# **PHIDIAS - MS**

## **Photogrammetrische Mehrbildauswertung**

**Version 2.0**

 $\frac{3}{3}$ 

## Inhaltsverzeichnis

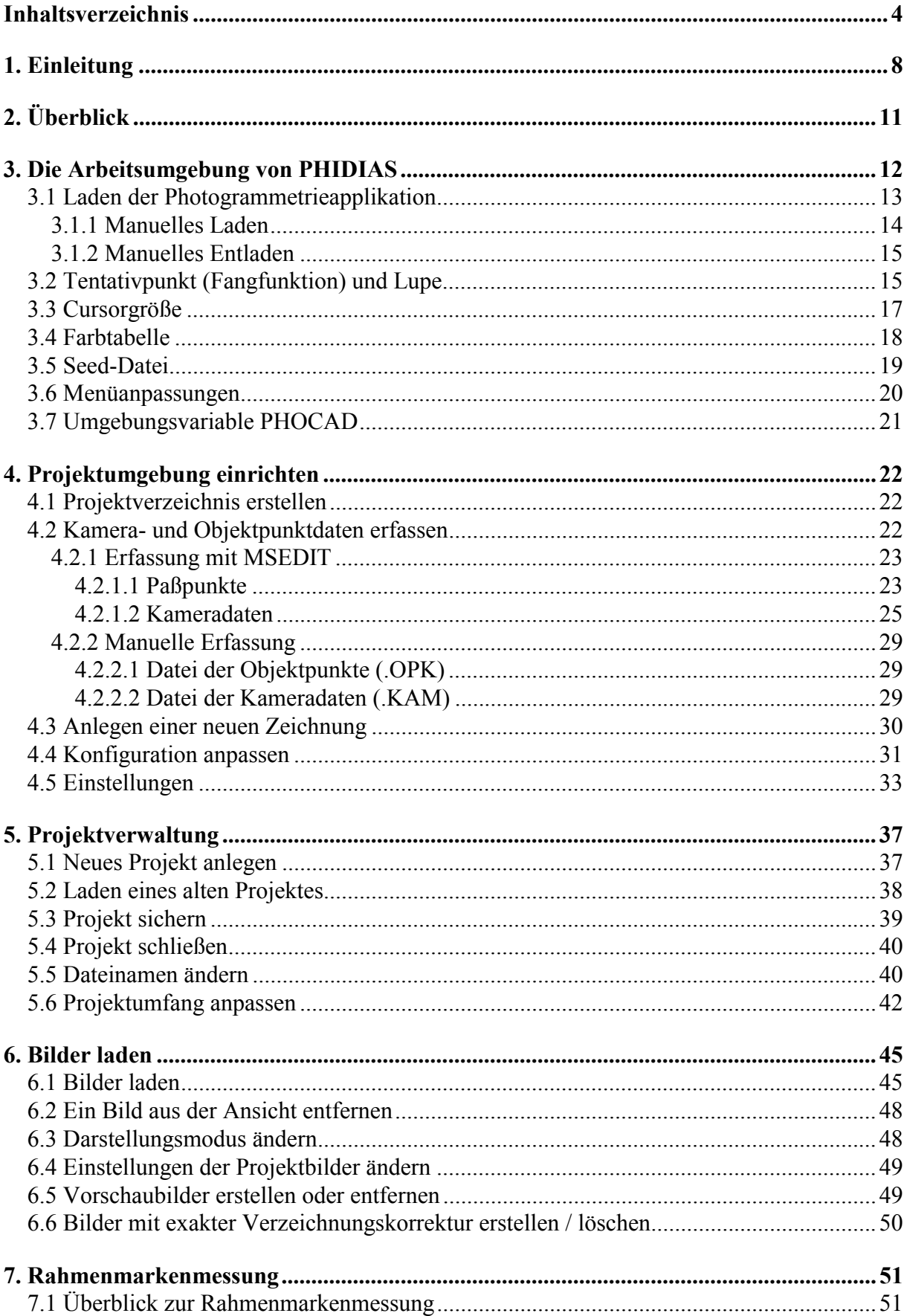

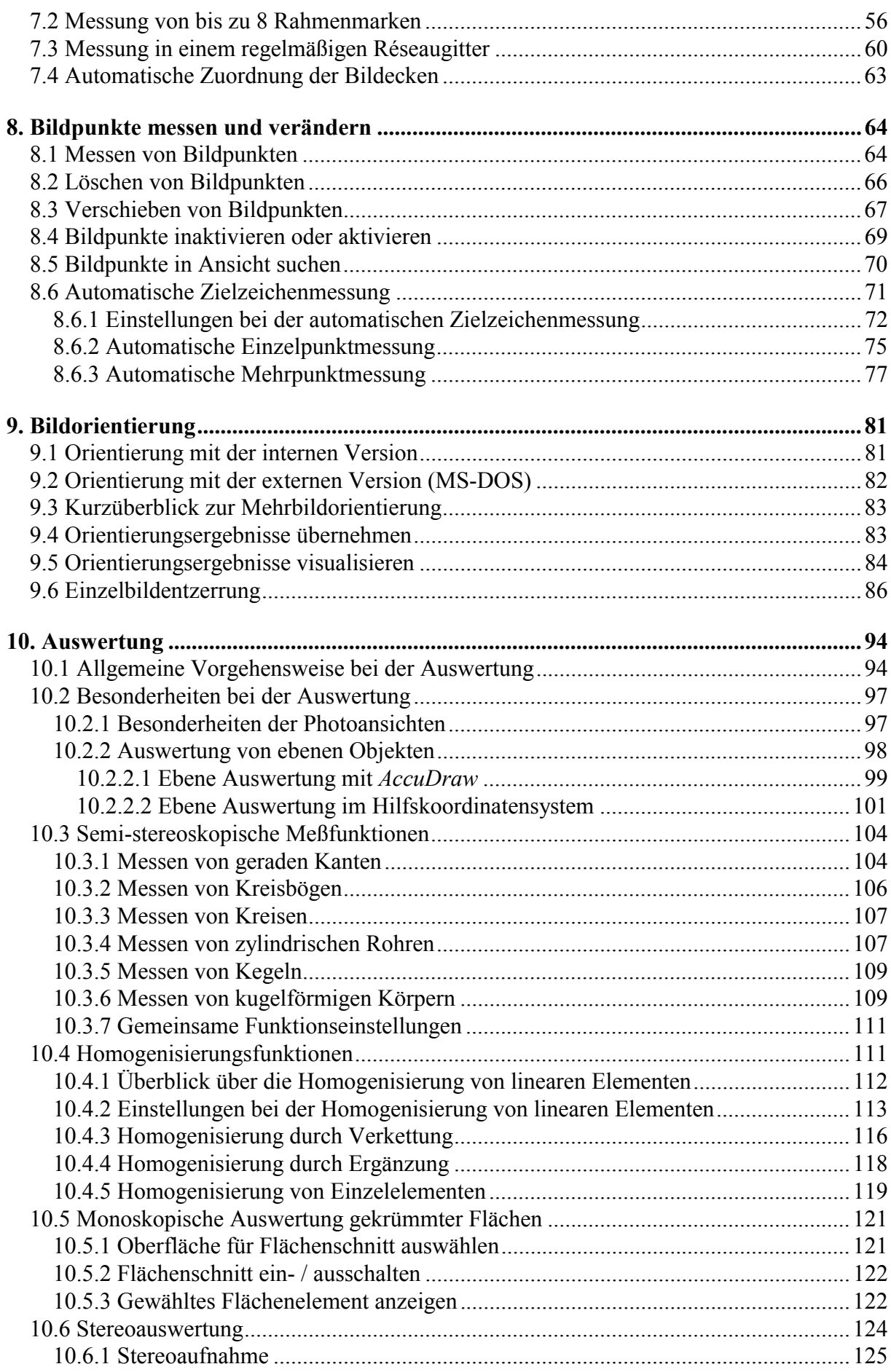

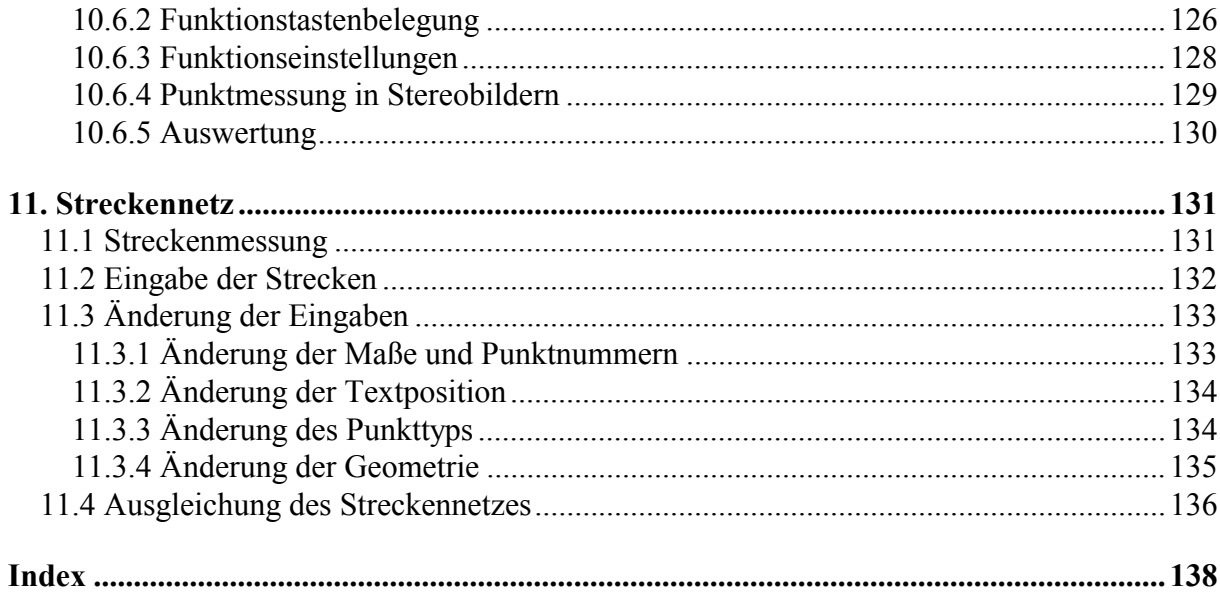

## <span id="page-7-0"></span>**1. Einleitung**

**PHIDIAS** ist eine photogrammetrische Anwendung für das CAD-System **MicroStation**. Der Einsatzbereich erstreckt sich vorzugsweise auf Nahbereichsanwendungen wie zum Beispiel das Aufmaß von Gebäuden, Industrieanlagen oder auch Verkehrsunfallsituationen. Aber auch Luftbildauswertungen zur Kartierung großer Flächen sind möglich. Die Datengrundlage bilden digitale oder digitalisierte Meßbilder, die für die Auswertung in die einzelnen Ansichtsfenster (Views) geladen werden.

Die Einbettung der photogrammetrischen Auswertung in eine leistungsfähige CAD-Umgebung wie **MicroStation** kommt der typischen Vorgehensweise bei der Bildmessung entgegen: die photogrammetrische Auswertung setzt sich im wesentlichen zusammen aus den Vorgängen *Messen*, *Zeichnen* und *Konstruieren*, die vielfältig ineinander übergreifen.

Durch *Messen* wird die geometrische Form des zu vermessenden Objektes bestimmt. Dies ist gleichzeitig das primäre Ziel der photogrammetrischen Auswertung und beruht bekanntlich auf dem Grundprinzip des Vorwärtseinschneidens von mehreren Bildstrahlen. Ein einzelner Punkt am Objekt wird hierbei durch den Schnitt von mindestens zwei Strahlen koordinatenmäßig bestimmt. Als Voraussetzung hierzu müssen die Positionen der Meßbilder bekannt sein. D.h. die Aufnahmesituation muß zuvor geometrisch rekonstruiert werden, was im Zuge der sog. Bildorientierung geschieht.

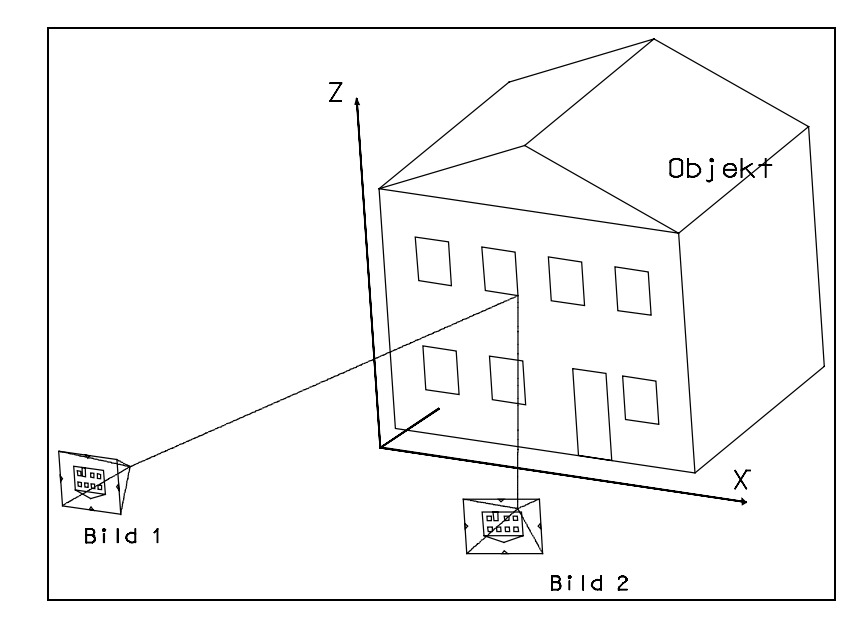

Das Prinzip der photogrammetrischen Auswertung, dargestellt anhand von zwei Aufnahmen Bild 1 und Bild 2 (in der Zeichnung als Negativ):

Die Orientierungsparameter von Bild 1 und 2 seien bekannt. Dann ergeben sich die dreidimensionalen Koordinaten eines Objektpunktes als Vorwärtsschnitt der Bildstrahlen korrespondierender Bildpunkte.

Die Bildkoordinaten der diskreten Punkte werden bei der Auswertung in den Aufnahmen gemessen, und zwar in jedem Bild einzeln. Die Bestimmung der dreidimensionalen Objektkoordinaten ist dann nur noch ein einfacher Rechenvorgang. Bei der Auswertung kann jeder Punkt in mehr als zwei Bildern gemessen werden (maximal 8), wodurch sich die Meßgenauigkeit deutlich steigern läßt.

Die Ergebnisse des Messens werden durch *Zeichnen* dauerhaft festgehalten und für den Anwender sichtbar gemacht. Hierbei werden üblicherweise die Konturen des Objektes erfaßt und in Form einer - im allgemeinen Fall dreidimensionalen - CAD-Zeichnung gespeichert. Beim *Zeichnen* greift der Anwender von **PHIDIAS** im vollen Umfang auf die CAD-Funktionen von **MicroStation** zurück. Dies bedeutet zum Beispiel, daß wie gewohnt mit den Befehlen wie etwa "Plaziere Linie" oder "Plaziere Bogen" gearbeitet wird und so das zeichnerische Endprodukt entsteht.

*Konstruieren* steht als Sammelbegriff für alle weitergehenden Arbeiten, die für die Fertigstellung der photogrammetrisch gewonnenen CAD-Zeichnung hin zu einem vollständigen, bemaßten Plan notwendig sind. So können zum Beispiel während der Auswertung Objektsymmetrien und -identitäten ausgenutzt und so der Auswerteaufwand reduziert werden, indem mit CAD-spezifische Funktionen wie Spiegeln und Kopieren gearbeitet wird. Oder bisweilen müssen Objektteile wegen fehlender Sichtbarkeit ausschließlich aufgrund von geometrischen Bedingungen wie Orthogonalitäten oder Parallelitäten rekonstruiert werden. Die leistungsfähige CAD-Funktionalität von **MicroStation** kann für alle diese Arbeitsvorgänge hilfreiche Dienste leisten.

Da die photogrammetrische Auswertung in der Regel nur eine Rohzeichnung darstellt, muß diese in vielen Fällen noch kartographisch nachbearbeitet werden. Die Meßgenauigkeit ist immer nur endlich groß und deshalb weist die Zeichnung als Resultat der photogrammetrischen Vermessung regelmäßig Inhomogenitäten auf. Dies bedeutet etwa, daß ein am Objekt vorhandener rechter Winkel in der Zeichnung nicht exakt eingehalten wird oder daß Zeichenelemente, die sich in einer Ebene befinden müssen, eben nicht exakt planar sind. Die Beseitigung dieser Inhomogenitäten läuft letztlich auf ein graphisches Editieren der Zeichnungselemente hinaus, was wiederum eine typische Domäne der CAD-Umgebung darstellt.

Die Integration von **PHIDIAS** in das CAD-System **MicroStation** ermöglicht die vorteilhafte Kombination des *Messens*, *Zeichnens* und *Konstruierens* während der photogrammetrischen Auswertung, wobei alle Aktivitäten innerhalb der CAD-Umgebung stattfinden.

Die digitale Photogrammetrieapplikation **PHIDIAS** gibt es in drei Systemvarianten:

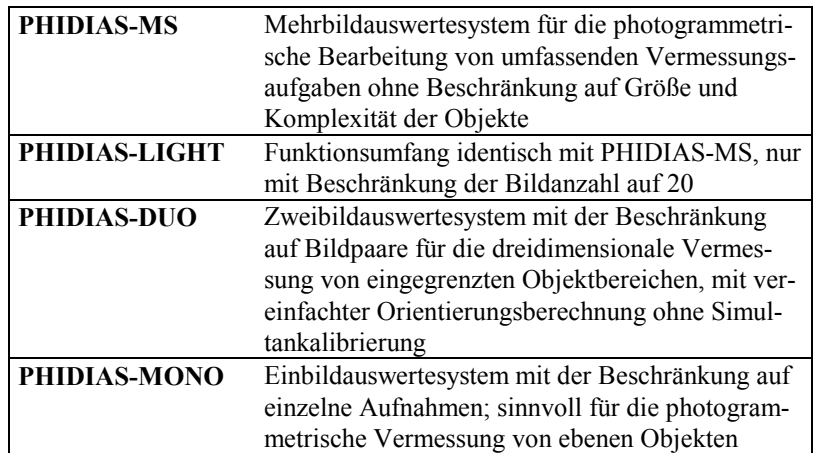

Die einzelnen Systeme grenzen sich untereinander hinsichtlich ihrer Funktionalität sinnvoll ab, so daß möglichst jede Vermessungsaufgabe, bei der die photogrammetrische Meßmethode angebracht ist, effizient bewältigt werden kann.

Gegenstand des vorliegenden Handbuches ist die Beschreibung der Vollversion **PHIDIAS-MS.**

 Die Bildorientierung ist ein umfangreiches Thema und würde als eigenes Kapitel den Rahmen dieses Handbuches sprengen. Die Erläuterung des Orientierungsmoduls von PHIDIAS-MS ist aus diesem Grund in einem eigenen Handbuch (*PHIDIAS-MS Bildorientierung*) ausgegliedert.

## <span id="page-10-0"></span>**2. Überblick**

Die Auswertung der Meßbilder in **PHIDIAS**, d.h. also die Rekonstruktion der Objektgeometrie anhand der Aufnahmen, findet innerhalb der CAD-Umgebung von **MicroStation** statt. Hierbei werden prinzipiell wie gewohnt die grafischen Funktionen von **MicroStation** zum Erstellen einer Zeichnung benutzt. Die wenigen Besonderheiten, die hierbei zu beachten sind, werden in Kapitel 10 erläutert.

Ein Anwender, der mit **MicroStation** vertraut ist, muß sich also nicht umstellen und kann wie üblich arbeiten. Der Befehl zum Zeichnen einer Linie - als Beispiel für die Rekonstruktion einer Objektkante - wird also wie immer mit "*Plaziere Linie (place line)*" aktiviert. **PHIDIAS** erkennt, ob diese Linie dann als Bestandteil der photogrammetrischen Auswertung gezeichnet wird. Die mit dem Mauszeiger gemessenen Bildkoordinaten werden dann abgefangen und die Linie wird demzufolge unter Berücksichtigung der photogrammetrischen Auswertegeometrie erstellt. (Weitere Erläuterungen zur zeichnerischen Auswertung siehe Kapitel 10)

Damit jedoch die Erstellung der Zeichnung unter Berücksichtigung der photogrammetrischen Aufnahmegeometrie stattfinden kann, sind einige Vorbereitungen notwendig. Nachfolgend wird in einer Tabelle eine Übersicht über die einzelnen Bestandteile dieser Vorarbeiten gegeben.

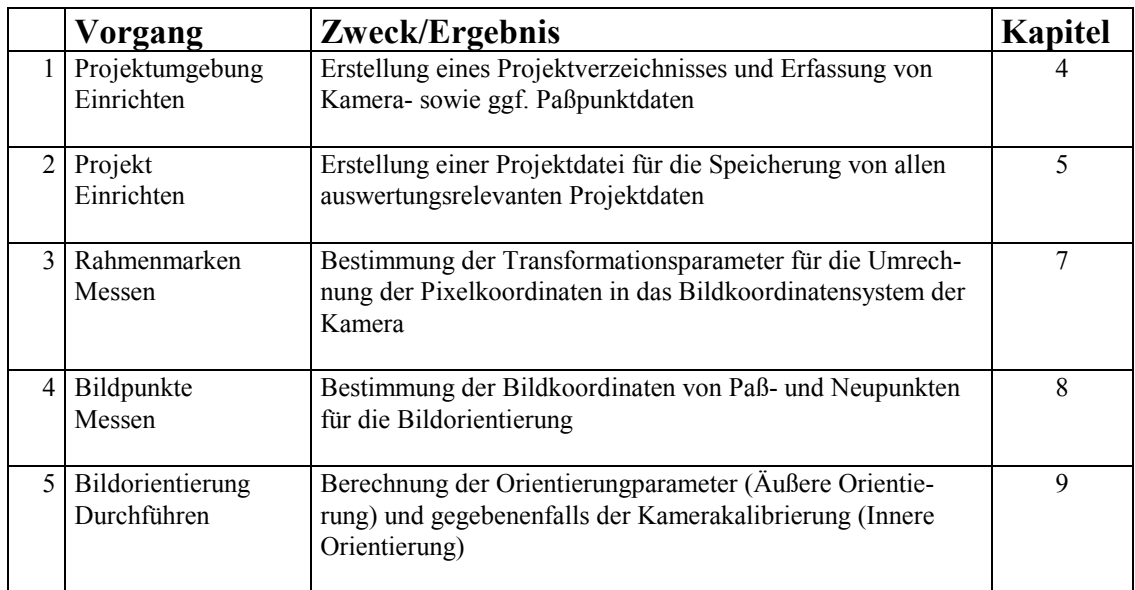

Übersicht über die einzelnen Vorverarbeitungsschritte im Zuge der photogrammetrischen Auswertung mit **PHIDIAS**. Die Schritte sind in der Regel einmalig zu Beginn eines neuen Projektes durchzuführen.

> Es wird vorausgesetzt, daß die für die photogrammetrischen Vermessung angefertigten Aufnahmen als digitale Bilder in einem zulässigen Format (TIF, JPG, BMP oder PCD) auf der Festplatte des Rechners oder auf CD vorliegen.

## <span id="page-11-0"></span>**3. Die Arbeitsumgebung von PHIDIAS**

Die Ausführungen in diesem Handbuch gehen davon aus, daß der Anwender mit der Bedienung von **MicroStation** in den Grundzügen vertraut ist. Wenn Fragen zum Programmsystem **MicroStation** auftauchen, sollte zuerst die umfangreiche Standarddokumentation von MicroStation herangezogen werden.

**PHIDIAS** ist eine Zusatzapplikation zu **MicroStation**. Bei der Installation von **PHIDIAS** werden einige Anpassungen der Konfiguration und der Voreinstellungen in **MicroStation** vorgenommen. Diese Anpassungen betreffen folgende Punkte:

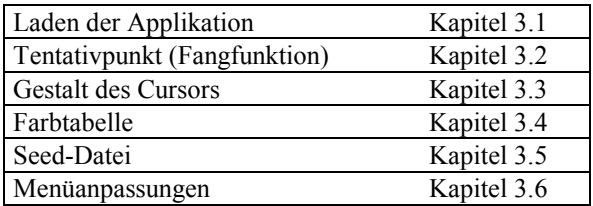

Sämtliche Anpassungen sind in dem sog. **PHIDIAS-Arbeitsbereich** unter **MicroStation** realisiert, der für gewöhnlich im Rahmen der Installation eingerichtet wird. Der Anwender muß sich also normalerweise nicht um diese Einstellungen kümmern.

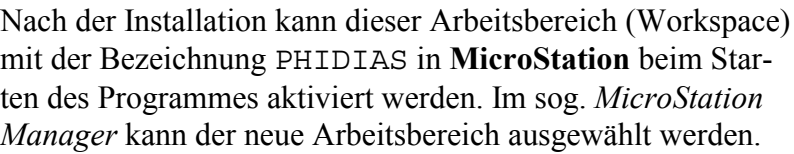

Als Alternative zur Auswahl des Arbeitsbereiches im MicroStation Manager kann die Arbeitsumgebung PHIDIAS auch dauerhaft beim Starten von **MicroStation** ausgewählt werden, wenn das Programm mit dem Befehl

ustation -wuphidias gestartet wird.

Unter Windows wird MicroStation gewöhnlich über eine Programmverknüpfung aufgerufen. Hierbei ist dann dafür zu sorgen, daß der o. a. Befehl mit dem Programmsymbol verknüpft wird. Es ist sinnvoll, eine Kopie der MicroStation-Verknüpfung anzulegen und die Eigenschaften dieser Verknüpfung zu ändern. Im Dialogfeld *Eigenschaften* sollte unter *Verknüpfung* dem Zielprogramm die Option –wuphidias angehängt werden

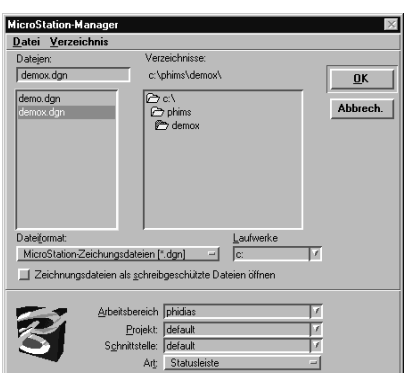

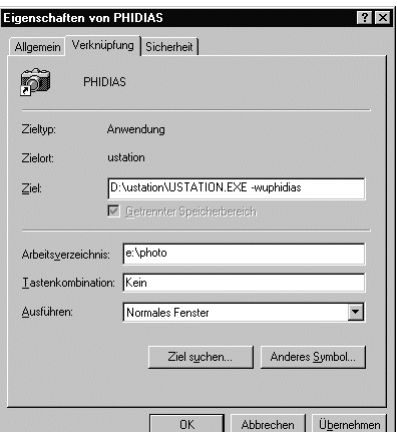

<span id="page-12-0"></span>Falls die Einstellungen der Arbeitsumgebung von **PHIDIAS** aus irgendeinem Grund verloren gehen, können die ursprünglichen Einstellungen wiederhergestellt werden, indem die Dateien PHIDIAS.UCF und PHIDIAS.UPF von der CD neu installiert werden.

Nach umfangreichen persönlichen Anpassungen der Voreinstellung und Konfiguration empfiehlt es sich, Sicherungskopien der Dateien PHIDIAS.UCF und PHIDIAS.UCF anzulegen, damit bei einer Neuinstallation diese Einstellungen nicht verloren gehen.

#### **3.1 Laden der Photogrammetrieapplikation**

**PHIDIAS** muß als Zusatzapplikation (MDL-Programm) zunächst in **MicroStation** geladen werden, damit die PHIDIASspezifischen Funktionen zur Verfügung stehen. Bei der Installation von **PHIDIAS** wird **MicroStation** in der Regel so eingerichtet, daß die Zusatzapplikation bei jedem Start von **MicroStation** automatisch aktiv ist. Der Anwender muß sich also um das Laden der Photogrammetrieapplikation normalerweise nicht kümmern.

Die Photogrammetriekomponente **PHIDIAS** setzt sich aus den Dateien

- PHIDIAS.MA und PHIDIAS.DLL
- MBUN.MA und MBUN.DLL
- MHOM. MA und MHOM. DLL
- MDVT.MA und MDVT.DLL
- MPAB.MA, MPAB.DLL und MPABGEO.DLL

zusammen, die gemäß Installation im Verzeichnis

\ustation\mdlapps\

gespeichert sind.

Damit die MDL-Module bei jedem Start des Programms automatisch mitgeladen werden, geht man folgendermaßen vor (Ist im Arbeitsbereich PHIDIAS schon voreingestellt):

1. Zuerst ist der Menüpunkt Arbeitsbereich > Konfiguration... anzuwählen.

<span id="page-13-0"></span>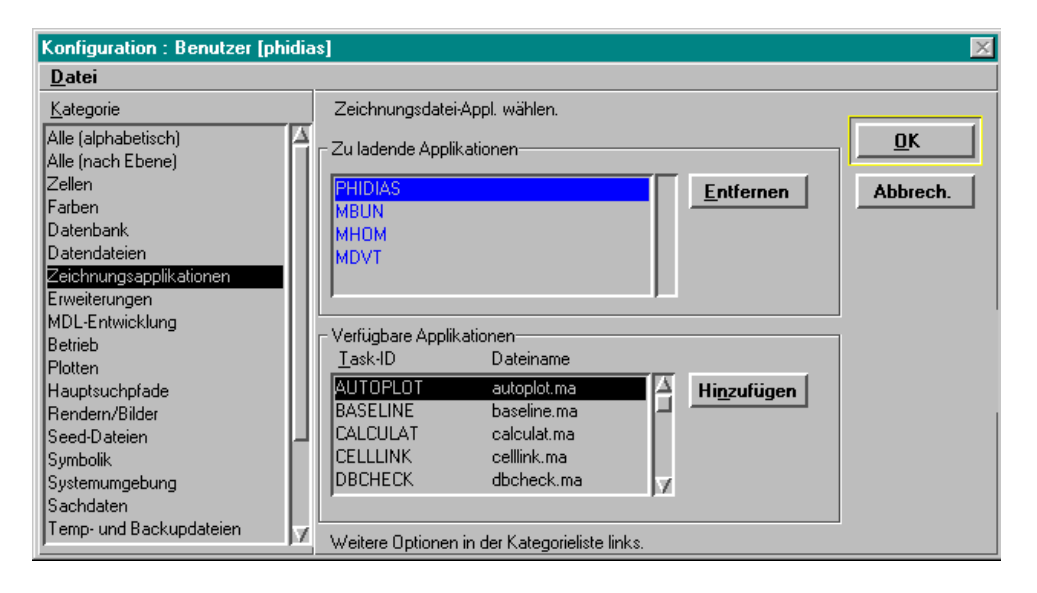

- 2. In der Dialogbox *Konfiguration* gibt es als Kategorie den Punkt *Zeichnungsapplikationen*, der mit der Maus angewählt wird.
- 3. Aus der Liste der *Verfügbaren Applikationen* können jetzt mit der Schaltfläche *Hinzufügen* alle gewünschten MDL-Module in die Liste der *Zu ladenden Applikationen* transferiert werden.
- 4. Mit OK werden die Änderungen dauerhaft übernommen.
- Beim Start von MicroStation wird nicht extra auf den Ladevorgang der genannten Module hingewiesen. Ob die Applikation aktiv ist, sehen Sie daran, daß der Menüpunkt PHIDIAS in der Menüleiste erscheint.

#### **3.1.1 Manuelles Laden**

Sollte aus irgendeinem Grund der Ladevorgang nicht stattfinden - zum Beispiel weil Sie mit einem anderen Arbeitsbereich arbeiten - so kann dies auch manuell geschehen. Am Eingabeprompt ist hierzu folgender Befehl einzugeben, zum Beispiel:

mdl load phidias <ENTER> oder mdl load mbun <ENTER>

<span id="page-14-0"></span>Wenn die Module mit den genannten Befehlen ordnungsgemäß geladen werden konnten, erscheint anschließend eine entsprechende Meldung im Befehlsfenster oder in der Statuszeile.

Über den Menüpunkt Extras > MDL-Applikationen erhalten Sie jederzeit eine Liste der geladenen und verfügbaren Applikationen.

#### **3.1.2 Manuelles Entladen**

Die Photogrammetrieapplikation **PHIDIAS** kann manuell wieder entladen werden mit z.B.

mdl unload phidias <ENTER>,

oder

mdl unload mbun <ENTER>,

was allerdings im normalen Anwendungsbetrieb nicht notwendig ist.

#### **3.2 Tentativpunkt (Fangfunktion) und Lupe**

Die Belegung der Maustasten kann in **MicroStation** beliebig verändert werden (siehe dortige Dokumentation). So wird standardmäßig mit der linken Maustaste ein Datenpunkt gesetzt oder eine Aktion bestätigt und die rechte Maustaste ist mit der Reset-Funktion belegt, mit der man Funktionen abbrechen oder eine Auswahl ablehnen kann. Die Belegung dieser beiden Tasten sollte nicht verändert werden.

Die Fangfunktion (Tentativpunkt) wird in **MicroStation** im allgemeinen auf die mittlere Maustaste gelegt, weil sie relativ häufig benutzt wird.

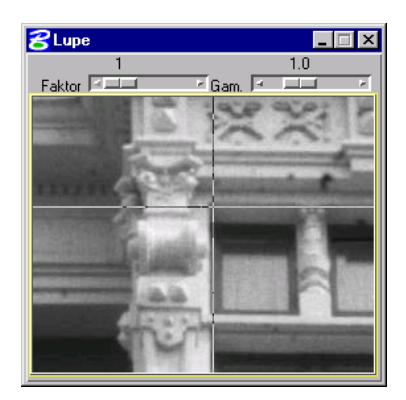

Bei der photogrammetrischen Auswertung mit **PHIDIAS** sollte die mittlere Maustaste für die *Lupenfunktion* reserviert bleiben, weil diese häufiger benutzt wird als die Fangfunktion. Mit der Lupenfunktion kann ein beliebiger Ausschnitt des digitalen Bildes vergrößert werden, so daß einzelne Bildstellen mit höherer Präzision lokalisiert werden können. Der Vergrößerungsfaktor kann zwischen den Werten 1 und 8 beliebig eingestellt werden, wobei die Standardeinstellung 3 beträgt.

Der Tentativpunkt muß in diesem Fall dann auf eine andere Tastenkombination (z.B. linke Maustaste zusammen mit der Alt-Taste) gelegt werden.

Intern wird in **PHIDIAS** die Lupenfunktion durch den *Cursor 3* von MicroStation realisiert. D.h. solange die Photogrammetrieapplikation **PHIDIAS** aktiv ist, steht der *Cursor 3* für die Lupe.

Bei der Arbeit mit **PHIDIAS** haben wir zusammenfassend also folgende Tastenzuweisungen:

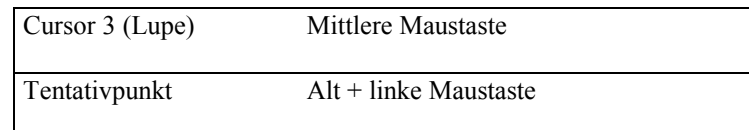

Belegung der Maustasten während der photogrammetrischen Auswertung

Die Anpassung der Tastenbelegung geschieht in **MicroStation** wie folgt (ist im Arbeitsbereich *PHIDIAS* schon voreingestellt):

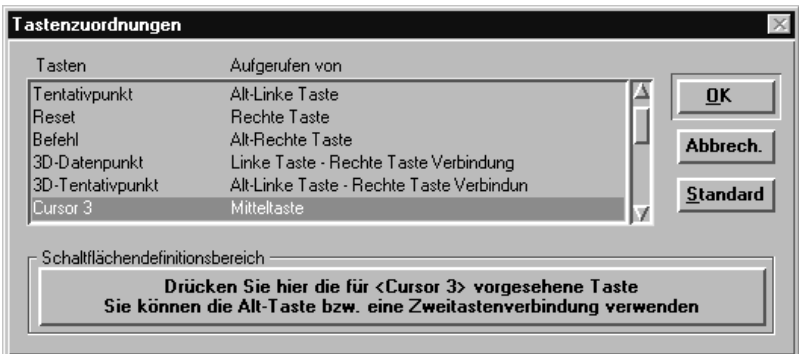

- 1. Zuerst wird der Menüpunkt Arbeitsbereich > Tastenzuordnungen... angewählt.
- 2. In der Liste wird mit der Maustaste die Zeile Cursor 3 hervorgehoben.
- 3. Es erscheint ein hervorgehobenes Feld (mit der Beschriftung Drücken Sie hier...) unterhalb der Listenbox. Der Cursor wird auf diesen *Schaltflächendefinitionsbereich* bewegt und dann die *mittlere Maustaste* betätigt. In der Spalte *Aufgerufen von* müßte nun Mitteltaste oder Taste 3 eingetragen sein.
- 4. Danach wird in der Liste die Zeile Tentativpunkt angeklickt, die damit markiert ist.
- <span id="page-16-0"></span>5. Wie zuvor wird der Cursor auf den hervorgehobenen *Schaltflächendefinitionsbereich* bewegt und dann die Tastenkombination *Alt+linke Maustaste* betätigt.
- 6. Mit OK werden die veränderten Tastenbelegungen dauerhaft beibehalten.

Damit kann bei der Auswertung mit der *mittleren Maustaste* ein beliebiger Bildausschnitt vergrößert werden. Die Fangfunktion von **MicroStation** liegt nun auf *Alt+linke Maustaste*.

#### **3.3 Cursorgröße**

Standardmäßig besitzt der Cursor in **MicroStation** bei der Datenpunkteingabe die Form eines kleinen Kreuzes. Bei der photogrammetrischen Auswertung ist es in der Regel hilfreicher, wenn sich das Fadenkreuz über den ganzen Bildschirm ausdehnt, weshalb bei der Installation gewöhnlich der Fadenkreuzcursor auf die große Form eingestellt wird.

Die Anpassung der Cursorgröße erfolgt folgendermaßen (wird in der Regel bei der Installation von **PHIDIAS** gemacht):

1. Der Menüpunkt Arbeitsbereich > Voreinstellungen wird aufgerufen.

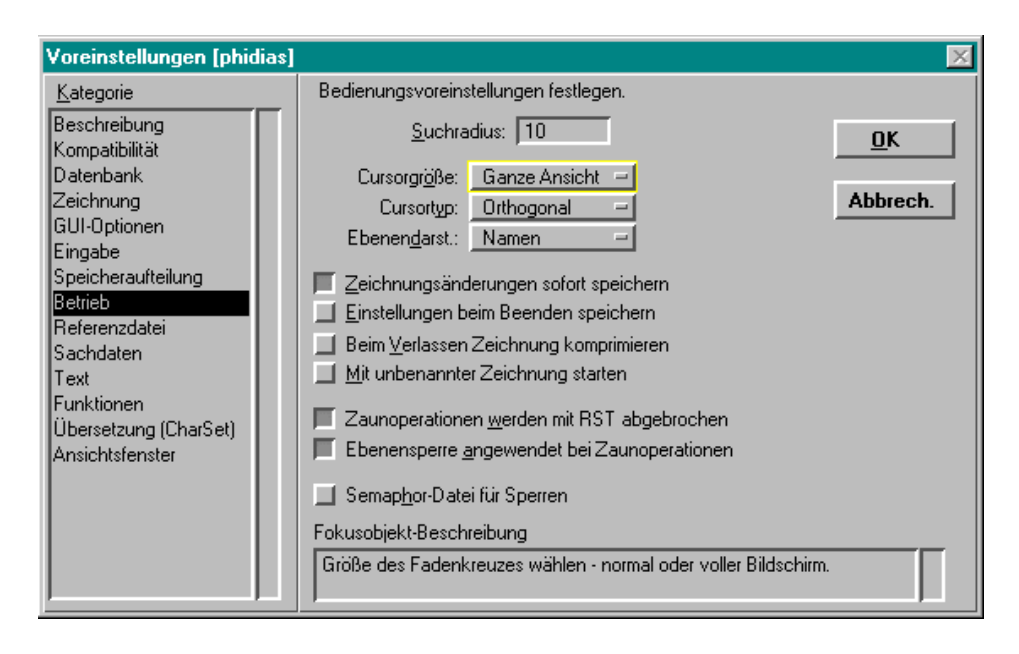

2. In der Liste *Kategorie* wird der Punkt Betrieb angewählt.

- 3. Anschließend kann unter Cursorgröße die Gestalt von Normal auf Ganze Ansicht verändert werden.
- 4. Wird die Dialogbox mit OK verlassen, steht nun das große Fadenkreuz bei der Dateneingabe zur Verfügung.

#### <span id="page-17-0"></span>**3.4 Farbtabelle**

In **MicroStation** können bei der Darstellung der Zeichenelemente gleichzeitig bis zu 256 verschiedene Farben unterschieden werden. Intern wird mit 256 Farb*nummern* gearbeitet, wobei in sog. Farbtabellen festgehalten ist, welcher Farbton mit welcher Nummer korrespondiert. Die Farbtabellen sind nicht fest vorgegeben, sondern können individuell angepaßt werden.

Die digitalisierten Meßbilder werden bei **PHIDIAS** für die photogrammetrische Auswertung in die Ansichtsfenster (Views) geladen. Wenn ein Grafikmodus mit mehr als 256 Farben eingestellt ist (sog. High Color bzw. True Color), spielt die Farbtabelle bei der Arbeit mit **PHIDIAS** keine Rolle. Der Anwender muß sich hierzu also keine Gedanken machen.

Für den Fall jedoch, daß das eingesetzte Grafiksystem maximal nur 256 Farben (8 Bit) unterscheiden kann und gleichzeitig Grauwertbilder vorliegen, muß in **PHIDIAS** mit einer besonderen Farbtabelle gearbeitet werden, damit die Darstellung der Grauwerte am Bildschirm möglichst realistisch ist.

Die für **PHIDIAS** vorgesehene Farbtabelle befindet sich nach der Programminstallation als Datei PHOCAD.TBL standardmäßig im Verzeichnis \phims\. Damit diese Farbtabelle benutzt wird, muß sie aktiviert werden. (Wird i.a. schon bei der Installation von **PHIDIAS** ausgeführt).

- 1. Zunächst wird der Menüpunkt Einstellungen > Farbtabelle... angewählt. Es erscheint die Dialogbox für die Anpassung der Farbtabelle.
- 2. Unter dem Punkt Datei > Öffnen... wird ein weiteres Dialogfenster zum Öffnen einer Farbtabelle aktiviert. Hier wird im Verzeichnis \phims\ die Datei PHOCAD.TBL ausgewählt.
- 3. Durch Betätigen der Schaltfläche *Anhängen* steht dann die neue Farbtabelle zur Verfügung.

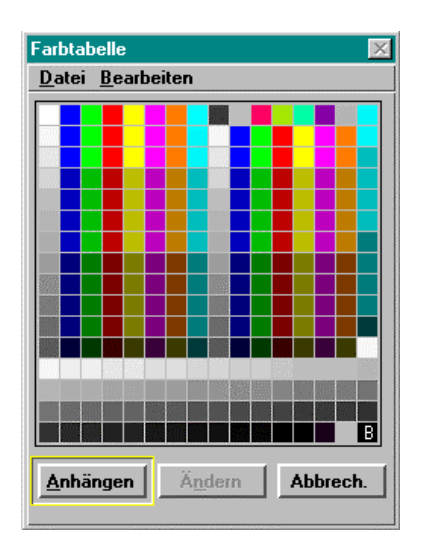

<span id="page-18-0"></span>Die neue Farbtabelle sorgt nun dafür, daß die Aufnahmen möglichst wirklichkeitsgetreu am Bildschirm dargestellt werden.

Sollte die Farbtabellendatei PHOCAD.TBL nicht vorhanden sein, kann die Farbtabelle in **PHIDIAS** auch mit einem speziellen Befehl neu erzeugt werden.

Entweder gibt man hierzu in der Tastatureingabezeile den Befehl defcolors ein

oder

über den Menüpunkt PHIDIAS > Einstellungen wird die Dialogbox für die Grundeinstellungen geöffnet. Wenn man hier auf die Schaltfläche *Farbpalette Graustufen* klickt, wird automatisch die richtige Farbtabelle erzeugt. Alle Bilder, die schon geladen sind, werden anschließend in den neuen Grauabstufungen dargestellt.

 Die vorstehend beschriebene Erzeugung der Farbtabelle ist - wie schon erwähnt - nur dann notwendig, wenn der aktuelle Grafikmodus auf maximal 256 Farben eingestellt ist und Graustufenbilder benutzt werden. Ob die falsche Farbtabelle eingestellt ist, erkennt man in erster Linie daran, daß die Bilder gerastert oder mit grober Grauwertabstufung dargestellt werden.

### **3.5 Seed-Datei**

Jede neue Zeichnung in **MicroStation** basiert auf einer sog. Seed-Datei. Seed-Dateien sind ihrerseits gewöhnliche Zeichnungsdateien (DGN-Dateien), die bestimmte Voreinstellungen für die Arbeit mit **MicroStation** beinhalten. Beispielsweise basieren dreidimensionale Zeichnungen auf einer Seed-Datei mit der Bezeichnung *seed3d.dgn*. **MicroStation** wird mit mehreren Seed-Dateien für unterschiedliche Anwendungsgebiete ausgeliefert.

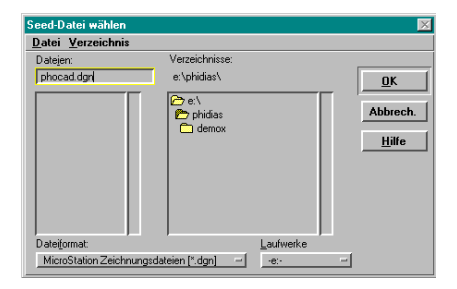

Alle Zeichnungen die im Rahmen der photogrammetrischen Auswertung mit **PHIDIAS** erstellt werden, müssen auf einer **3D**-Seed-Datei basieren. Dies kann *seed3d.dgn* oder PHOCAD.DGN sein. Diese Datei ist zu finden im Verzeichnis

\phims\

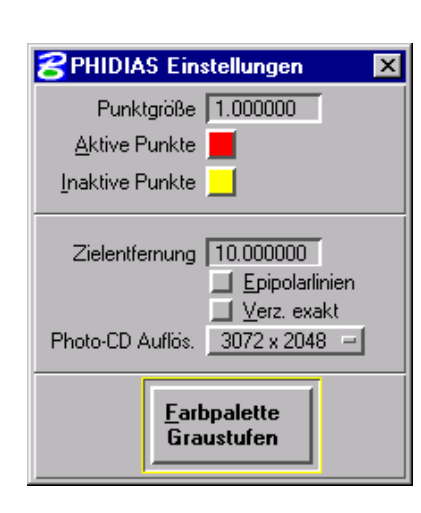

<span id="page-19-0"></span> Nur bei der Auswertung entzerrter Bilder in der Koordinatenebene X-Y ist die Verwendung von 2D-Seed-Dateien erlaubt.

Bei der Einrichtung eines neuen Projektes und der Erstellung einer neuen Zeichnung sollte also die genannte Seed-Datei angegeben werden. So ist auch sichergestellt, daß die für die korrekte Darstellung der Aufnahmen erforderliche Farbtabelle (siehe Kapitel 3.4) benutzt wird.

#### **3.6 Menüanpassungen**

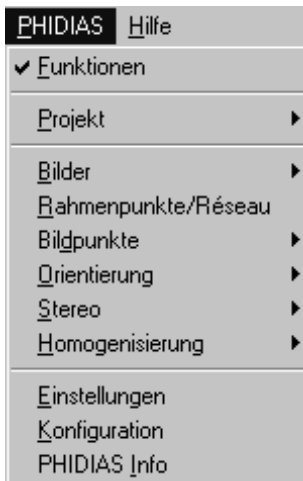

Die Photogrammetriekomponente **PHIDIAS** kommt mit nur wenigen zusätzlichen Befehlen aus. Zur Eingabe dieser Befehle stehen dem Anwender drei Möglichkeiten offen:

- Eingabe über eine Toolbox bzw. Palette
- Eingaben über die Menüerweiterung des Hauptmenüs
- Eingaben über die Tastatur

Der **PHIDIAS** Toolbox-Rahmen wird über den Menüpunkt PHIDIAS > Funktionen des Hauptmenüs geöffnet.

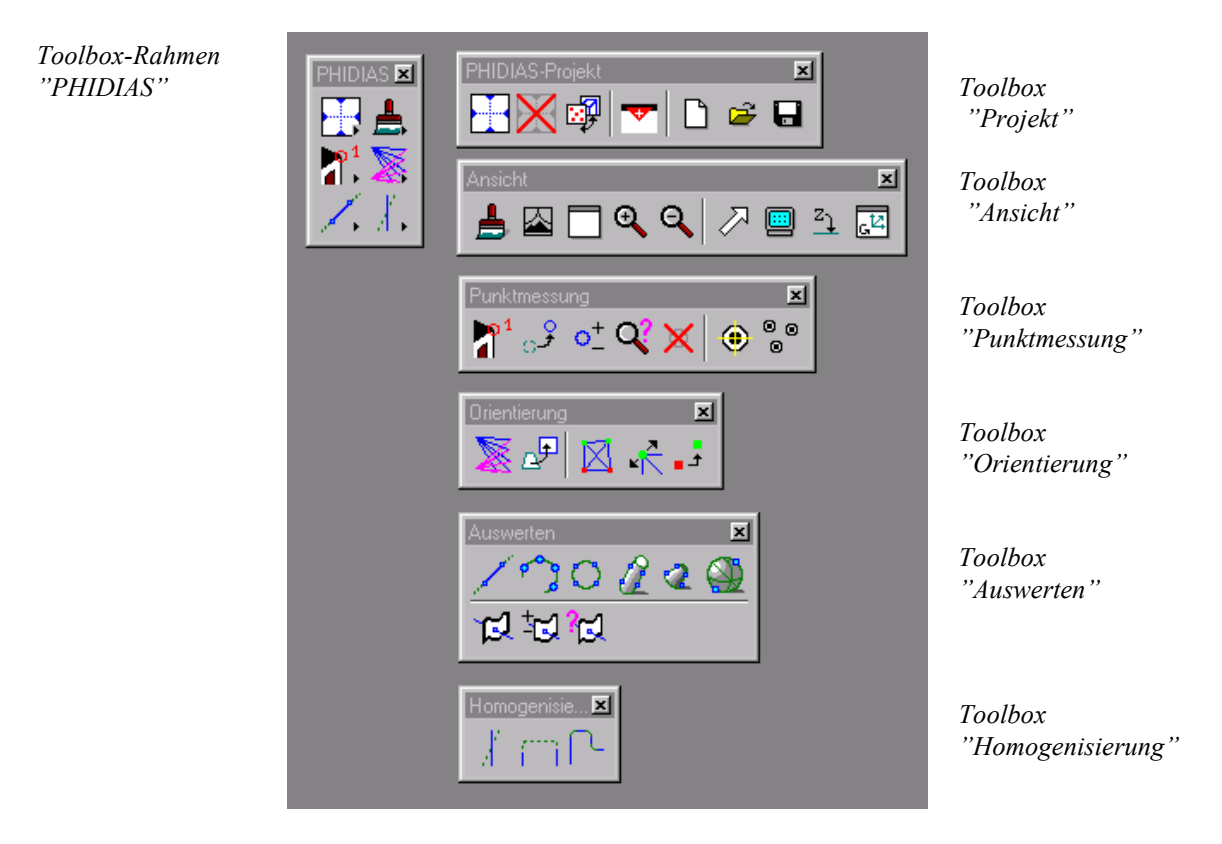

Der Toolbox-Rahmen enthält weitere Toolboxen, die - wie unter **MicroStation** gewohnt - "herausgezogen" werden können. Auf die Bedeutung der einzelnen Schalter und Menüpunkte wird in den nachfolgenden Kapiteln dieses Handbuches eingegangen.

#### <span id="page-20-0"></span>**3.7 Umgebungsvariable PHOCAD**

Die Photogrammetrieapplikation **PHIDIAS** arbeitet mit einer Grundkonfiguration, deren Einstellungen für die meisten praktischen Projekte benutzt werden können. Im einzelnen betreffen diese Einstellungen Angaben zur zentral nutzbaren Kameradatei, zum Standardsuchpfad für die Bilddateien, zum reservierten Bildspeicher (RAM) usw.. Weitere Einzelheiten zur Konfiguration finden Sie in Kapitel 4.4.

Die angesprochenen Konfigurationsdaten sowie einige andere Angaben im Zusammenhang mit der Projektverwaltung werden in einer sog. INI-Datei, in der Regel in einer Datei mit der Bezeichnung PHOCAD.INI, verwaltet. Damit nun bei jedem neuen Projekt sichergestellt ist, daß die gleiche INI-Datei benutzt wird, wird eine Umgebungsvariable mit der Bezeichnung PHOCAD entsprechend gesetzt. Die Umgebungsvariable muß also Pfad und Namen der INI-Datei beinhalten und wird mit dem set-Befehl gesetzt. Z. Bsp.

set phocad=c:\phims\phocad.ini.

Gemäß Installation sollte sich die INI-Datei im Verzeichnis \phims\ befinden und den Namen PHOCAD.INI besitzen. Unter dem Betriebssystem Windows NT wird die Umgebungsvariable in der Systemsteuerung gesetzt. Unter Windows 95 und DOS wird am zweckmäßigsten die Datei autoexec.bat entsprechend modifiziert.

Sollte die Umgebungsvariable nicht gesetzt oder die angegebene INI-Datei nicht zu finden sein, dann legt das Programm eine neue INI-Datei im aktuellen Verzeichnis an, die dann mit Standardwerten belegt wird.

## <span id="page-21-0"></span>**4. Projektumgebung einrichten**

Zu Beginn eines neuen Projektes sind regelmäßig folgende Schritte durchzuführen:

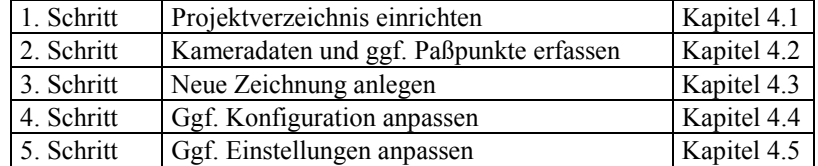

Die einzelnen Schritte werden nun beschrieben.

#### **4.1 Projektverzeichnis erstellen**

Alle Dateien (Bilder, Zeichnungen, Punkt- und Orientierungsdaten), die zu einem abgegrenzten Projekt gehören, sollten der Übersichtlichkeit wegen in einem eigenen Verzeichnis abgelegt werden. Zum Beispiel,

e:\phidias\proj001\

Auf welche Weise ein neues Verzeichnis angelegt werden kann ist betriebssystemabhängig und soll an dieser Stelle nicht weiter beschrieben werden.

#### **4.2 Kamera- und Objektpunktdaten erfassen**

**PHIDIAS** setzt bei der Orientierung des Bildpaares nicht gezwungenermaßen die Kenntnis der Kalibrierungsparameter der eingesetzten Kameras voraus. Die Kalibrierungsparameter können auch im Zuge der Bildorientierung mitbestimmt werden, sofern genügend Beobachtungen vorhanden sind. Auf jeden Fall werden aber die Rahmenmarkenkoordinaten und für die Orientierungsberechnung - Näherungswerte der Kameraparameter benötigt. Sind die Kameradaten nicht bekannt, müssen geschätzte Werte angenommen werden. Es reicht in der Regel hierbei aus, wenn für die Kammerkonstante die Brennweite des verwendeten Objektivs eingesetzt wird und alle anderen Wert zu Null gesetzt werden.

Die Kameradaten werden in einer Datei mit der Namenserweiterung (Extension) *KAM* und die Koordinaten der Paßpunkte - soweit vorhanden - in einer Datei mit der Endung *OPK*. Die Erfassung von Kamera- und Paßpunktdaten kann grundsätzlich auf drei Arten erfolgen:

• Mit dem **PHIDIAS** eigenen Erfassungseditor **MSEDIT**

- <span id="page-22-0"></span>• oder mit dem Programmmodul für die Bildorientierung (siehe Handbuch *PHIDIAS-MS Bildorientierung*)
- oder mit einem gewöhnlichen ASCII-Editor (z.B. Notepad.exe). Diese Möglichkeit verlangt die genaue Beachtung der Datenformate.

Im Regelfall sollte das Orientierungsprogramm oder der Erfassungseditor MSEDIT benutzt werden, weil so die Einhaltung der erforderlichen Datenformate garantiert ist.

#### **4.2.1 Erfassung mit MSEDIT**

Zusammen mit **PHIDIAS** wird ein Programm *MSEDIT* ausgeliefert, mit dem einfach und zuverlässig die Kamera- und Paßpunktdaten eingegeben werden können.

Das Programm *MSEDIT* wird von der Betriebssystemebene aus mit der Eingabe von

msedit <Enter>

aufgerufen. Unter Windows muß hierzu eine sog. DOS-Box geöffnet werden.

Danach kann der Benutzer auswählen, welche Daten eingegeben werden sollen:

```
+------------------------------------+
¦ Paßpunkte eingeben ¦
 Kameradaten eingeben
+------------------------------------+
```
Menü für den Zugang zur Datenerfassung

#### **4.2.1.1 Paßpunkte**

Nach dem Aufruf von Paßpunkte eingeben erscheint zunächst ein Fenster für die Definition des Dateinamens.

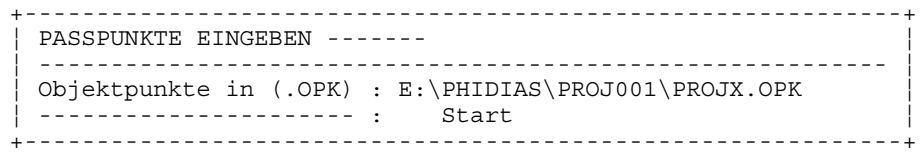

Startmaske zu Beginn der Paßpunkterfassung

Die Paßpunkte werden in der Objektpunktdatei (OPK-Datei) gespeichert, weshalb zu diesem Zweck der Name dieser Datei zu definieren ist.

Der Name der OPK-Datei - in diesem Beispiel projx - sollte mit dem Projektnamen (siehe Kapitel 5) identisch sein. Ebenso sollte der Pfad mit den Angaben bei der Neueinrichtung des Projektes korrespondieren.

Sofern schon Objektpunkte in der angegebenen Datei vorliegen, werden diese nach **Start** zunächst gelesen und am Bildschirm angezeigt.

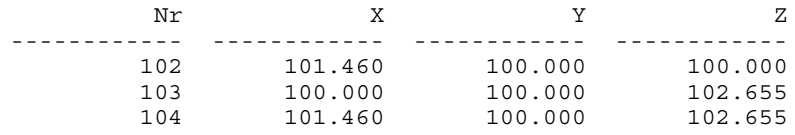

Anzeige von bereits erfaßten Paßpunkten am Bildschirm

In der jeweils letzten Zeile der Punktliste werden die Paßpunktdaten in den Maskenfeldern eingetragen. Wenn sich der Cursor im letzten Maskenfeld befindet, bewirkt die Eingabe von ENTER die Übernahme des aktuellen Datensatzes.

Wenn sich der Cursor dagegen in der Liste der bereits erfaßten Paßpunkte befindet, kann durch Betätigen der ENTER-Taste der entsprechende Datensatz geändert werden. Mit DEL wird ein Datensatz gelöscht.

Mit **ESC** (evtl. mehrfach) wird die Umgebung zur Paßpunkteingabe wieder verlassen. Das Programm fordert in einem Auswahlfenster dazu auf, hierbei über die Abspeicherung der erfaßten Paßpunktdaten zu verfügen:

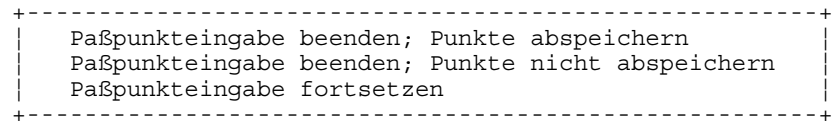

Wahlmöglichkeiten beim Beenden der Paßpunkteingabe

 Vielfach werden die Paßpunktkoordinaten unter Wahrung des lückenlosen Datenflusses mit geeigneten Geodäsieprogrammen berechnet. Die Koordinaten der Objektpunkte liegen dann in irgendeiner Form in einer Datei vor. In diesen Fällen wird es sinnvoller sein, diese Daten mit einem gewöhnlichen DOS-Editor in die Objektpunktdatei zu kopieren, anstatt sie manuell einzugeben. Hierbei ist unbedingt auf das korrekte Datenformat der Objektpunkte zu achten, insbesondere auf die Kennung für die Art des Punktes (siehe Kapitel 4.2.2).

#### <span id="page-24-0"></span>**4.2.1.2 Kameradaten**

Die Erfassung der Kameraparameter vollzieht sich im Prinzip genauso wie die der Paßpunktkoordinaten. Zunächst wird nach der Datei der Kameradaten gefragt:

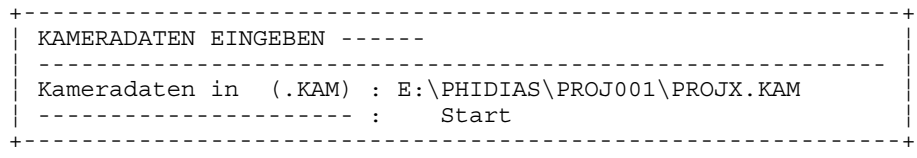

Startmaske zu Beginn der Kameradatenerfassung

Wie bei der Datei der Objektpunkte sollten Dateiname (z.B. projx) und Pfad mit den Angaben bei der Neueinrichtung des Projektes übereinstimmen.

Die Kameradaten setzen sich aus zwei Gruppen zusammen:

- aus den Kalibrierungsparametern wie Kammerkonstante, Hauptpunkt usw.
- sowie aus den Sollkoordinaten der Rahmenmarken bzw. Réseaukreuze. Letztere werden für die Transformation der in den Bildern gemessenen Pixelkoordinaten in das Kamerakoordinatensystem benötigt.

#### **Kalibrierungsparameter**

Wenn schon Kameradatensätze existieren, werden die Kalibrierungsparameter am Bildschirm aufgelistet. Ansonsten gibt der Anwender die gewünschten Werte in den dafür vorgesehenen Maskenfeldern ein.

Nr ro c xh yh A1 e-4 A2 e-7 A3 e-10 B1 e-5 B2 e-5 ---- ---- -------- ------- ------- ------- ------- ------- ------- ------- 30 20.0 37.2734 0.0245 -0.0814 -0.2078 0.4064 0.0000 0.0000 0.0000 55 20.0 28.0000 0.0000 0.0000 0.0000 0.0000 0.0000 0.0000 0.0000

Anzeige von bereits eingegebenen Kameradaten. Zu jeder Kamera im Projekt muß ein Datensatz vorliegen. Bei einer nicht kalibrierten Kamera sind Näherungswerte vorzugeben.

> Die Eingabe von neuen Daten erfolgt in den Maskenfeldern. Ein kompletter Datensatz wird übernommen, wenn der Cursor im letzten Maskenfeld steht und dann die ENTER-Taste betätigt wird.

#### **Rahmenmarkendefinition**

Zum Eingeben bzw. Verändern der Rahmenmarkenkoordinaten wird die Tastenkombination **Ctrl-R** gedrückt, wobei sich der Cursor in den Zeilen mit schon erfaßten Datensätzen befinden muß. Bei der Rahmenmarkendefinition gibt es grundsätzlich 3 Möglichkeiten:

- Koordinaten von bis zu 8 Einzelmarken
- Benutzung einer Réseaudatei
- Definition eines regelmäßigen Réseaugitters

Nach **Ctrl-R** erscheint deshalb ein Fenster mit einer entsprechenden Auswahlliste.

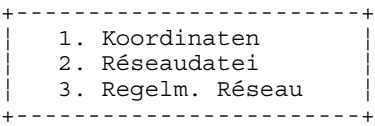

Auswahlmenü zur Rahmenmarkendefinition

Der Cursorbalken muß nun auf die gewünschte Definitionsart bewegt werden, die mit ENTER dann ausgewählt wird.

#### **- Rahmenmarkendefinition durch Koordinaten**

Die erste Möglichkeit stellt den Standardfall der Rahmenmarkendefinition dar. Es können hierbei die Sollkoordinaten von bis zu 8 Rahmenmarken festgelegt werden, die eine beliebige Anordnung besitzen dürfen.

Bei Menüpunkt 1. Koordinaten wird das folgende Maskenfenster für die Eingabe der x- und y-Koordinaten geöffnet:

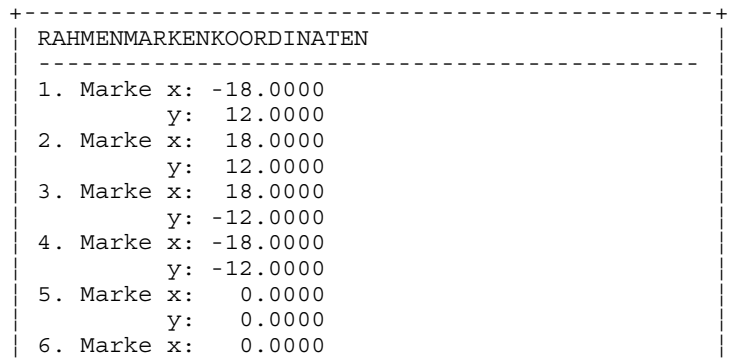

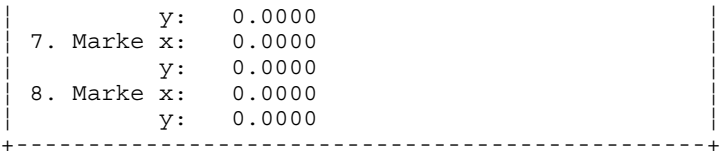

Dialogbox für die Eingabe und Änderung der Rahmenmarken-Sollkoordinaten. Wenn noch keine Koordinaten erfaßt worden sind, werden alle Werte auf 0.0 gesetzt.

Mit der Eingabe von **Ctrl-Z** wird das Dialogfenster wieder geschlossen und die aktuellen Rahmenmarkenkoordinaten werden übernommen. Mit **ESC** schließt das Fenster ohne Veränderung. Es werden nur Koordinatenpaare übernommen, bei denen mindestens eine Koordinate (x oder y) von 0.0 verschieden ist. Außerdem dürfen keine identischen Koordinatenpaare vorliegen.

Die Reihenfolge der Rahmenmarken ist prinzipiell beliebig. Die Numerierung und Festlegung der Rahmenmarken in der nachstehenden Skizze dient als Vorschlag und im Interesse der Einheitlichkeit sollte diese Reihenfolge eingehalten werden.

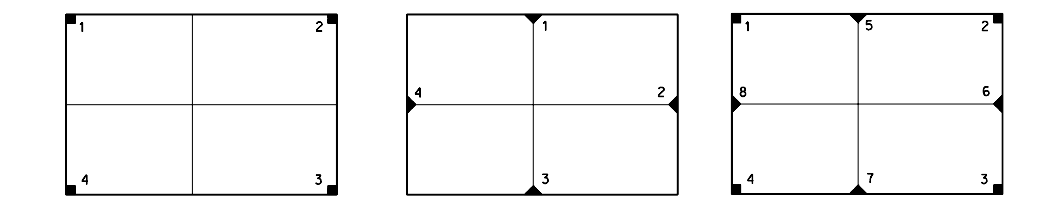

Vorschlag zur Festlegung der Rahmenmarken-Reihenfolge bei Verwendung von standardmäßig 4 bzw. 8 Rahmenmarken. Grundsätzlich kann die Anzahl zwischen mindestens 2 und maximal 8 liegen, wobei auf eine günstige Verteilung über die gesamte Bildfläche geachtet werden sollte. Auch wenn grundsätzlich nur vier Rahmenmarken gemessen werden sollen, empfiehlt es sich, die Koordinaten von allen 8 einzutragen. Bei der späteren Rahmenmarkenmessung können nicht gewünschte einfach ausgelassen werden; falls aber eine Marke wegen fehlenden Kontrastes nicht sichtbar ist, kann dann leicht auf Ersatzmarken ausgewichen werden.

#### **- Rahmenmarkendefinition durch Réseaudatei**

Diese Definitionsart ist für höchste Genauigkeitsansprüche vorgesehen. Vorausgesetzt wird eine Kamera mit einem Réseaugitter, deren Gitterkreuze hochgenau vermessen worden sind. Die Kalibrierung der Gitterkreuze findet gewöhnlich vor dem Einbau der Réseauplatte auf einem Komparator statt und muß i. a. gesondert beim Hersteller angefordert werden. Das Ergebnis der Réseaukalibrierung sind präzise Sollkoordinaten für jedes einzelnes Kreuz, die als Liste in einer Datei ge-

speichert werden. In jeder Zeile steht ein Koordinatenpaar, wobei mit dem Kreuz in der linken oberen Ecke begonnen und dann zeilenweise fortgesetzt wird.

Wenn die Definitionsart 2. Réseaudatei ausgewählt wurde, erscheint in der untersten Zeile des Bildschirms ein Feld für die Eingabe des Dateinamens. Der Name der Réseaudatei ist prinzipiell frei wählbar, als Standardextension sollte .REF benutzt werden. Zum Beispiel:

E:\PHIDIAS\PROJ001\PROJX.REF

Die Eingabe wird mit ENTER übernommen; mit ESC wird der Eingabevorgang ohne Veränderungen abgebrochen.

#### **- Rahmenmarkendefinition durch ein regelmäßiges Réseaugitter**

Wenn die Kamera mit einer Réseauplatte ausgestattet ist und höhere Genauigkeitsanforderungen gewünscht sind, kann ein regelmäßiges Réseaugitter definiert werden. Hierbei werden nur die Anzahl der Zeilen und Spalten sowie die Abstände zwischen den Kreuzen festgelegt. Dabei unterstellt man, daß die Réseauplatte mit ausreichender Genauigkeit gefertigt wurde, was in den meisten Anwendungsfällen auch genügt.

Der Menüpunkt 3. Regelm. Réseau führt zu einem weiteren Dialogfenster für die Réseaugitterspezifikation.

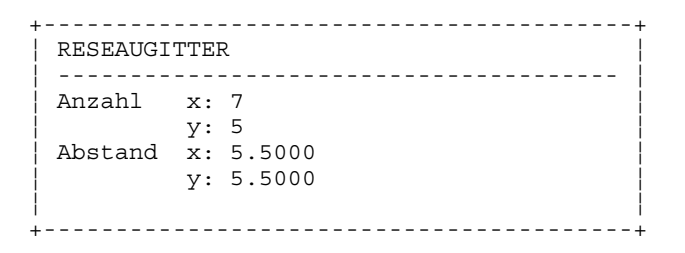

Dialogbox für die Definition eines regelmäßigen Réseaugitters

Hier sind nun die entsprechenden Parameter einzutragen, die gewöhnlich den Herstellerangaben zu entnehmen sind. Die Eingaben können mit **Ctrl-Z** übernommen werden. Mit ESC wird das Dialogfenster ohne Veränderungen wieder geschlossen.

<span id="page-28-0"></span>Die Eingabe und Änderung der Kameraparameter und die der Paßpunkte sind ansonsten grundsätzlich gleich. Die Kameradateneingabe wird mit ESC verlassen. Die Auswahlmöglichkeiten bezüglich der Abspeicherung bei Beendigung der Kameradatenerfassung sind dann:

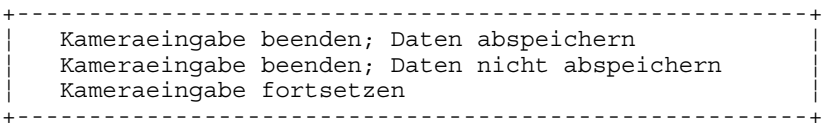

Wahlmöglichkeiten beim Beenden der Kameradateneingabe

#### **4.2.2 Manuelle Erfassung**

Die Kamera- und Objektpunktdaten können alternativ auch manuell mit einem gewöhnlichen Editor eingegeben werden. Jeder Datensatz muß jeweils in einer Zeile stehen.

Hierbei sind folgende Datenformate zu beachten:

#### **4.2.2.1 Datei der Objektpunkte (.OPK)**

Bsp.: 41 7 881.734 531.331 106.003

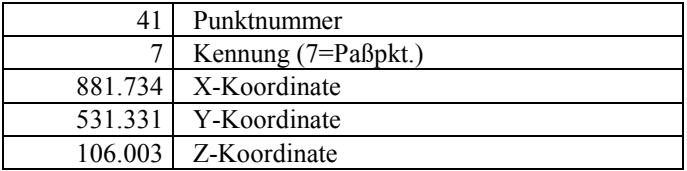

Die vorstehend aufgezählten Elemente müssen komplett vorliegen (auch wenn der Wert 0.0 beträgt), ansonsten ist der Datensatz nicht vollständig und wird ignoriert.

#### **4.2.2.2 Datei der Kameradaten (.KAM)**

Bsp.: 3 1 20.0 35.000 -0.0213 0.1776 0.0010 0.002 0.003 0.004 0.005

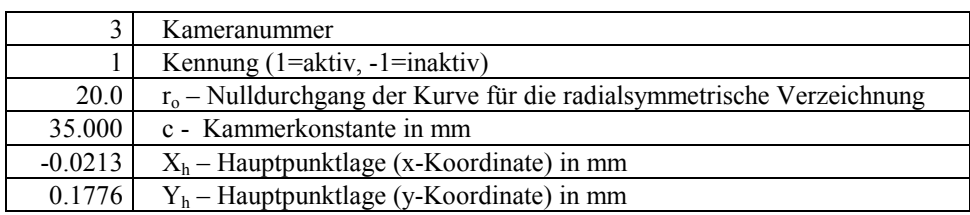

<span id="page-29-0"></span>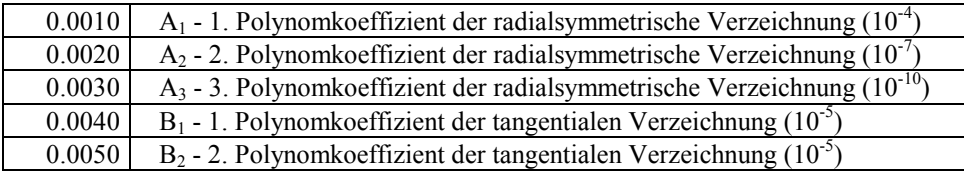

Die vorstehend aufgezählten Parameter müssen komplett vorliegen, ansonsten ist der Datensatz nicht vollständig und wird ignoriert.

Zusätzlich werden gegebenenfalls in jeder Zeile noch die Daten der Rahmenmarken angehängt, so zum Beispiel bei 4 Marken:

```
Bsp.: 4 -18.000 12.000 18.000 12.000 18.000 -12.000 -18.000 -12.000
```
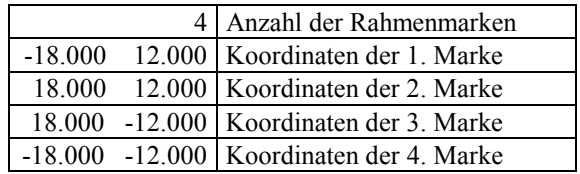

Als erste Zahl muß die Anzahl der Rahmenmarken stehen. Danach folgen die Koordinatenpaare der entsprechenden Marken.

#### **4.3 Anlegen einer neuen Zeichnung**

Das graphische Ergebnis einer photogrammetrischen Auswertung mit **PHIDIAS** wird in einer **MicroStation**-Zeichnung, genauer gesagt in einer *DGN*-Datei festgehalten. Aus diesem Grund besteht - nachdem **MicroStation** gestartet wurde - der erste Schritt in dem Anlegen einer neuen, zu Beginn noch leeren Zeichnungsdatei. Dieser Vorgang unterscheidet sich grundsätzlich nicht von der Vorgehensweise wie bei jeder anderen neuen Zeichnung, die mit **MicroStation** angefertigt wird; für **PHIDIAS** wird nur eine spezielle Seed-Datei benutzt.

1. Nach dem Start von **MicroStation** wird vom Manager aus mit der Befehlsfolge Datei > Neu... die Dialogbox für die Neuerstellung einer Zeichnung geöffnet.

(Wenn **MicroStation** schon geladen ist, kann im Hauptmenü der gleiche Menüpunkt angewählt werden.)

<span id="page-30-0"></span>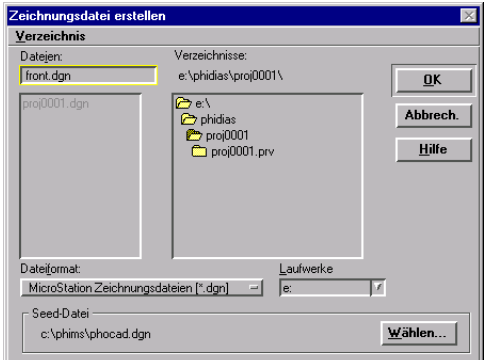

- 2. Der Name der Zeichnungsdatei wird in der Dialogbox eingegeben. Üblicherweise erhält die Zeichnung den gleichen Namen wie das Projekt, beispielsweise projx.dgn. Als Verzeichnis sollte das Projektverzeichnis (siehe Kapitel 4.1) angegeben wurde.
- Der Image Manager von MicroStation SE erstellt ähnlich wie PHIDIAS – eine Projektdatei, die verschiedene projektspezifische Einstellungen enthält. Der Name der Projektdatei wird vom Zeichnungsnamen abgeleitet und erhält ebenfalls die Endung .PRJ. Dies führt zu Konflikten mit PHIDIAS, wenn identische Namen verwendet werden. Benennen Sie deshalb bitte die Zeichnung und das Projekt unterschiedlich, falls Sie mit dem MicroStation Image Manager arbeiten und die Zeichnung im selben Verzeichnis liegt wie die PRJ-Datei. Sollte aus Versehen die PHIDIAS PRJ-Datei vom Image Manager überschrieben worden sein, kann man ein neues Projekt mit demselben Namen erstellen. Die PRJ-Datei wird dann neu erstellt. Von den Standardwerten abweichende Einstellungen gehen aber verloren.
- 3. Bei der Erstellung einer neuen Zeichnung muß noch die Seed-Datei spezifiziert werden. Alle Zeichnungen für die Auswertung mit **PHIDIAS** basieren auf 3D-Seed-Dateien, z.B. *PHOCAD.DGN* im Verzeichnis

\phims\ (vergleiche Kapitel 3.5).

Damit wurde eine neue (leere) Zeichnung angelegt und der Anwender befindet sich in der CAD-Umgebung von **MicroStation**.

#### **4.4 Konfiguration anpassen**

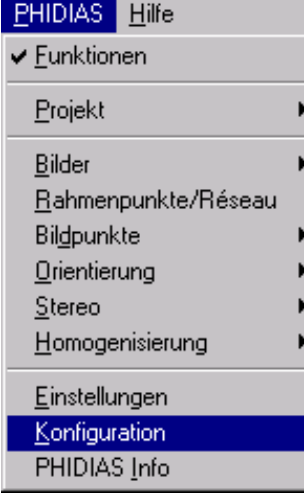

 Unter dem Begriff *Konfiguration* werden in **PHIDIAS** verschiedene Parameter definiert, die projektübergreifend für einen Arbeitsplatz oder einen Betrieb gelten. Die Anpassung dieser Parameter ist nicht zwingend erforderlich, sie trägt jedoch zu einer vereinfachten Handhabung bei.

Die Konfigurationsparameter werden in einer Dialogbox verwaltet, die folgendermaßen geöffnet wird:

Man wählt den Menüpunkt PHIDIAS > Konfiguration an.

oder

Per Tastatur wird der Befehl phocad config eingegeben

Die Dialogbox *Konfiguration* erscheint daraufhin am Bildschirm.

<span id="page-31-0"></span>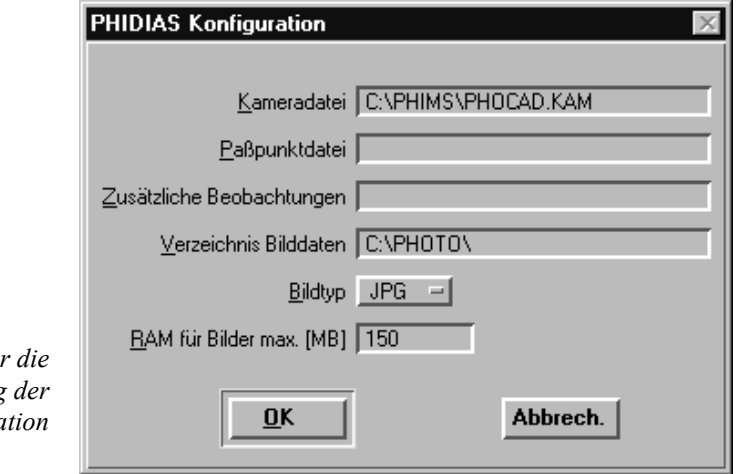

*Dialogbox für die Anpassung der Konfigura* 

> Die Konfigurationsparameter setzen sich im einzelnen folgendermaßen zusammen:

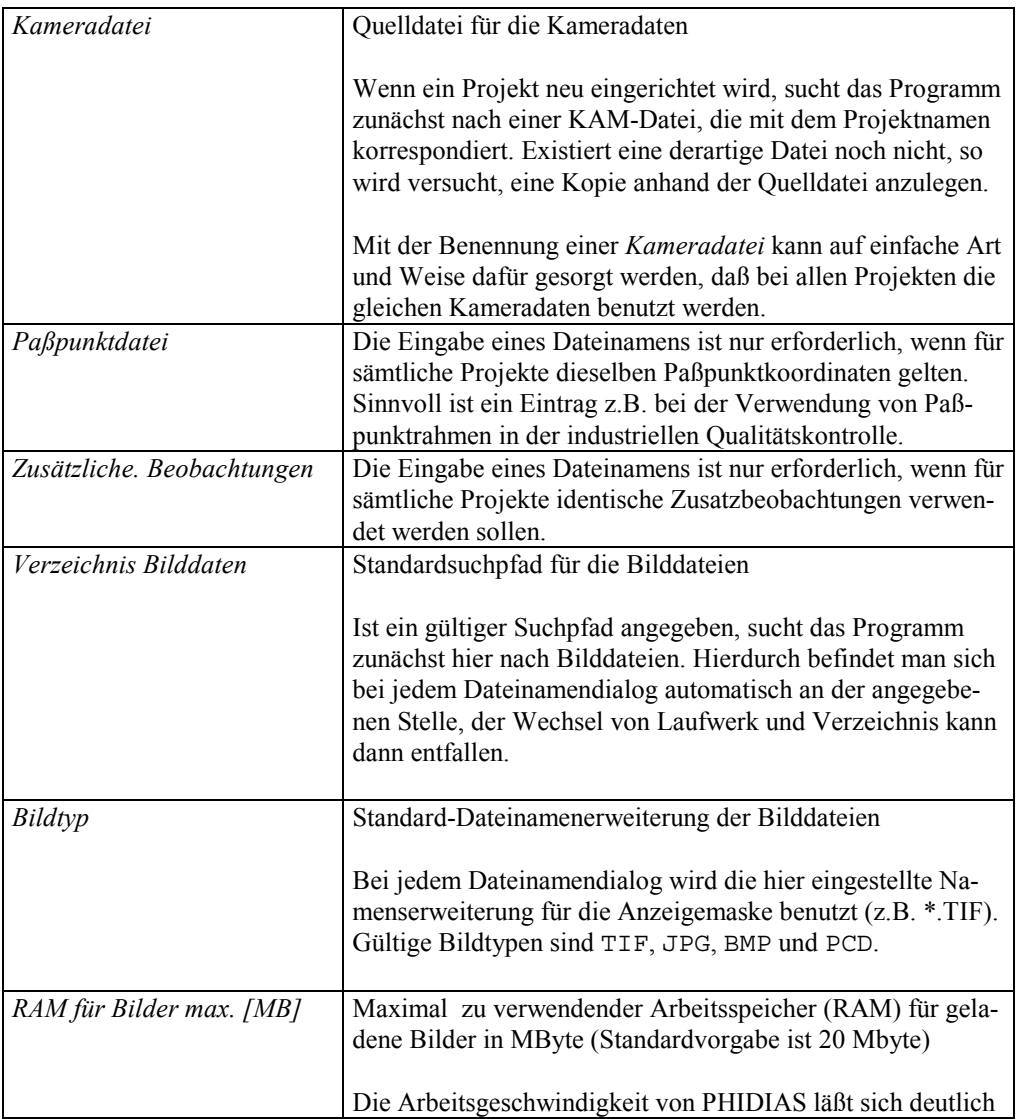

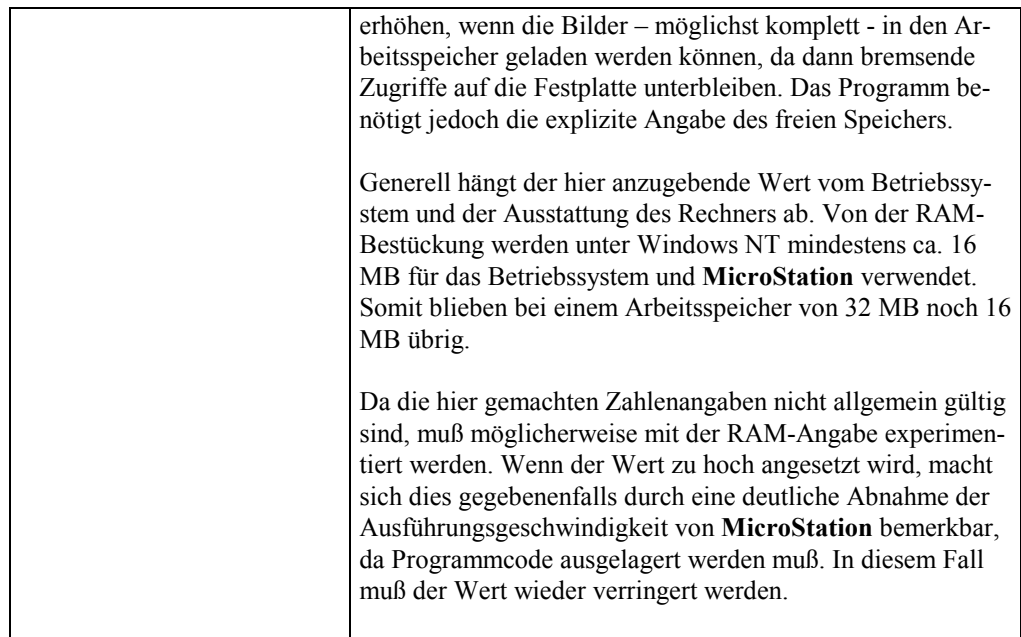

Mit OK werden die Angaben in der Konfigurationsdatei gespeichert.

## **4.5 Einstellungen**

Der Menüpunkt PHIDIAS > Einstellungen oder die Tastatureingabe phocad settings führt zu einer Dialogbox, die projekt-abhängige Einstellungen ermöglicht:

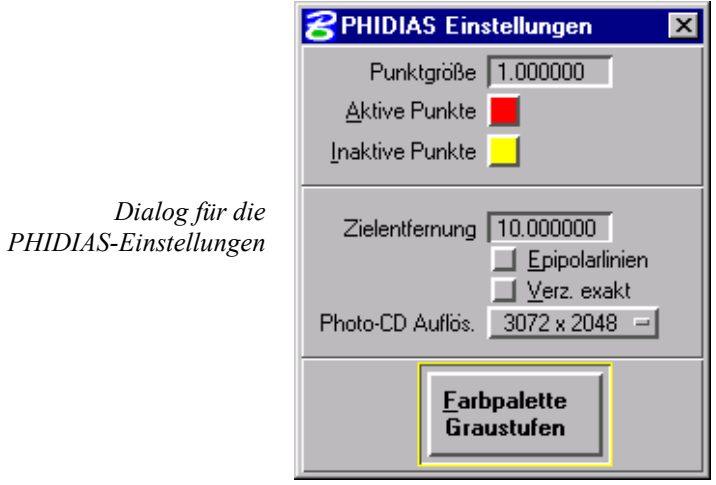

Die Einstellungsmöglichkeiten beziehen sich im einzelnen auf folgende Sachverhalte:

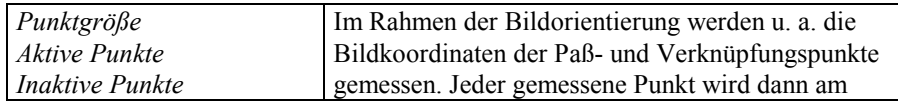

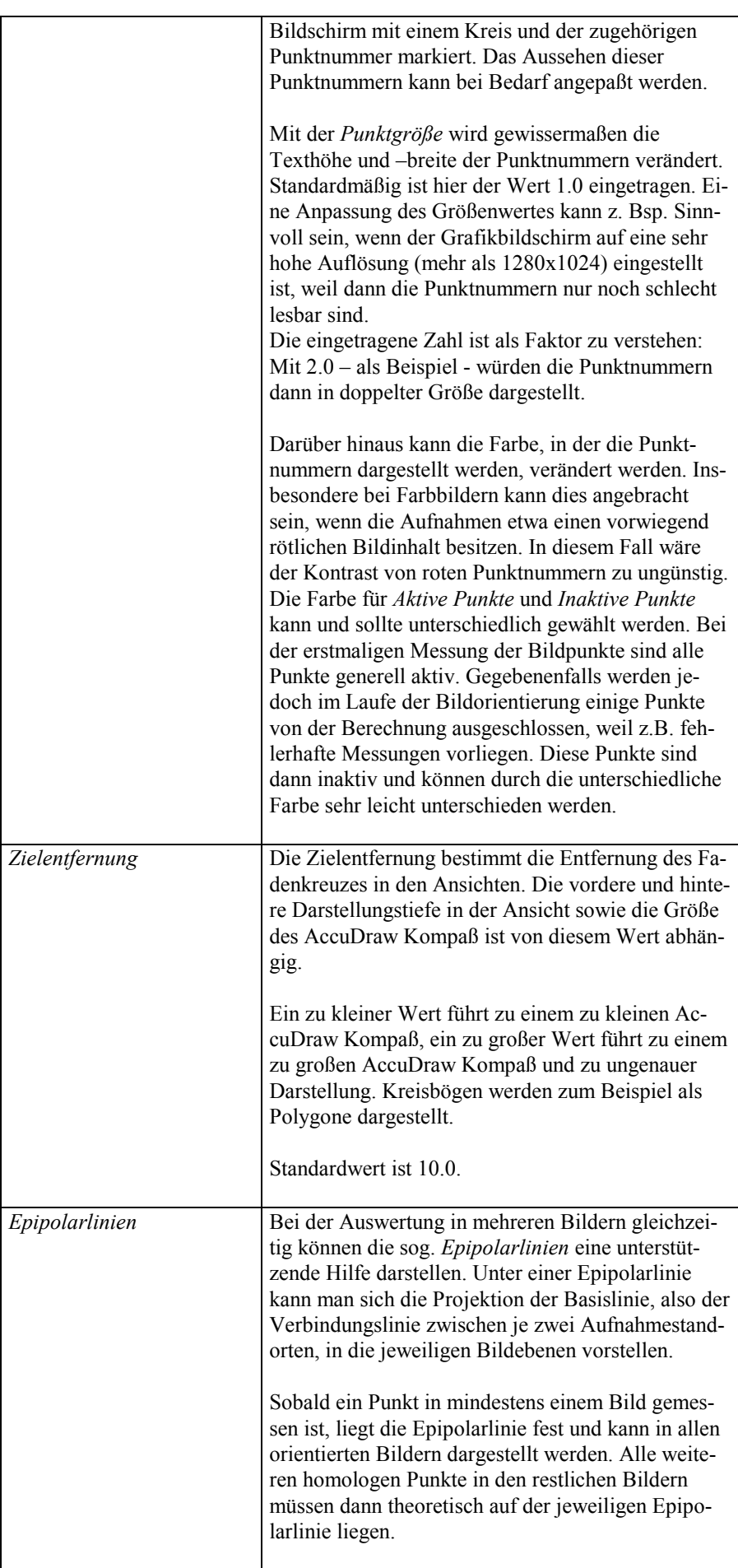

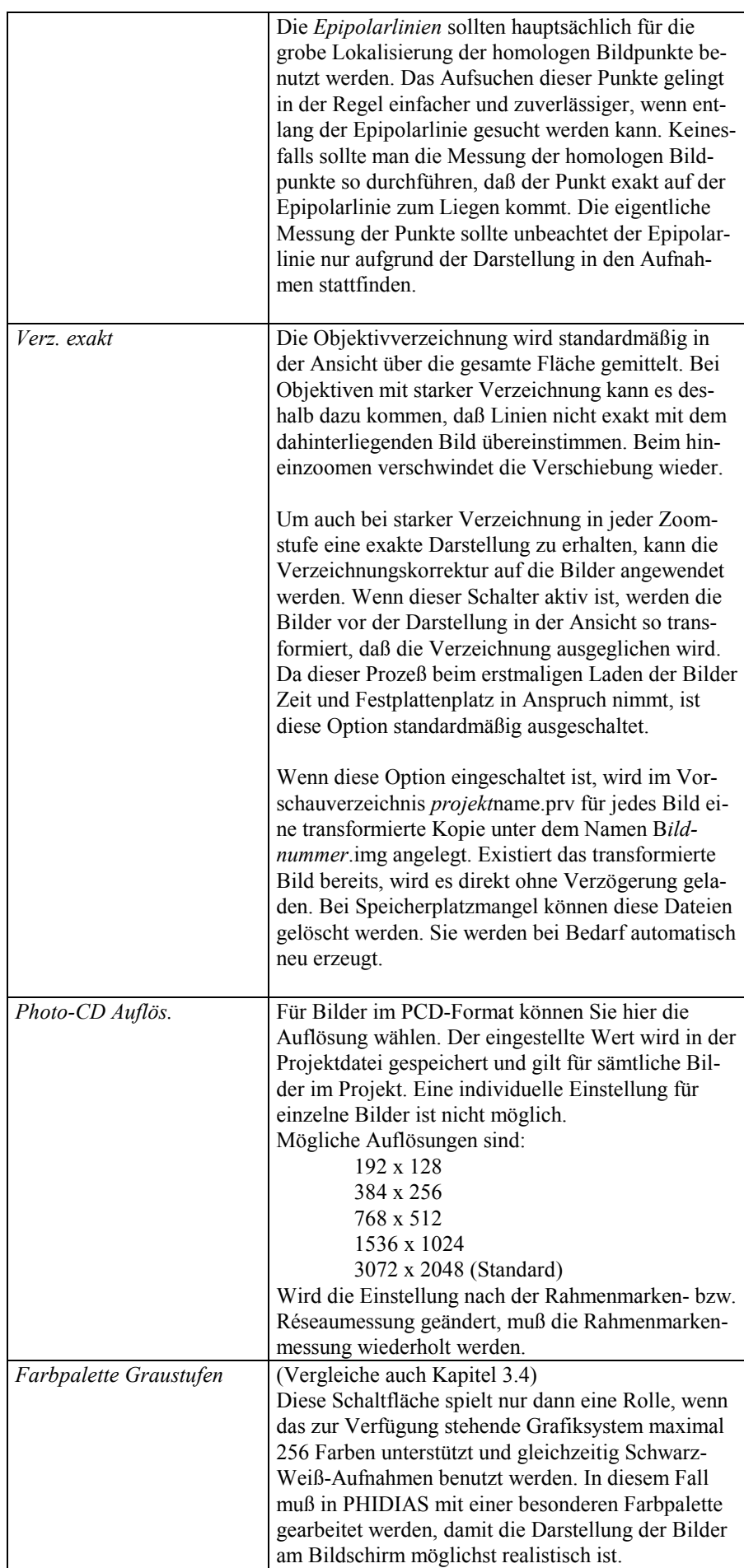

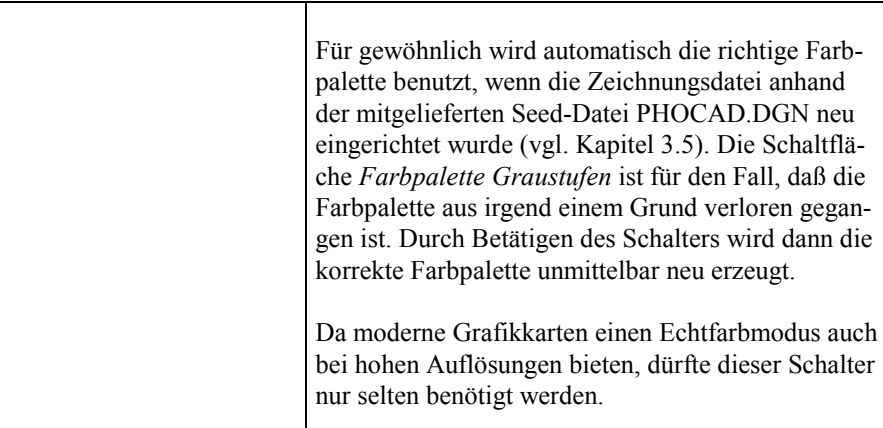
# **5. Projektverwaltung**

Sämtliche Daten werden in **PHIDIAS** projektweise verwaltet**.** Die für die photogrammetrische Auswertung bedeutsamen Parameter werden in einer sog. Projektdatei (PRJ-Datei), d.h. in einer Datei mit der Namenserweiterung (Extension) *PRJ*, sowie in einer PHO-Datei (Extension *PHO*) gespeichert.

Im Zusammenhang mit **PHIDIAS** sind folgende Aktionen von Bedeutung:

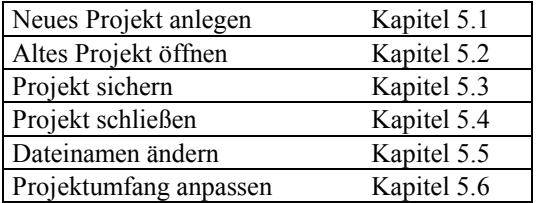

# **5.1 Neues Projekt anlegen**

Für die Anlage eines neuen Projektes sind folgende Schritte auszuführen:

- 
- 1. Wählen Sie die Funktion Neues Projekt aus der Toolbox *PHIDIAS-Projekt*

### oder

aktivieren Sie den Menüpunkt PHIDIAS > Projekt > Neu...

oder

geben Sie über die Tastatur den Befehl project new ein

- 2. Es erscheint eine Dialogbox *Neues Projekt* zur Neuerstellung eines Projektes. Der Name des neuen Projektes wird im entsprechenden Eingabefeld eingetragen, zum Beispiel projx.prj. Als Verzeichnis ist in der Regel das zuvor eingerichtete Projektverzeichnis zu wählen (Kapitel 4.1).
- 3. Mit OK wird das neue Projekt akzeptiert.

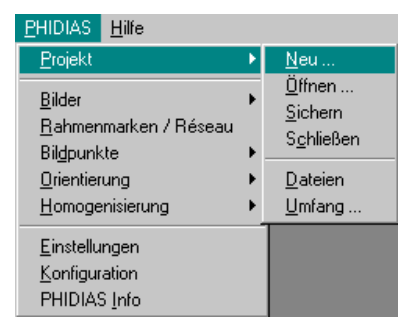

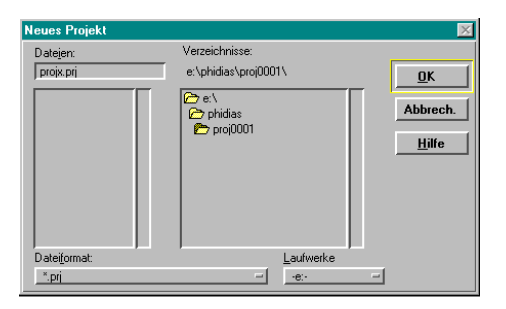

Der weitere Fortgang hängt nun davon ab, ob eine Kameradatei mit dem gleichen Namen (hier projx.kam) existiert. Wenn eine derartige Datei schon existiert, ist der Dialog beendet und das Projekt ist eingerichtet.

Wenn keine Kameradatei gleichen Namens vorhanden ist, gibt es zwei Möglichkeiten:

- a) Wenn unter dem Menüpunkt PHIDIAS > Konfiguration eine gültige Kameradatei als Quelle definiert ist, wird diese benutzt. Es wird dann automatisch eine Kopie der dort definierten Kameradatei angelegt.
- b) Wenn eine Quelldatei nicht existiert, erscheint ein weiteres Dialogfenster *Kameradatei definieren.*

Der Anwender muß nun eine vorhandene Kameradatei angeben, die als Kopierquelle dienen kann. Der Name der Kameradatei spielt keine Rolle; die Datei muß nur alle innerhalb des Projektes benötigten Kameradatensätze enthalten.

Mit OK wird die Auswahl der Kameradatei bestätigt.

Ein neues Projekt ist damit mit allen erforderlichen Grundeinstellungen angelegt.

# **5.2 Laden eines alten Projektes**

Wenn mit einem schon bestehenden Projekt gearbeitet werden soll, muß schließlich nur die entsprechende Projektdatei (PRJ-Datei) geladen werden.

1. Wählen Sie in der Toolbox *PHIDIAS-Projekt* die Funktion *Projekt öffnen*

### oder

wählen Sie den Menüpunkt PHIDIAS > Projekt > Öffnen... aus

oder

geben Sie den Tastaturbefehl project open ein

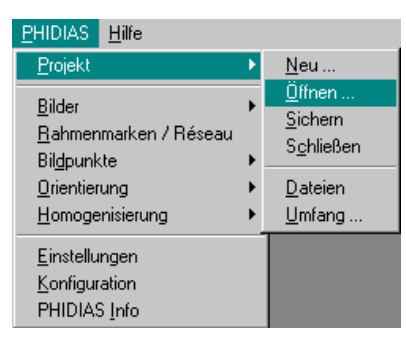

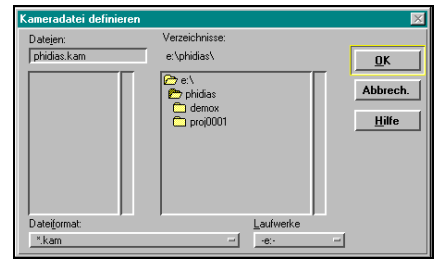

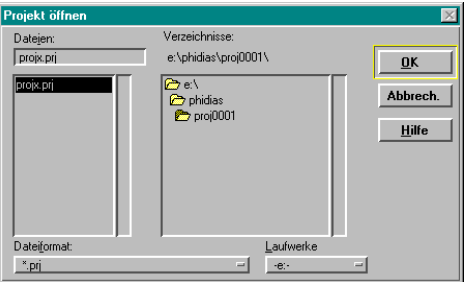

2. In der nun erscheinenden Dialogbox *Projekt öffnen* wird die gewünschte Projektdatei per Mausklick markiert. Gegebenenfalls muß das Verzeichnis hierbei gewechselt werden.

Über OK wird dann das jeweilige Projekt geöffnet und steht für die Bearbeitung zur Verfügung.

Wenn Sie die Funktion *Bilder laden* wählen und noch kein Projekt geöffnet oder neu angelegt wurde, erscheint automatisch zuerst der Dialog *Projekt öffnen*.

# **5.3 Projekt sichern**

In **PHIDIAS** werden prinzipiell alle Projektdaten automatisch gesichert, wenn das Programm verlassen wird oder ein Projekt geschlossen wird (Kapitel 5.4). Im Normalbetrieb muß sich der Anwender also nicht um die dauerhafte Abspeicherung der Daten kümmern.

Unabhängig hiervon können die Projektdaten jederzeit zwischendurch gesichert werden.

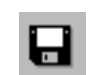

Wählen Sie in der Toolbox *PHIDIAS-Projekt* die Funktion Projekt sichern

oder

Wählen Sie den Menüpunkt PHIDIAS > Projekt > Sichern

oder

Geben Sie über die Tastatur ist den Befehl project save ein.

Als Bestätigung des Sicherungsvorganges erscheint eine entsprechende Meldung in der Statusleiste von **MicroStation**.

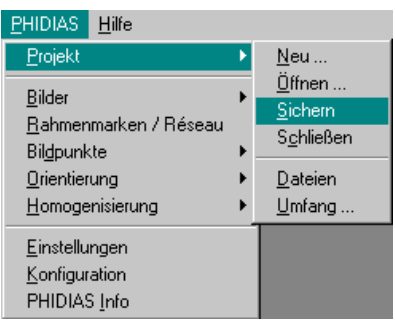

## **5.4 Projekt schließen**

Beim Verlassen von **PHIDIAS** oder **MicroStation** erfolgt grundsätzlich eine Abfrage, ob das aktuelle Projekt gesichert werden soll. Die Abfrage erfolgt ebenfalls, wenn ein neues Projekt geöffnet wird und das alte Projekt noch ungesicherte Änderungen hat.

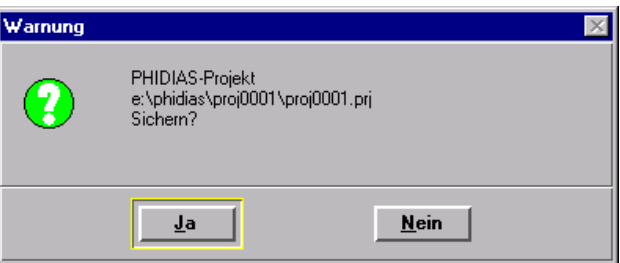

Das Schließen des Projektes während der Auswertung - also ohne die Photogrammetrieapplikation zu beenden - kann zum Beispiel dann sinnvoll sein, wenn man nicht mehr mit den Bildern arbeiten möchte, um die Zeichnung ausschließlich mit den CAD-Funktionen von **MicroStation** zu bearbeiten.

Wählen Sie dazu den Menüpunkt PHIDIAS > Projekt > Schließen

oder

geben Sie über die Tastatur den Befehl project close ein.

Anschließend verschwinden die geladenen Bilder aus den Ansichten.

# **5.5 Dateinamen ändern**

Im Rahmen eines Projektes werden verschiedene Dateien benötigt, die zum überwiegenden Teil für die Bildorientierung benötigt werden. Die Namen dieser Dateien leiten sich generell aus dem Projektnamen ab, wobei die Differenzierung durch die Dateinamenerweiterung (Extension) bewerkstelligt wird. So besitzt beispielsweise die Datei der Objektpunktkoordinaten standardmäßig die Erweiterung *OPK*.

In besonderen Situationen kann ein Abweichen von den Standardbezeichnungen notwendig werden, so etwa, wenn eine bestimmte Kameradatei (KAM-Datei) benutzt werden soll. Für diese Fälle können die Namen einzelner Dateien gezielt verändert werden.

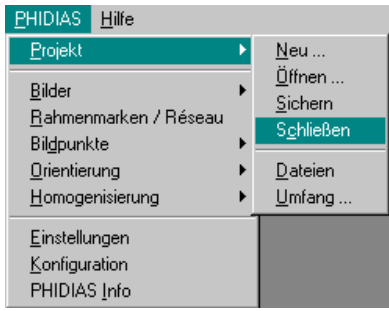

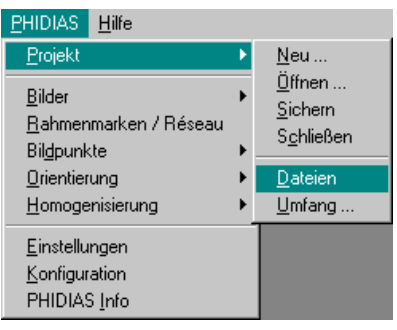

Der Dialog zum Ändern von Dateinamen wird durch Anwählen des Menüpunktes PHIDIAS > Projekt > Dateien geöffnet.

oder

über die Tastatur mit dem Befehl project files

Es erscheint daraufhin die Dialogbox *PHIDIAS Projektdateien* mit allen Dateinamen zum aktuellen Projekt. In den Textfeldern können Sie dann die gewünschten Änderungen vornehmen.

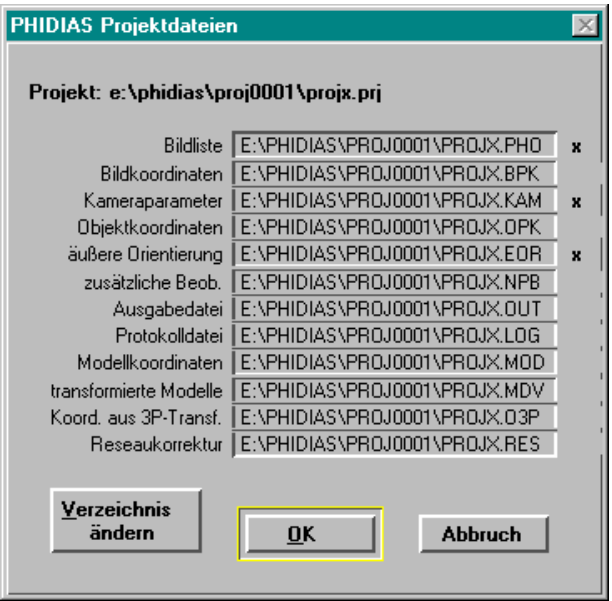

Alle Dateien, die in den angegebenen Verzeichnissen schon vorhanden sind, werden mit einem kleinen Kreuz markiert.

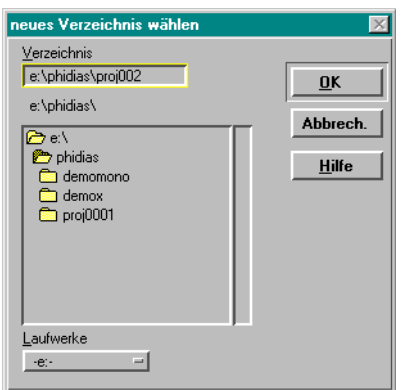

Wenn die Projektdateien in ein anderes Verzeichnis verschoben oder kopiert wurden, ist eine Anpassung der Dateinamen erforderlich. Der Verzeichnispfad kann in diesem Fall für alle Dateien einheitlich verändert werden, wenn auf die Schaltfläche *Verzeichnis ändern* geklickt wird. Es wird dann das Dialogfeld *Neues Verzeichnis wählen* für die Festlegung des neuen Verzeichnispfades geöffnet. Achten Sie bei der Angabe des neuen Verzeichnisses darauf, daß dieses auch existiert; ansonsten wird die Änderung nicht akzeptiert.

Diese Funktion bewirkt nur eine Änderung der Verzeichnisnamen in der Projektdatei. Eine Verschiebung der Dateien findet nicht statt.

*Dialogbox zum Ändern von Dateinamen* Die Änderungen werden mit OK übernommen, ansonsten bleiben die Namensbezeichnungen erhalten.

 Im Zuge der konkreten Durchführung der **Bildorientierung** besteht zusätzlich die Möglichkeit, gezielt mit anderen Dateien als den Standardvorgaben zu arbeiten. Eine eventuelle Namensänderung muß also nicht zwingendermaßen an dieser Stelle erfolgen.

### **5.6 Projektumfang anpassen**

Grundsätzlich gibt es in **PHIDIAS** keine Beschränkungen hinsichtlich der Projektgröße. Aus programmtechnischen Gründen müssen jedoch einige (Maximal-)Angaben zu den Projektdimensionen vorhanden sein, damit der entsprechende Speicher bereitgestellt werden kann.

Bei jeder Neueinrichtung eines Projektes werden automatisch die Standarddimensionen übernommen, die für die meisten praktischen Anwendungsfälle ausreichen dürften. Diese Dimensionierungsgrößen betragen im einzelnen:

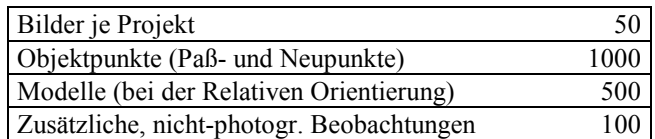

Die Anpassung der Projektdimensionen erfolgt über den Menüpunkt PHIDIAS > Projekt > Umfang...

#### Oder

mit der Tastatureingabe project dimension

So können zum Beispiel gemäß Standardvorgabe maximal 50 Bilder in einem Projekt verarbeitet werden. Geht der Projektumfang über die Standardwerte hinaus, so sind diese entsprechend anzupassen. Dies wird unter anderem dann notwendig sein, wenn bei der Ausführung der Bildorientierung ein Abbruch mit dem Hinweis auf zuwenig Speicher auftritt.

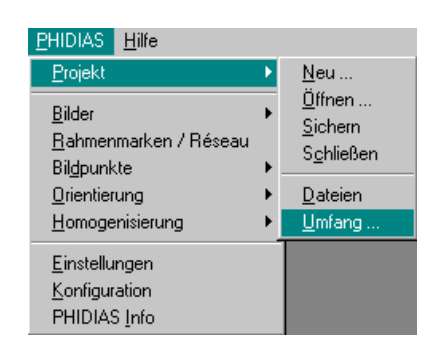

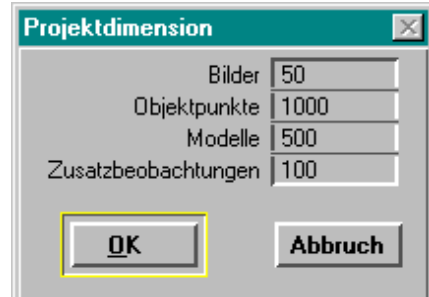

In der Dialogbox *Projektdimension* können Sie nun die erforderlichen Werte eingeben.

*Dialog für die Anpassung des Projektumfangs*

> Wenn die Dialogbox mit OK geschlossen wird, werden die neuen Dimensionsangaben übernommen. Die neuen Einstellungen zum Projektumfang sind aber erst dann wirksam, wenn das Projekt neu geöffnet wird. Eine Änderung der Dimensionen führt deshalb zu der Frage, ob das Projekt neu geladen werden soll. Eine Bestätigung mit OK führt dazu, daß eventuell geladene Bilder aus den Ansichten entfernt werden und neu geladen werden müssen. Wenn Sie den Schalter Abbrech*.* wählen, werden die Einstellungen erst beim nächsten Öffnen des Projektes wirksam.

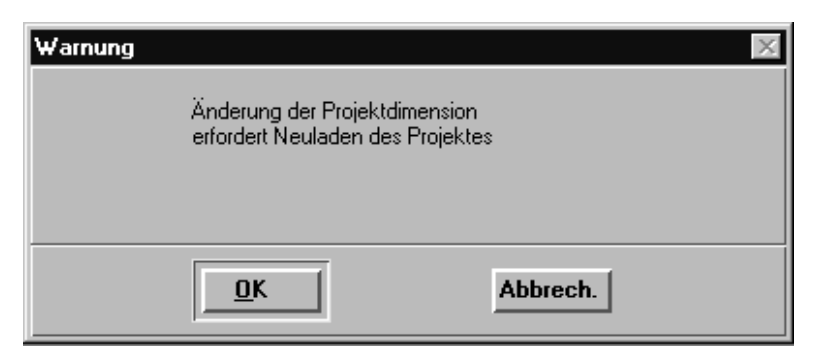

In einzelnen Fällen - z. B. bei photogrammetrischen Deformationsmessungen - werden im Vergleich zur Anzahl an Bildern überproportional viele Bildpunkte gemessen. Der Zweck der Bildpunktmessung liegt in diesen Fällen weniger in der Orientierung der Aufnahmen als vielmehr in der hochgenauen Bestimmung der Objektpunkte. Die Gesamtanzahl der gemessenen Bildpunkte wächst dann schnell auf mehrere Tausend an.

In diesem Zusammenhang ist die Tatsache von Bedeutung, daß die Menge der meßbaren Bildpunkte gleichfalls limitiert ist. Dieses Limit hängt mittelbar von den zuvor angesprochenen Projektdimensionen ab, und zwar gilt folgende Formel:

Max. *Bildpunkte* = (*Bilder* \* *Objektpunkte*) / 10

Wenn die Maximaldimensionen für die Bilder beispielsweise auf 50 und für die Objektpunkte auf 1000 gesetzt sind, können maximal 5000 Bildpunkte innerhalb eines Projektes gemessen werden.

Sobald diese Grenze erreicht wird, gibt das Programm eine entsprechende Meldung aus; es können dann keine weiteren Punkte mehr gemessen werden. Als Abhilfe sind einfach die Dimensionierungswerte für die Bilder und/oder für die Objektpunkte zu erhöhen und die Messung kann anschließend fortgesetzt werden.

# **6. Bilder laden**

Zwecks Auswertung oder für die Bildpunktmessung werden die Aufnahmen in die entsprechenden Ansichtsfenster geladen. Es können immer mehrere Bilder gleichzeitig angezeigt werden. In **MicroStation** sind maximal 8 Ansichtsfenster und damit 8 Bilder gleichzeitig darstellbar, wobei aus ergonomischen Gründen höchstens 4 Bilder pro Bildschirm simultan bearbeitet werden sollten.

Die Befehlsfolgen, die zum Laden eines Bildes sowie gegebenenfalls zum Entfernen erforderlich sind, werden in diesem Kapitel beschrieben. Die Messung der Bildpunkte wird für die Orientierungsberechnung durchgeführt und findet in der Regel nur einmal statt.

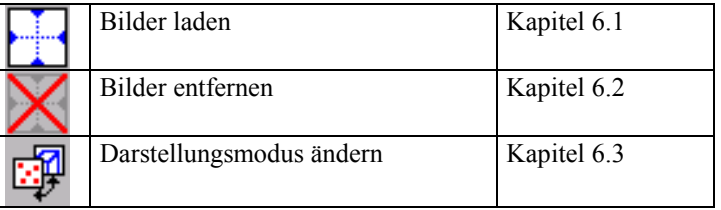

# **6.1 Bilder laden**

Ein gewünschtes Bild wird in **PHIDIAS** folgendermaßen geladen:

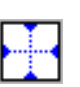

In der Toolbox *PHIDIAS-Projekt* wird der Funktionsschalter zum Laden der Bilder betätigt,

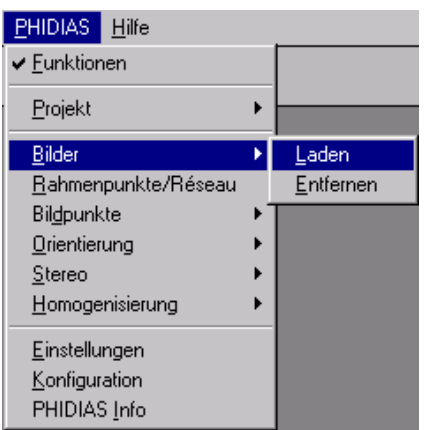

oder im Hauptmenü wird der Menüpunkt PHIDIAS > Bilder > Laden aktiviert.

oder in der Eingabezeile wird der Befehl photo load eingegeben

8 e: \phidias\proj0001\proj0001.prj ⊠ **Funktionen** Bild Kamera Datei Photo laden  $\overline{301}$ e:\phidias\proj0001\bild01.jpg  $\overline{28}$ Ansicht  $2 =$ 28  $303$  $\overline{28}$ e:\phidias\proj0001\bild03.jpg 304 28 e:\phidias\proj0001\bild04.jpg Punktmessung Auswertung Laden Vorschau  $S$ chließen Entfernen **Hinzufügen** 

Es erscheint die Dialogbox zum *Image Center* (IC) für die Verwaltung der Bilder*.*

Alle zum Projekt gehörenden Bilder werden in einer Liste gespeichert, so daß sie später bequem erneut aufgerufen werden können. Zu Beginn eines Projektes ist diese Liste zunächst leer.

Betätigen Sie den Schalter *Hinzufügen*, um neue Bilder in die Liste aufzunehmen. Es wird das Dialogfenster *Neue Photos* geöffnet.

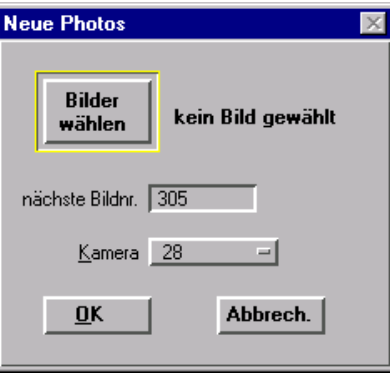

Geben Sie in dem Feld *nächste Bildnr.* die Bezeichnung für das nächste neue Bild ein und wählen Sie die zugehörige Kamera aus der Optionsliste *Kamera* aus. Hier können Sie aus den Kameras auswählen, die zuvor in der Kameradatei eingetragen worden sind (siehe Kapitel 4).

Wenn der Schalter *Bilder wählen* betätigt wird, öffnet sich die Dialogbox *Bilddateien wählen*, in der die Bilddateien bequem mit der Maus ausgewählt werden können.

Als *Kamera*nummer wird die Kamera definiert, die bei den Aufnahmen benutzt wurde. Damit findet die Zuordnung der jeweiligen Kamera zu den Aufnahmen statt.

Dialogbox zum Laden

von Bildern

Mit OK werden die Eingaben übernommen und wir befinden uns wieder in der Dialogbox *Image Center*. Das zuvor spezifizierte Bild müßte nun in der Liste erscheinen.

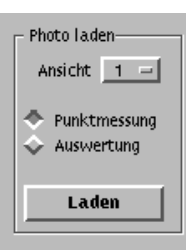

Definieren Sie nun die *Ansicht* im Abschnitt *Photo laden*, in die das Bild geladen werden soll.

Legen Sie fest, ob das Bild für die *Punktmessung* oder für die *Auswertung* geladen werden soll.

> Grundsätzlich wird in PHIDIAS wird zwischen den Lademodi *Punktmessung* und *Auswertung* unterschieden. Für die Vorbereitung der Orientierungsberechnung, also die Bildkoordinatenmessung, wird im Modus *Punktmessung* geladen. Bei der späteren Bildauswertung - d.h. nach Durchführung der Orientierungsberechnung - muß dagegen der Modus *Auswertung* gewählt werden.

Durch Betätigen des *Laden*-Schalters beginnt der Ladevorgang. Dieser kann in Abhängigkeit von der Bildgröße und des vorhandenen Arbeitsspeichers einige Sekunden dauern.

Bilder können auch durch einen einfachen Doppelklick auf die entsprechende Zeile in der Bildliste in die nächste freie Ansicht geladen werden. Orientierte Bilder werden dann im Modus *Auswertung* geladen und noch nicht orientierte Bilder im Modus *Punktmessung*.

Ob eine Rahmenmarken- oder Réseaumessung für die Projektbilder gesichert wurde und ob die Bilder orientiert sind, erkennen Sie an der Kennung in der ersten Spalte der Liste:

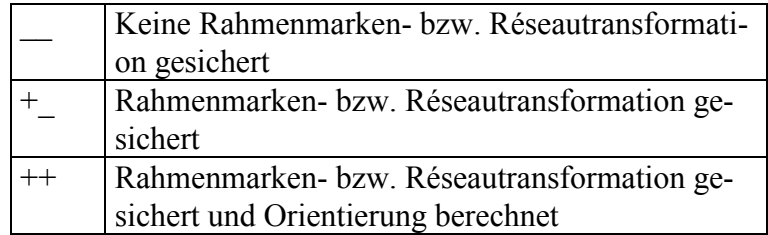

Das Dialogfenster (IC) zum Laden der Bilder kann schließlich wieder geschlossen werden. Klicken Sie hierzu den Schalter *Schließen* an.

Jedes einmal erfaßte Bild bleibt in der Projektliste dauerhaft gespeichert, so daß der erneute Aufruf bequem vonstatten gehen kann. Sollen Bilder aus der Projektliste entfernt werden, so ist folgendes zu tun:

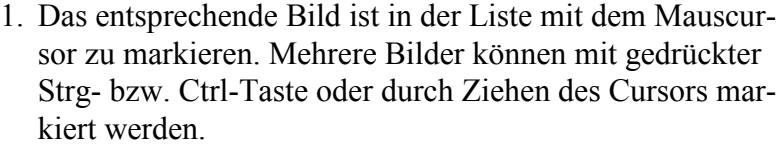

#### **Entfernen**

2. Danach wird der Schalter *Entfernen* angeklickt. Wenn die folgende Sicherheitsabfrage mit OK bestätigt wird, verschwinden die markierten Bilder aus der Liste.

## **6.2 Ein Bild aus der Ansicht entfernen**

Bisweilen möchte man in einer Ansicht ohne das Meßbild im Hintergrund arbeiten. Für diese Fälle kann ein einzelnes Bild gezielt wieder entladen werden.

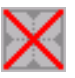

Die Funktion *Bild entfernen* in der Toolbox *PHIDIAS-Projekt* wird aktiviert

oder

der Menüpunkt PHIDIAS > Bilder entfernen wird ausgewählt

oder

in der Tastatureingabezeile wird der Befehl photo unload eingegeben.

Danach muß auf die Aufforderung *Ansicht wählen* hin ein Datenpunkt in der entsprechenden Ansicht gesetzt werden. Der Datenpunkt kann an beliebiger Stelle sein.

Anschließend verschwindet das jeweilige Bild aus der Anzeige und die Zeichnung kann in der Ansicht wie sonst von **MicroStation** gewohnt bearbeitet werden. Die Photogrammetriefunktion von **PHIDIAS** (vergleiche Kapitel 10) ist dann - in dieser Ansicht - nicht mehr aktiv.

### **6.3 Darstellungsmodus ändern**

Um den Modus eines geladenen Bildes schnell *von Punktmessung* auf *Auswertung* umzuschalten ohne in der Bildliste zu suchen, kann die Funktion *Photomodus wechseln* angewendet werden.

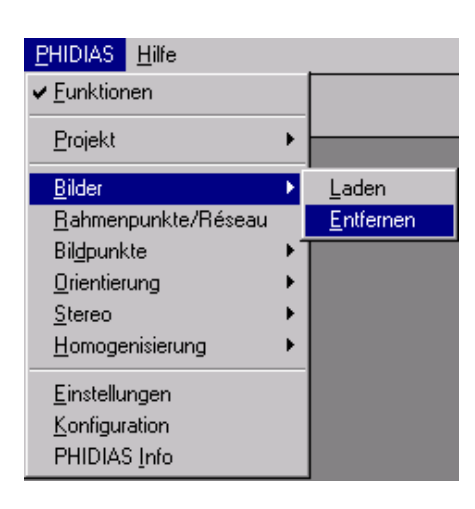

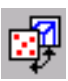

Wählen Sie dazu aus der Toolbox *PHIDIAS-Projekt* die Funktion *Photomodus wechseln* und klicken Sie in die entsprechende Ansicht. Ein Bild im Modus Punktmessung wird daraufhin – ohne das Bild neu zu laden – im Modus Auswertung angezeigt und umgekehrt.

# **6.4 Einstellungen der Projektbilder ändern**

Wählen Sie den Menüpunkt Funktionen > Einstellungen ändern im *Image Center*, um die Bildnummer, die zugeordnete Kamera oder den Dateinamen des markierten Bildes anzupassen.

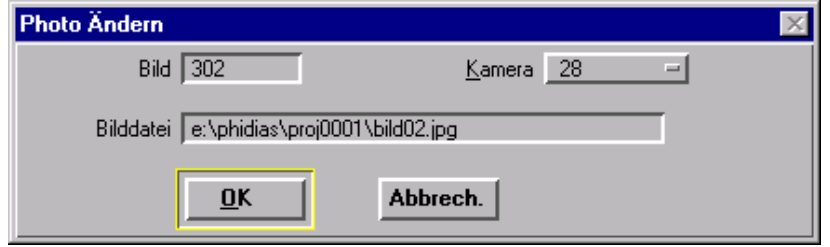

Wenn Sie die Einstellungen eines in eine Ansicht geladenen Bildes geändert und mit *OK* bestätigt haben, wird das Bild automatisch entladen. Sie müssen es dann neu laden.

Achten Sie darauf, daß unter Umständen eine gespeicherte Rahmenmarken- bzw. Réseaumessung ungültig wird. Dies ist z.B. der Fall, wenn eine andere Kamera mit unterschiedlicher Definition des Réseaugitters oder anderen Rahmenmarkenkoordinaten ausgewählt wird oder das digitale Bild durch ein neu gescanntes ersetzt wird. Bereits berechnete Orientierungsergebnisse werden selbstverständlich ebenfalls ungültig, falls das digitale Bild ersetzt oder eine andere Kamera zugeordnet wird.

# **6.5 Vorschaubilder erstellen oder entfernen**

Wenn der Schalter *Vorschau* aktiviert ist, werden die Vorschaubilder im Image Center beim ersten Laden automatisch erstellt und im Vorschau-Verzeichnis *Projektname*.prv gespeichert. Sie haben den Namen B*ildbezeichnung*.ico.

Wenn Bilder ersetzt oder neu gescannt werden, können diese Vorschaubilder ungültig werden. Um sie zu aktualisieren, markieren Sie einfach die betreffenden Bilder in der Liste und wählen den Menüpunkt Funktionen > Vorschau erstellen. Die markierten Bilder werden dann nacheinander in die ausgewählte Ansicht geladen. Der Vorgang kann mit der Taste Strg-C bzw. Ctrl-C angebrochen werden.

Um Speicherplatz freizugeben, können Sie auch die Vorschaubilder löschen. Wählen Sie den Menüpunkt Funktionen > Vorschau löschen, um die Vorschaudateien der markierten Bilder zu löschen.

### **6.6 Bilder mit exakter Verzeichnungskorrektur erstellen / löschen**

Falls die PHIDIAS-Einstellung *Verzeichnung exakt* aktiviert ist (siehe Kapitel 4.5), werden die transformierten Bilder ebenfalls im Vorschauverzeichnis *projektname.prv* abgelegt. Sie erhalten den Namen *Bildbezeichnung*.img.

Da die Erstellung der um die Verzeichnung korrigierten Bilder unter Umständen sehr viel Zeit in Anspruch nimmt, können die Transformationen auch automatisch durchgeführt werden. Markieren Sie dazu die betreffenden Bilder in der Liste und wählen Sie den Menüpunkt Funktionen > Verzeichnung korrigieren.

Achten Sie darauf, daß die korrigierten Bilder unkomprimiert gespeichert werden und dementsprechend viel freier Speicherplatz auf der Festplatte vorhanden sein muß. Der Vorgang kann mit der Taste Strg-C bzw. Ctrl-C jederzeit abgebrochen werden.

Werden die korrigierten Bilder nicht mehr benötigt, kann der Speicherplatz freigemacht werden, indem die transformierten Dateien gelöscht werden. Wählen Sie dazu den Menüpunkt Funktionen > korrigierte Bilder löschen. Die zu den markierten Bildern gehörenden Dateien werden daraufhin gelöscht. Solange der Schalter *Verz. exakt* der PHIDIAS-Einstellungen aktiv ist, werden die Bilder aber automatisch beim nächsten Laden erstellt.

# **7. Rahmenmarkenmessung**

Alle in den Aufnahmen lokalisierten Punkte beziehen sich koordinatenmäßig primär auf das Bildsystem, d.h. die Punkte werden in Pixelkoordinaten bestimmt. Für die Verwendung der Bilder in der photogrammetrischen Auswertung müssen die Punkte in das Koordinatensystem der Kamera transformiert werden. Dies geschieht mit Hilfe der Rahmenmarken, die als identische Punkte in beiden Systemen (Bild- und Kamerasystem) gegeben sind. Die handelsüblichen Aufnahmekameras für photogrammetrische Nahbereichsanwendungen sind in den meisten Fällen mit einem Réseau ausgestattet, d.h. in diesen Fällen werden die Rahmenmarken durch die Réseaukreuze repräsentiert.

Wenn in den Bildern keine Rahmenmarken vorhanden sind, müssen statt dessen die Bildecken genommen werden. Dies ist immer nur als Notlösung anzusehen, weil die Genauigkeit der photogrammetrischen Auswertung hierdurch empfindlich beeinträchtigt werden kann (Ausnahme: Digitale Kameras mit CCD-Sensor).

# **7.1 Überblick zur Rahmenmarkenmessung**

Bei der Rahmenmarkenmessung in PHIDIAS können prinzipiell 3 Vorgehensweisen unterschieden werden:

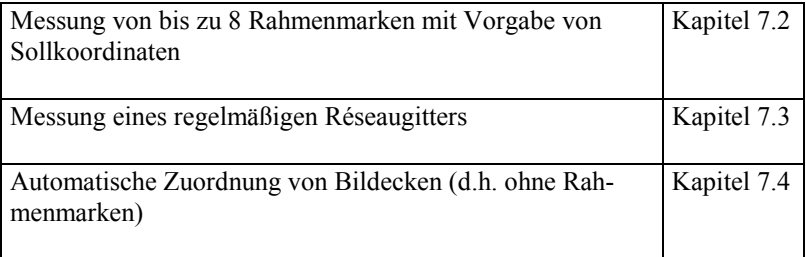

Die Rahmenmarkenmessung findet bei allen Verfahren anhand eines Dialogfensters statt, in dem der Ablauf der Messung gesteuert wird. Dieses Dialogfenster besteht im einzelnen aus folgenden Elementen:

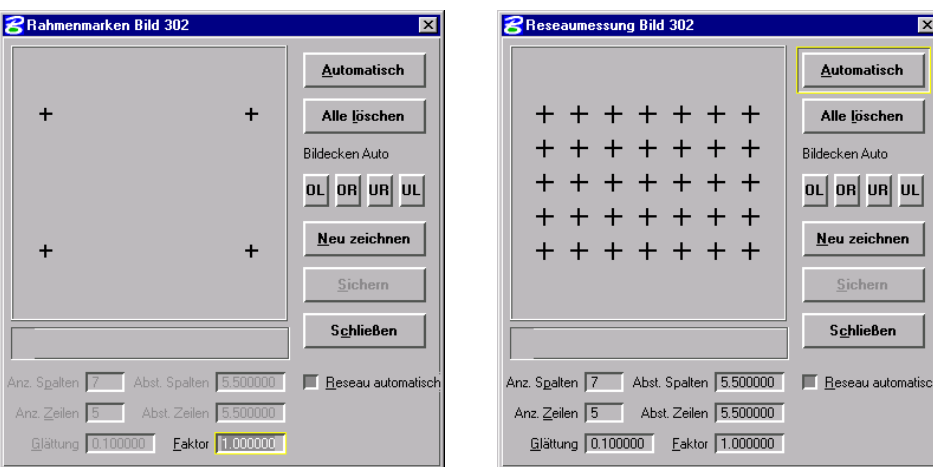

Dialogfenster bei der Messung von bis zu 8 (hier 4) einzelnen Rahmenmarken

Dialogfenster bei der Messung eines regelmäßigen Réseaugitters

#### *Grafische Rahmenmarkenübersicht*

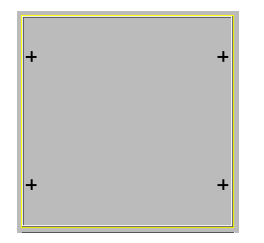

 $-16.50$  11.00

Im linken, oberen Bereich des Dialogfenster werden alle prinzipiell meßbaren Rahmenmarken schematisch durch kleine Kreuze angezeigt. Hier sollten alle Marken sichtbar sein, die zuvor in der Kameradatei definiert worden sind (siehe auch Kapitel 4.2). Das Übersichtsfeld wird bei der manuellen Messung von Rahmenmarken benötigt, denn jede Messung beginnt damit, daß in diesem Feld die entsprechende Marke zuerst mit der Maus identifiziert wird.

#### *Info-Feld*

Das Info-Feld befindet sich unter der Rahmenmarkenübersicht. In diesem Bereich werden während der Messung verschiedene Angaben wie zum Beispiel die Koordinaten der aktuellen Rahmenmarke oder die berechneten Restklaffungsbeträge angezeigt.

### *Schalter 'Automatisch'*

Wenn die Rahmenmarken als Réseaukreuze ausgestaltet sind, können diese automatisch vom Programm gemessen werden. Diese Methode ist sehr schnell und liefert i.a. auch genauere Ergebnisse als die rein manuelle Messung. Als Voraussetzung müssen mindestens 2 (beliebige) Kreuze zunächst durch den Operateur gemessen werden. Danach können die Positionen der restlichen Rahmenmarken prädiziert werden, so daß die automatische Messung möglich wird.

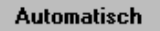

*Schalter 'Alle löschen*

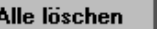

Die Messung der Rahmenmarken kann grundsätzlich beliebig oft wiederholt werden. Es gilt jeweils die letzte Messung. Jede gemessene Marke wird im geladenen Bild (Ansicht) und der grafischen Rahmenmarkenübersicht in Rot markiert. Mit dem Schalter 'Alle löschen können die Messungen und Markierungen für alle Rahmenmarken entfernt werden.

 Die Messung einer einzelnen Marke kann mit der *Reset*-Taste gelöscht werden. Das entsprechende Kreuz wird hierzu in der Dialogbox mit der *rechten* Maustaste angeklickt.

#### *Schalter 'Bildecken Auto*

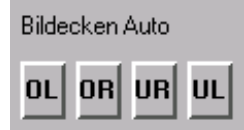

Bei der Verwendung von Digitalkameras kann die Zuordnung der Rahmenmarkenkoordinaten zu den Bildecken automatisch erfolgen.

Mit Hilfe eines der Schalter OL, OR, UR oder UL bestimmen Sie die Orientierung des Bildes in der Ansicht. Es wird festgelegt, wo sich das obere linke Pixel des CCD-Chips in der Ansicht befindet.

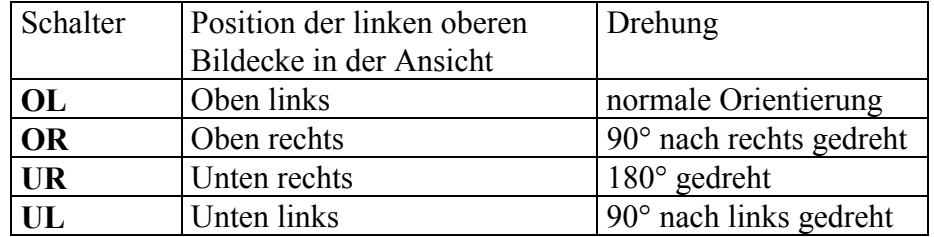

Nach Betätigen des entsprechenden Schalters werden alle vier Rahmenmarken den Bildecken zugeordnet und die Messung wird direkt gesichert.

Die automatische Zuordnung der Bildecken kann prinzipiell auch für Kameras ohne Rahmenmarken verwendet werden. Mit deutlichen Genauigkeitseinbußen muß aber gerechnet werden.

Weitere Hinweise in Kapitel 7.4.

#### *Schalter 'Neu zeichnen'*

#### Neu zeichnen

Jede Rahmenmarke, die erfolgreich gemessen wurde, wird im geladenen Bild und im Übersichtsfeld der Dialogbox mit einem roten Kreuz gekennzeichnet. Außerdem werden nach dem Abschluß der Messungen die Restklaffungen grafisch angezeigt. Beide Darstellungen können aufgefrischt werden, in dem der Schalter 'Neu zeichnen' betätigt wird. Das kann z.B. nötig sein, wenn zur Kontrolle der Messung ins Bild hineingezoomt wurde.

*Schalter 'Sichern'*

Die Rahmenmarkenmessung und die hieraus abgeleiteten Transformationsparameter für die Umrechnung der originären Pixelkoordinaten in Bildkoordinaten werden nicht automatisch gespeichert. Das Ergebnis wird zunächst nur grafisch in Form von Restklaffungsvektoren dargestellt, deren Richtigkeit bzw. Plausibilität so beurteilt werden kann. Aus diesem Grund ist es unbedingt erforderlich, daß die Rahmenmarkenmessung gesichert wird.

#### *Schalter 'Schließen'*

Wenn die Rahmenmarkenmessung für alle geladenen Bilder durchgeführt worden ist, kann das Dialogfenster mit diesem Schalter wieder geschlossen werden. Ungesicherte Messungen gehen hierbei verloren.

#### *Optionsschalter 'Reseau automatisch'*

Wenn die Rahmenmarken in Gestalt von Réseaukreuzen vorliegen, besteht die Möglichkeit zur automatischen Messung der Zentren. Das Programm verfügt über entsprechende Bildverarbeitungsalgorithmen, die zu einer subpixelgenauen Rahmenmarkenmessung führen.

Im praktischen Ablauf bedeutet dieses dann: Jedesmal, wenn die Lupe in der Nähe eines Réseaukreuzes geöffnet wird, versucht das Programm, das Zentrum der Marke automatisch zu bestimmen. Ob dies gelungen ist, kann man daran erkennen, daß der Fadenkreuzcursor (in der Lupe) auf die Kreuzmitte positioniert wurde. Fehlt das Fadenkreuz in der Lupe, konnte die Kreuzmitte nicht ermittelt werden. Als Ursache kommt dafür in Frage, daß der Kontrast möglicherweise nicht ausreicht oder daß die erste Näherung - also die Stelle, wo die Lupe geöffnet wurde - nicht eng genug an der Marke liegt.

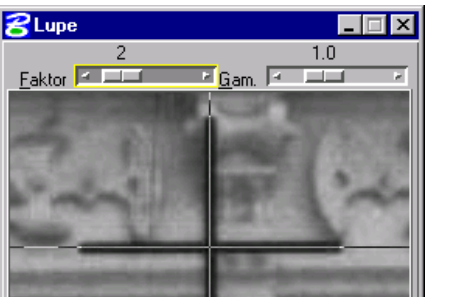

**Sichern** 

**Schließen** 

Reseau automatisch

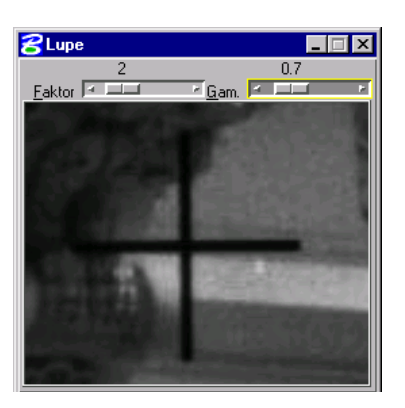

Gamma 0.7

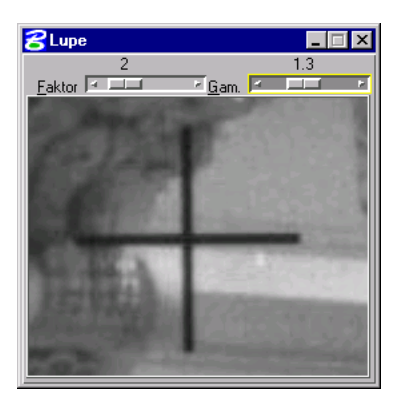

Gamma 1.3

Falls der Schalter 'Reseau automatisch' inaktiviert ist oder andere Rahmenmarkentypen vorliegen, müssen die Marken manuell gemessen werden. Jede manuelle Messung sollte ausschließlich unter Zuhilfenahme der Lupe stattfinden, damit die Messung in einem vergrößerten Ausschnitt erfolgt. Hierzu wird der Cursor in die Nähe der entsprechenden Stelle bewegt und dann die *mittlere Maustaste* betätigt. Der aktuelle Ausschnitt wird dann in einem eigenen Fenster mit der Bezeichnung *Lupe* vergrößert dargestellt und die Koordinatenmessungen können in diesem Fenster mit höherer Genauigkeit erfolgen. Der Vergrößerungsfaktor ist standardmäßig auf 3 gesetzt und kann vom Anwender verändert werden.

Falls das Réseaukreuz aufgrund eines zu dunklen Hintergrundes nicht oder nur schlecht sichtbar ist, kann das Bild mit dem Gamma-Regler aufgehellt werden. Ein Gammawert größer als 1.0 erhöht den Kontrast in dunklen Bildbereichen, das Bild wird heller. Ein Wert unter 1.0 erhöht den Kontrast in hellen Bereichen und das Bild wird dunkler.

Der in der Lupe eingestellte Gammawert wird auch auf die Ansichten angewendet, sobald sie aktualisiert werden. Sie sollten deshalb den ursprünglichen Wert (Standard 1.0) wieder einstellen, falls Sie den Effekt nur für ein einzelnes Kreuz in der Lupe sehen möchten.

Eine dauerhafte Einstellung des Gammawertes können Sie unter dem Menüpunkt Arbeitsbereich > Voreinstellungen in der Kategorie *Ansichtsfenster* und dort im Feld *Gamma-Korrektur* vornehmen. Beim nächsten Start von **PHIDIAS** wird der neue Wert als Standard in der Lupe eingestellt.

Wenn sich der Cursor in der Lupe befindet und die mittlere Maustaste gedrückt wird, erscheint das Fadenkreuz für die Messung. Solange wie die Taste gedrückt bleibt, kann das Fadenkreuz nun auf die gewünschte Stelle bewegt werden. Mit dem Loslassen der Maustaste bleibt das Fadenkreuz stehen. Wenn dann ein Datenpunkt (linke Maustaste) in das Lupenfenster - und nur hier - gesetzt wird, findet die eigentliche Registrierung der Koordinaten statt, d.h. der Punkt oder die Marke wird gemessen.

*Textfeld 'Faktor'*

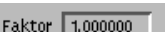

Nachdem alle Rahmenmarken gemessen worden sind, bestimmt das Programm die Parameter für die Bildkoordinatentransformation. Hierbei verbleiben sog. Restklaffungen, die in der Rahmenmarkenübersicht dann als Klaffungsvektoren dargestellt werden. Anhand dieser Vektoren kann man eventuelle Falschmessungen mit einem Blick erfassen. Die Länge dieser Klaffungsvektoren kann mit dem Wert für 'Faktor' angepaßt werden, falls die Darstellung zu klein oder zu groß ist.

Die Textfelder '*Anz. Spalten*', '*Anz. Zeilen*', '*Abst. Spalten*',

#### *Textfelder für das regelmäßige Réseaugitter*

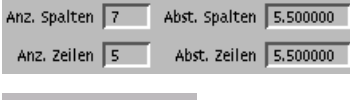

Glättung 0.100000

'*Abst. Zeilen*' und '*Glättung*' werden im Zusammenhang mit der Messung eines regelmäßigen Réseaugitters verwendet.

> Die Geometrie des Réseaugitters kann durch die Festlegungen der Anzahl und der Abstände der Kreuze geändert werden. Gewöhnlich sind hier die Angaben aus dem technischen Handbuch zur Aufnahmekamera einzutragen. Durch den Glättungsfaktor wird die Ausgleichung des Réseaugitters gesteuert. Mit der Ausgleichung wird dafür gesorgt, daß zum einen fehlende Stellen überbrückt und zum anderen die Meßungenauigkeiten zwischen benachbarten Kreuzen homogenisiert werden. Der Grad der Homogenisierung hängt von dem Glättungsfaktor ab, der möglichst zwischen 0.1 und 1.0 liegen sollte. Standardmäßig wird mit 0.1 gerechnet.

### **7.2 Messung von bis zu 8 Rahmenmarken**

Die Messung von Einzelmarken ist der Standardfall der Rahmenmarkenmessung. Die Lage der bis zu 8 Rahmenmarken ist grundsätzlich frei definierbar, d.h. es können auch unregelmäßige Rahmenmarkenanordnungen vorliegen.

Die Sollkoordinaten der Rahmenmarken werden in der Kameradatei gespeichert, siehe auch Kapitel 4.2. Im folgenden wird davon ausgegangen, daß dies vorab schon geschehen ist.

Die Rahmenmarkenmessung wird für jedes Bild durchgeführt. Es sind hierfür also folgende Schritte auszuführen.

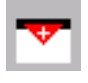

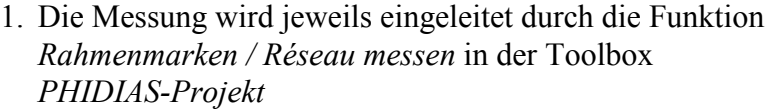

oder

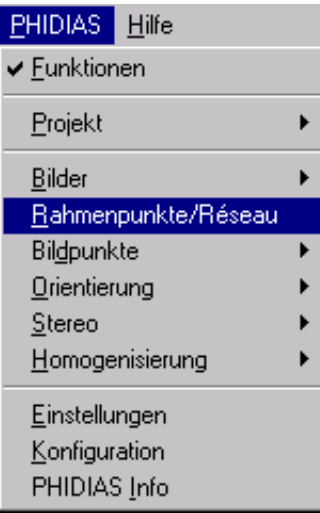

es wird der Menüpunkt PHIDIAS > Rahmenpunkte / Réseau angewählt.

oder

mit der Tastatureingabe frame measure

2. Das Programm fragt nun nach der Ansicht mit dem jeweiligen Bild, das gemessen werden soll. Mit einem Datenpunkt (linke Maustaste an beliebiger Stelle) wird die entsprechende Ansicht spezifiziert.

Daraufhin wird die Dialogbox *Rahmenmarkenmessung* geöffnet, über die alle weitere Aktionen gesteuert werden. In diesem Dialogfenster werden alle verfügbaren Rahmenmarken schematisch durch Kreuze dargestellt.

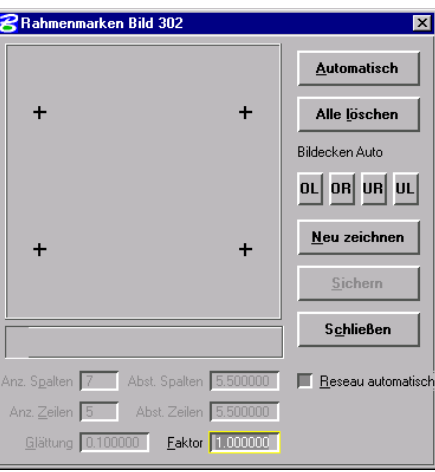

- 3. Im Regelfall sollte der Optionsschalter '*Reseau automatisch*' aktiviert sein, wenn die Rahmenmarken als Réseaukreuze ausgebildet sind. Hierdurch versucht das Programm dann jedesmal, die Kreuzmitte automatisch zu bestimmen. Dies ist gewöhnlich genauer, als eine rein manuelle Messung.
- 4. Es muß nun die erste Rahmenmarke gemessen werden. Zunächst wird die gewünschte Marke im Übersichtsfeld der Dialogbox mit der Maus angeklickt; das entsprechende Kreuz wird dann fett dargestellt. Zusätzlich werden im *Info-Feld* die Sollkoordinaten der angeklickten Marke angezeigt.

*Dialogfenster für die Rahmenmarkenmessung* Anhand dieser Koordinaten kann die ungefähre Lage der Rahmenmarken abgeschätzt werden. Im weiteren Verlauf ist es nun unbedingt wichtig, daß die korrespondierende Rahmenmarke in der Aufnahme aufgesucht wird. Andernfalls kann es zu gravierenden Fehlern bei der Bildpunktmessung kommen, die unter Umständen nur schwer zu entdecken sind. Insbesondere bei gedrehten Aufnahmen ist erhöhte Aufmerksamkeit angebracht. Die angezeigten Sollkoordinaten stellen eine wertvolle Hilfe dar, um Verwechslungen zu vermeiden.

5. Nun erwartet das Programm die Messung der Marke in der Aufnahme. Hierzu wird der Bildausschnitt mit der Lupenfunktion (mittlere Maustaste) vergrößert. Wenn die Rahmenmarke als Kreuz vorliegt und die Option 'Reseau automatisch' zugeschaltet ist, versucht das Programm die Kreuzmitte sofort selbsttätig zu bestimmen. Bei Erfolg steht der Fadenkreuzcursor in der Lupe im Zentrum der Marke. Andernfalls muß die Mitte manuell mit der Maus (mittlere Taste) lokalisiert werden.

Die Messung der Marke wird abgeschlossen, in dem in die Lupe ein Datenpunkt an beliebiger Stelle gesetzt wird. Als Ergebnis der Messung sollte nun die Marke in der Aufnahme und in dem Übersichtsfeld mit einem roten Kreuz markiert sein.

6. Anschließend wird die 2. Rahmenmarke gemessen. Der Ablauf ist wieder wie zuvor: Zuerst in der Dialogbox ansprechen, dann in der Aufnahme unter Zuhilfenahme der Lupe messen.

Welche Rahmenmarke als zweite gewählt wird, spielt prinzipiell keine Rolle. Es muß keine besondere Reihenfolge eingehalten werden. Wenn die restlichen Rahmenmarken automatisch gemessen werden sollen (siehe unten), empfiehlt sich jedoch die Lokalisierung von Rahmenmarken in gegenüberliegenden Bildecken.

- 7. Der weitere Ablauf hängt nun davon ab, ob alle Rahmenmarken manuell gemessen werden sollen bzw. müssen, oder ob die Messung automatisch stattfinden soll.
	- Die **automatische** Messung ist immer dann möglich, wenn Réseaukreuze vorliegen. Sie führt am schnellsten zum Ziel und wird als Standardmethode empfohlen. Man muß nur den Schalter 'Automatisch' betätigen und die Messung beginnt unmittelbar.

• Bei der **manuellen** Messung der anderen Rahmenmarken wird genauso wie bei den beiden ersten verfahren. Die Erläuterungen unter 4. und 5. gelten hier analog.

Nachdem alle Rahmenmarken - manuell oder automatisch gemessen worden sind, berechnet das Programm unmittelbar die Transformationsparameter für die Umrechnung der Bildkoordinaten. Die Restklaffungen nach der Ausgleichung werden dann in der Dialogbox dargestellt.

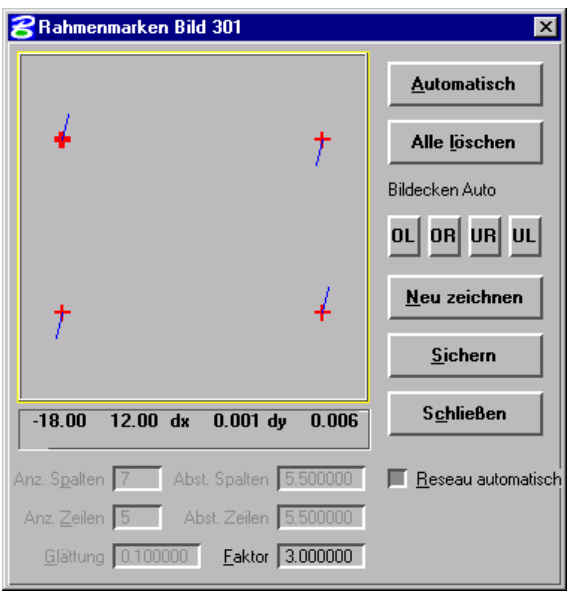

Die Klaffungsvektoren (in blauer Farbe) geben einen ersten visuellen Eindruck von der Qualität der Rahmenmarkenmessung. Im Idealfall sind die Vektoren ungefähr gleich groß mit unregelmäßiger Ausrichtung. Wenn die Darstellung zu klein (oder zu groß) ist, kann mit dem Eintrag im Textfeld '*Faktor*' die Länge der Vektoren angepaßt werden.

Die genauen Klaffungsbeträge zu jeder Rahmenmarke kann man sich im Info-Feld anzeigen lassen. Hierzu muß das entsprechende Kreuz in der Übersicht angeklickt werden.

8. Einzelne Rahmenmarken können beliebig oft nachgemessen werden. Hierzu wird zunächst das entsprechende Kreuz in der Dialogbox angewählt und dann die Marke wie gewohnt gemessen. Die Berechnung der Transformationsparameter wird nach jeder Nachmessung aktualisiert. D.h. auch die Klaffungsvektoren werden neu bestimmt und angezeigt.

Eine Nachmessung ist in erster Linie dann erforderlich, wenn offensichtlich einzelne Rahmenmarken zu schlecht bestimmt worden sind (großer Klaffungsvektor) oder wenn bei der au-

*Darstellung der Restklaffungen durch Vektoren*

tomatischen Messung einzelne Marken nicht bestimmt werden konnten (z.B. zuwenig Kontrast).

Ganz gelöscht wird eine einzelne Messung, wenn man die Maus auf das entsprechende Kreuz in der Dialogbox bewegt und dann *Reset* (rechte Maustaste) auslöst.

9. Wenn die Messung aller Rahmenmarken erfolgt ist und das Ergebnis in Ordnung ist, muß die Messung erst noch gesichert werden. Hierzu wird mit der Maus der Schalter 'Sichern' betätigt.

Zum Schluß kann das Dialogfenster *Rahmenmarkenmessung* wieder geschlossen werden.

 Die Rahmenmarkenmessung ein und desselben Bildes kann beliebig oft wiederholt werden. Es gilt dann jeweils die letzte Messung, die gesichert wurde.

## **7.3 Messung in einem regelmäßigen Réseaugitter**

Viele handelsübliche Aufnahmekameras für photogrammetrische Nahbereichsanwendungen sind mit einer Réseauplatte ausgestattet, auf der - in Abhängigkeit vom Bildformat - 35 oder auch mehr als 100 Réseaukreuze angebracht sind. Die Kreuze besitzen im allgemeinen untereinander einen festen Abstand in regelmäßiger Anordnung und weisen eine hohe Fertigungsgenauigkeit auf.

In einzelnen Fällen - mit erhöhten Genauigkeitsanforderungen - kann es sinnvoll sein, dann alle Réseaukreuze zu messen. Die Sollkoordinaten der Kreuze werden durch die Angabe eines festen Abstandes festgelegt. Implizit bedeutet dies, daß eine ausreichend präzise Fertigung für alle Kreuze unterstellt wird.

Als Voraussetzung muß in der Kameradatei als Rahmenmarkenart das regelmäßige Réseaugitter definiert sein (vgl. Kapitel 4.2). Gegebenenfalls ist dies zunächst nachzuholen. Die Messung einer relativ großen Anzahl an Gitterkreuzen ist nur dann praktikabel, wenn sie automatisch erfolgt. Die Vorgehensweise unterscheidet sich aber nur wenig von der in Kapitel 7.2.

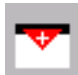

1. in der Toolbox *PHIDIAS-Projekt* wird der Schalter für die Rahmenmarkenmessung aktiviert,

#### oder

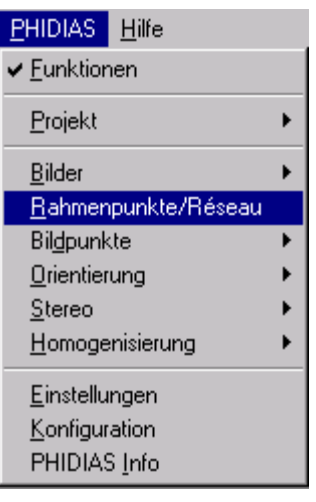

es wird der Menüpunkt PHIDIAS > Rahmenpunkt / Réseau angewählt.

oder

Die Messung beginnt mit dem Tastaturbefehl frame measure

2. Wie bei der manuellen Messung von Einzelmarken fragt das Programm nun nach der Ansicht mit dem jeweiligen Bild. Mit einem Datenpunkt wird das Bild identifiziert, deren Réseaugitter nun gemessen werden soll.

Falls noch nicht geschehen, wird daraufhin die Dialogbox *Reseaumessung* geöffnet. Das Übersichtsschema in dieser Dialogbox sollte alle Kreuze des regelmäßigen Gitters zeigen, so wie es bei der Kameradateneingabe definiert worden ist.

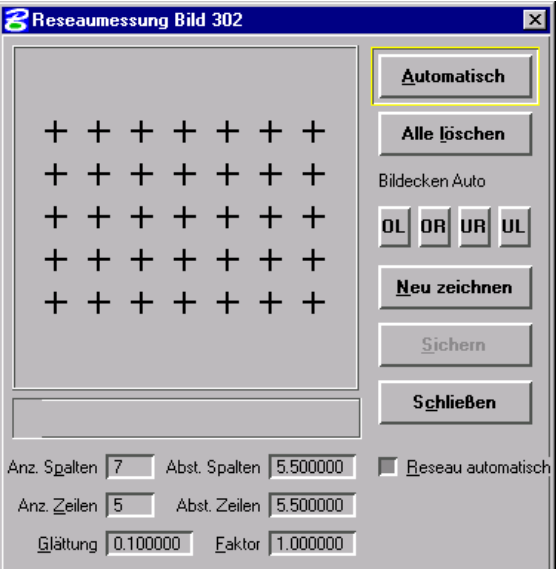

- 3. In den Textfeldern im unteren Bereich der Dialogbox werden die aktuellen Einstellungen zum Réseaugitter angezeigt. Die Anzahl und Abstände der Kreuze in den Spalten und Zeilen können bei Bedarf angepaßt werden.
- 4. Zunächst benötigt das Programm eine Initialmessung, d.h. es sind zwei Réseaukreuze manuell zu messen. Welche beiden Kreuze hierfür ausgewählt werden, spielt grundsätzlich keine Rolle; sinnvollerweise sollten je zwei Kreuze in gegenüberliegenden Bildecken benutzt werden.

*Messung des regelmäßigen Réseaugitters* Die manuelle Messung der beiden Initialkreuze läuft genauso wie in Kapitel 7.2 (Schritte 4. und 5.) beschrieben ab: Zunächst wird mit der Maus das gewünschte Kreuz in der Dialogbox ausgewählt und es folgt dann die Messung im Bild unter Verwendung der Lupenfunktion. Wenn der Optionsschalter 'Réseau automatisch' aktiviert ist, kann die Messung in der Lupe hierbei selbsttätig stattfinden. An dieser Stelle ist darauf zu achten, daß keine Verwechslungen bei der Zuordnung der Kreuze in Bild und Dialogfenster unterlaufen.

5. Nach der Initialmessung wird der Schalter 'Automatisch' betätigt und das Programm mißt dann unmittelbar alle restlichen Kreuze.

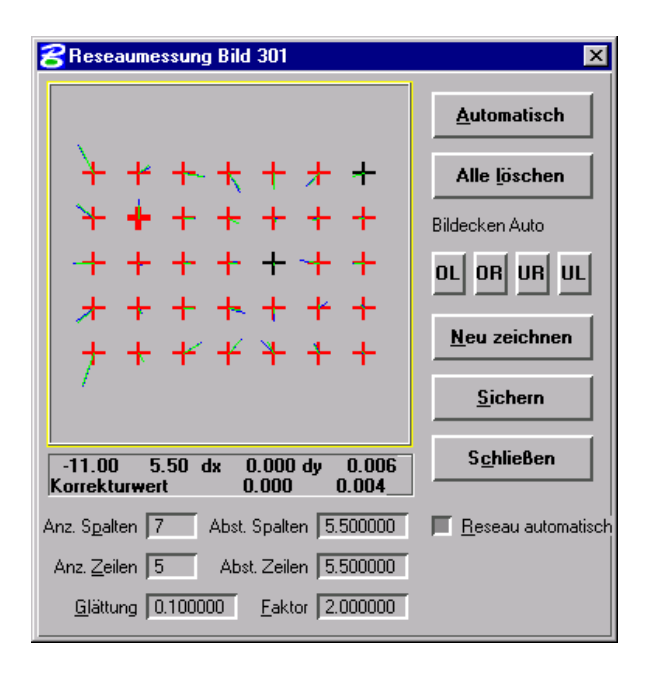

Als Ergebnis werden wieder Klaffungsvektoren angezeigt. Allerdings gibt es nun pro gemessenem Réseaukreuz zwei Vektoren in blauer und grüner Farbe. Die blauen Vektoren zeigen die Klaffungsbeträge an, wie sie ohne Berücksichtigung einer Glättungsfunktion auftreten. Die grünen Vektoren repräsentieren das Ergebnis mit Glättung und sind regelmäßig kürzer. Der Glättungsfaktor sowie die Länge der Vektoren können bei Bedarf über die entsprechenden Textfelder angepaßt werden.

6. Nach der automatischen Messung können gegebenenfalls einzelne Réseaukreuze manuell nachgemessen werden. Entweder sind dies Kreuze, die nicht bestimmt werden konnten oder es handelt sich augenscheinlich um Fehlmessungen mit außergewöhnlich großen Klaffungsvektoren.

Die manuelle Nachmessung geht wie gehabt vonstatten: Zuerst wird das entsprechende Kreuz in der Dialogbox an-

*Anzeige der Klaffungsvektoren nach Réseaugittermessung*

gewählt und dann in der Aufnahme gemessen. Nach jeder Nachmessung wird das Réseaugitter erneut durchgerechnet und es entstehen neue Klaffungsvektoren. Mit *Reset* wird eine einzelne Rahmenmarkenmessung gelöscht.

7. Wenn die Réseaumessung erfolgreich abgeschlossen ist, sind die Transformationsdaten schließlich noch mit dem Schalter 'Sichern' abzuspeichern.

Es ist nicht unbedingt notwendig, daß alle Réseaukreuze des Gitters gemessen werden. Eventuelle Fehlstellen werden durch die Nachbarkreuze überbrückt und beeinträchtigen die Genauigkeit in der Regel kaum spürbar.

## **7.4 Automatische Zuordnung der Bildecken**

**Bildecken Auto** 

**OR**  $\overline{\mathbf{H}}$  UL

0L

Bei Digitalkameras ist der CCD-Chip fest in die Kamera eingebaut, so daß die Bildkoordinaten der Eckpixel des digitalen Bildes konstant sind. In diesem Fall sind in der Kameradatei die Sollkoordinaten der 4 Ecken des CCD-Chips als Rahmenmarken einzugeben. Die Zuordnung der Pixelkoordinaten des digitalen Bildes kann dann sehr einfach mit Hilfe des Schalters OL, OR, UR oder UL erfolgen. Mit der Auswahl des Schalters wird die Orientierung des Bildes in der Ansicht definiert. Es wird festgelegt, wo sich das obere linke Pixel des CCD-Chips in der Ansicht befindet.

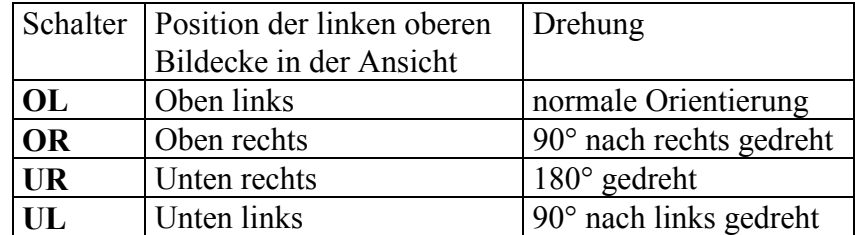

Nach Betätigen des entsprechenden Schalters werden alle vier Rahmenmarken den Bildecken zugeordnet und die Messung wird direkt gesichert.

Diese Art der Rahmenmarkenzuordnung eignet sich auch für Aufnahmen von Kameras ohne geeignete Rahmenmarken oder Réseau. Wenn aber die Ecken des digitalen Bildes nicht mit den tatsächlichen Bildecken übereinstimmen, muß mit deutlichen Genauigkeitseinbußen gerechnet werden.

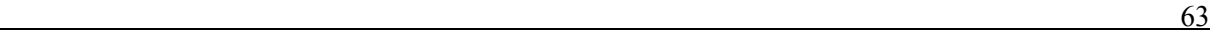

# **8. Bildpunkte messen und verändern**

Damit die Bildorientierung durchgeführt werden kann, müssen zunächst identische Punkte in den Bildern gemessen werden. Dies sind vor allem die Paßpunkte, aber auch - je nach Zusammenstellung der Bilder - einige Neupunkte, die eine stabile Verkettung der Aufnahmen untereinander besorgen sollen. Besonderheiten gelten bei der Messung von signalisierten Punkten, die als Zielzeichen ausgestaltet sind.

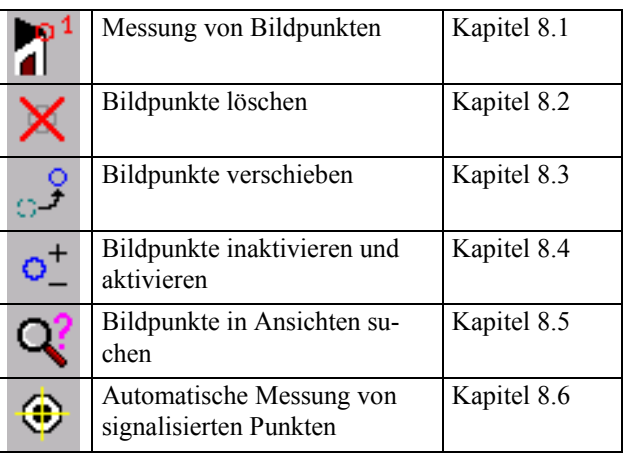

## **8.1 Messen von Bildpunkten**

Der Befehl zum Messen von Bildpunkten kann auf drei Arten aktiviert werden:

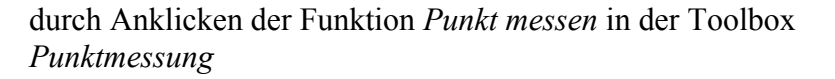

oder

über den Menüpunkt PHIDIAS > Bildpunkte > Messen

oder

per Tastatureingabe mit ppoint measure.

Danach können beliebig viele Bildpunkte gemessen werden, wobei immer zwei Schritte erfolgen müssen:

- a) Zunächst wird im Bild der Punkt angefahren und die Koordinatenmessung per Mausklick (linke Maustaste) ausgelöst.
- b) Danach ist gemäß Aufforderung die Nummer des Bildpunktes über die Tastatur einzugeben. Es sind

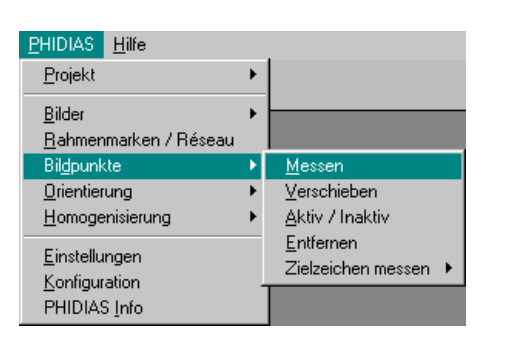

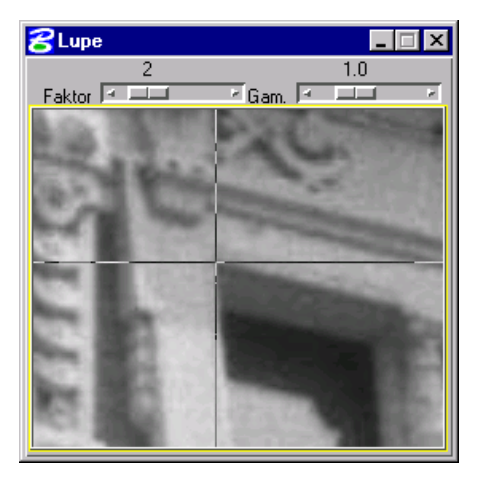

maximal 8 Zeichen zulässig. Sonderzeichen und Leerzeichen sind nicht möglich. Alternativ zur Tastatureingabe wird mit einem weiteren Datenpunkt auch die in Klammern vorgeschlagene Nummer übernommen.

Während der Bildpunktmessung - d.h. bei Schritt a) - kann der jeweilige Bildbereich mit der Lupenfunktion (mittlere Maustaste) vergrößert werden. Hierdurch kann die Eingabegenauigkeit deutlich erhöht werden.

Die Messung in der Lupe geht folgendermaßen: Wenn sich der Cursor in der Lupe befindet und die *mittlere Maustaste* gedrückt wird, erscheint ein Fadenkreuz, das nun exakt auf die gewünschte Stelle bewegt werden kann. Sobald das Fadenkreuz in der Lupe positioniert ist, wird einfach ein Datenpunkt *(linke Maustaste*) als Bestätigung in das Lupenfenster gesetzt; dieser Datenpunkt kann (in der Lupe !) an beliebiger Stelle sein. Damit sind die Koordinaten des entsprechenden Bildpunktes registriert und es ist noch die Punktnummer einzugeben (Schritt b).

Es ist darauf zu achten, daß insbesondere die vorhandenen Paßpunkte angemessen werden.

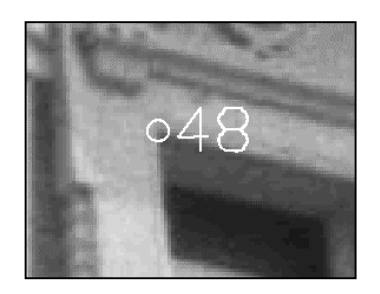

3. Der gemessene Punkt wird dann jeweils am Bildschirm durch einen Kreis und die zugehörige Punktnummer markiert.

Der Befehl zum Messen der Bildpunktkoordinaten ist solange aktiv bis ein anderer Befehl eingegeben wird; es können also unmittelbar weitere Punkte gemessen werden.

Es ist nicht notwendig, alle Punkte eines Bildes hintereinander zu messen. Vielmehr kann ein Punkt auch abwechselnd in den aktuell geladenen Bildern bestimmt werden. Das Programm nimmt selbsttätig die Zuordnung zu den Bildern vor.

> Nach jedem Bild sollten die Daten über PHIDIAS > Projekt > Sichern zwischendurch gespeichert werden.

Wird eine Punktmessung korrigiert, indem die Messung wiederholt und dieselbe Punktnummer eingegeben wird, erfolgt eine Warnung, die darauf hinweist, daß der Punkt im diesem Bild schon existiert.

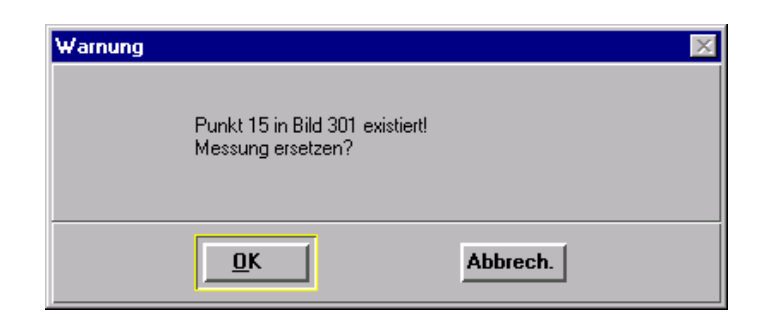

Bestätigen Sie die Frage mit OK, wird die Messung verschoben. Betätigen Sie den Schalter Abbrech., bleibt die alte Messung unverändert.

# **8.2 Löschen von Bildpunkten**

Das Löschen eines Bildpunktes wird nur selten notwendig sein. Soll etwa eine Falschmessung korrigiert werden, so kann der Punkt alternativ zur Löschung auch neu gemessen oder verschoben werden (Kapitel 8.3).

> Das Löschen von fehlerhaften Bildpunkten ist an dieser Stelle nicht zwingend notwendig. Der entsprechende Bildpunkt kann auch noch später bei der Orientierungsberechnung inaktiviert werden. Singuläre Punkte, also Punkte die nur in einem Bild gemessen sind, werden bei der Bildorientierung ohnehin automatisch ausgesondert (sofern sie nicht einen Paßpunkt betreffen).

1. Zum Löschen eines Bildpunktes aktivieren Sie die Funktion *Punkt entfernen* in der Toolbox *Punktmessung*

### oder

wählen Sie den Menüpunkt PHIDIAS > Bildpunkte > Entfernen

### oder

geben Sie über die Tastatur den Befehl ppoint delete ein.

2. Danach ist - ähnlich wie bei jedem anderen Grafikelement in **MicroStation** - der Markierungskreis anzuklicken. Zu beachten ist, daß der Kreis angesprochen wird, nicht die Punktnummer. Der Markierungskreis kann sowohl im Bild als auch in der Lupe angeklickt werden.

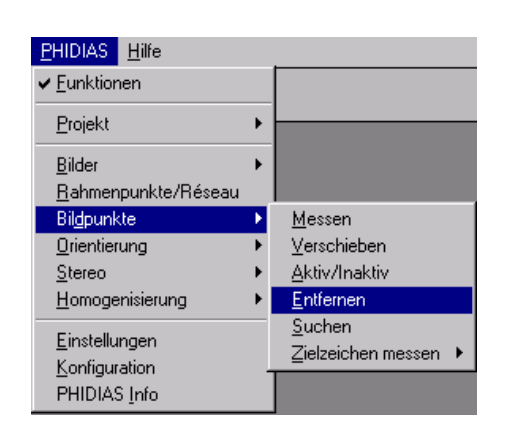

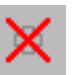

- 3. Der jeweilige Punkt wird daraufhin in der aktuellen Hervorhebungsfarbe markiert. Mit einem weiteren Datenpunkt wird die Löschung bestätigt; *Reset* würde den Löschvorgang abbrechen und der Punkt bliebe erhalten.
- 4. Als Hinweis erscheint eine Meldung über den gelöschten Punkt: z.B. Punkt 56 entfernt.

Es können nun bei Bedarf sofort weitere Punkte gelöscht werden. Die Funktion *Bildpunkte löschen* bleibt solange in Bereitschaft bis ein anderer Befehl aktiviert wird.

Die Entfernung von Bildpunktmessungen ist erst dann endgültig, wenn das Projekt gesichert wird. Dies ist der Fall, wenn Sie die Orientierungsberechnung starten oder wenn Sie die Funktion *Projekt Sichern* explizit aufrufen. Möchten Sie gelöschte Punkte wieder zurückholen, müssen Sie das Projekt schließen ohne zu Sichern. Damit gehen allerdings sämtliche Änderungen – nicht nur die Löschungen – verloren.

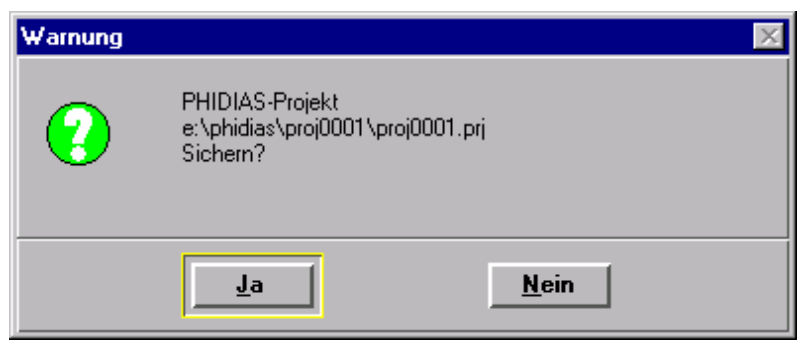

 Mit der MicroStation-Funktion *Rückgängig machen* können Sie Bildmessungen nicht wiederherstellen.

# **8.3 Verschieben von Bildpunkten**

Ein fehlerhaft gemessener Bildpunkt wird in den meisten Fällen spätestens bei der Orientierungsberechnung (Kapitel 9) angezeigt. Eine offensichtliche Falschmessung kann durch Verschieben des Punktes berichtigt werden.

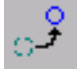

1. Die Funktion *Punktmessung im Bild verschieben* wird aktiviert über die Toolbox *Punktmessung*

oder

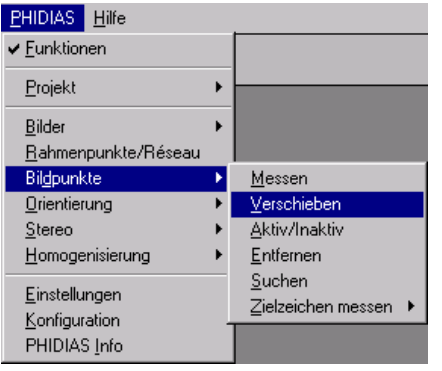

über den enüpunkt PHIDIAS > Bildpunkte > Verschieben

oder

mit der Eingabe des Befehls ppoint move über die Tastatur.

- 2. Die Anwender muß nun den Punkt, der verschoben werden soll, mit der Maus lokalisieren. Wie beim Löschen eines Punktes (vergleiche Kapitel 8.2) muß der Punkt am Markierungskreis - also nicht an der Punktnummer - angeklickt werden. Sofern der Punkt getroffen wird, werden Markierungskreis und Punktnummer daraufhin in der aktuellen Hervorhebungsfarbe dargestellt.
	- Ändert sich die Farbe scheinbar nicht, so ist ggf. als erstes zu überprüfen, ob nicht Hervorhebungsfarbe und Punktfarbe identisch sind.
- 3. Das Programm erwartet nun die neue Position des Punktes. Die neue Position wird wie bei der erstmaligen Messung eines neuen Punktes mit der Maus bestimmt (siehe Kapitel 8.1). Gegebenenfalls sollte hierbei die Lupenfunktion zu Hilfe genommen werden.
- 4. Mit der Lokalisierung der neuen Position wird der jeweilige Punkt dann ohne weitere Bestätigungsanforderung verschoben. Mit *Reset* kann der Verschiebevorgang (vor Lokalisierung der neuen Stelle) noch abgebrochen werden.

Die Verschiebefunktion bleibt generell aktiv bis eine andere Funktion gewählt wird. Es können also unmittelbar weitere Punkte verschoben werden.

Inaktive Punkte, die z.B. vom Orientierungsprogramm als fehlerhaft erkannt wurden, werden nach dem Verschieben automatisch wieder aktiviert.

Ähnlich wie beim Löschen ist die Verschiebung von Punkten noch nicht endgültig. Erst mit dem Sichern des Projektes werden die Veränderungen dauerhaft übernommen. Die MicroStation-Funktion *Rückgängig machen* hat keine Wirkung auf die Punktmessung.

## **8.4 Bildpunkte inaktivieren oder aktivieren**

Eine Alternative zum endgültigen Löschen von Punkten stellt die Inaktivierung von Bildpunkten dar. Einzelne Punkte können auf grafischem Wege einfach inaktiviert bzw. wieder aktiviert werden, so daß sie auf die Bildorientierung keinen Einfluß mehr haben. Hierdurch geht eine Punktmessung nicht vollends verloren und kann zu einem späteren Zeitpunkt wieder benutzt werden.

Eine weitere Anwendung der Funktion ergibt sich bei der Einzelbildentzerrung. Vor der Berechnung der Transformationsparameter müssen hier die Punkte deaktiviert werden, die nicht in der gewünschten Ebene liegen.

Die Funktion wird folgendermaßen aufgerufen:

1. In der Toolbox *Punktmessung* wird die entsprechende Schaltfläche angewählt

oder

man benutzt im PHIDIAS-Menü den Menüpunkt PHIDI-AS > Bildpunkte > Aktiv/Inaktiv.

### oder

über die Tastatur wird der Befehl ppoint toggle eingegeben

2. Jetzt muß nur noch der gewünschte Punkt mit der Maus angeklickt werden. Wichtig ist hierbei, daß der Markierungskreis und nicht die Punktnummer angesprochen wird.

Der Status des Punktes wird unmittelbar verändert; es erscheint also keine Bestätigungsanfrage.

Die Funktion wirkt alternierend. D.h. durch wiederholtes Anklicken des Punktes kann der Status fortwährend zwischen *aktiv* und *inaktiv* gewechselt werden.

 Es ist auf jeden Fall ratsam, für die aktiven und inaktiven Bildpunkte unter *PHIDIAS > Einstellungen* unterschiedliche Farben zu vereinbaren (siehe Kapitel 4.5). Hierdurch lassen sich sehr einfach beide Statuszustände optisch unterscheiden.

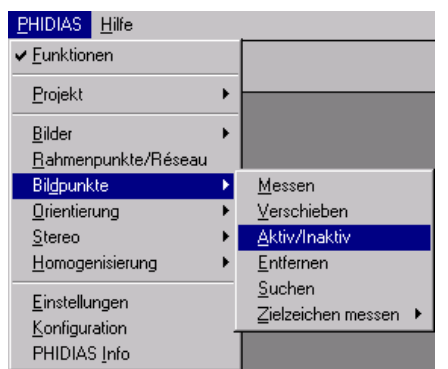

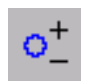

# **8.5 Bildpunkte in Ansicht suchen**

Wenn sehr viele Messungen in einem Bild vorhanden sind, kann die Identifizierung einzelner Punkte zur Kontrolle der Messung mit einer Suchfunktion unterstützt werden.

Die Funktion wird folgendermaßen aufgerufen:

1. In der Toolbox *Punktmessung* wird die Funktion *Punktmessung anzeigen* aktiviert

oder

im PHIDIAS-Menü wird der Menüpunkt PHIDIAS > Bildpunkte > Suchen ausgewählt

oder

über die Tastatur wird der Befehl ppoint search eingegeben.

- 2. In der Dialogbox *Funktionseinstellungen* geben Sie dann im Feld *Punkt* die Punktbezeichnung ein.
- 3. Klicken Sie dann auf den Schalter *Alle Ansichten*, um den Punkt in allen Ansichten anzuzeigen oder setzen Sie einen Datenpunkt in ausgewählte Ansichten, um den Punkt nur dort hervorzuheben.
- 4. Der Punkt wird wenn er in der gewählten Ansicht gemessen wurde – in die Mitte der Ansicht zentriert und durch einen Kreis hervorgehoben. Die Vergrößerung der Ansicht wird aber nicht verändert. Deshalb muß eventuell vorher mit den Funktionen Zoom in und Zoom out die passende Vergrößerungsstufe eingestellt werden.

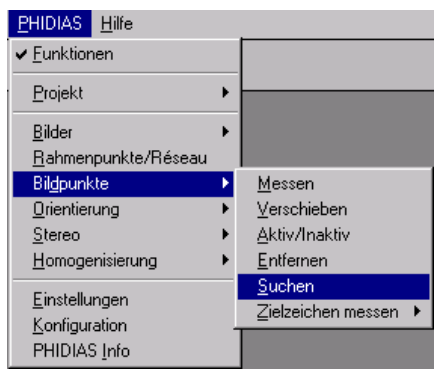

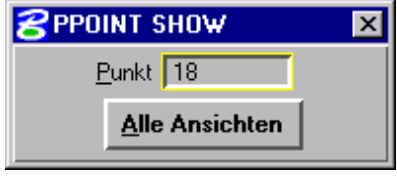

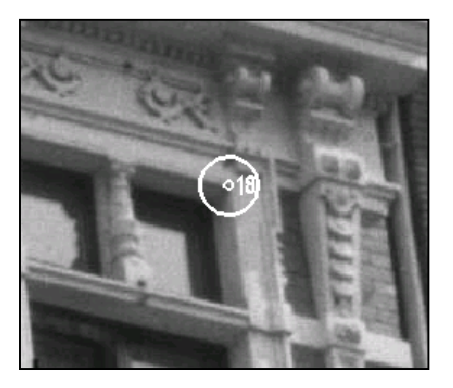

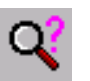

### **8.6 Automatische Zielzeichenmessung**

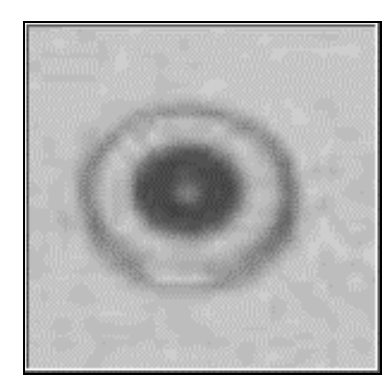

In den meisten praktischen Anwendungsfällen bilden sog. natürliche Objektpunkte die Grundlage für die Durchführung der Bildorientierung. Hierbei handelt es sich um Punkte, die ohne weitere Vorkehrungen in den Aufnahmen erkennbar und mit ausreichender Genauigkeit meßbar sind. Der Sinn und Zweck der Messungen besteht in erster Linie in der Bestimmung der Kameraorientierungen, weshalb die Lokalisierungsgenauigkeit der natürlichen Punkte im allgemeinen völlig ausreichend ist.

Die Genauigkeit der Punktbestimmung kann deutlich gesteigert werden, wenn mit signalisierten Punkten gearbeitet wird, deren Positionen in den digitalen Bildern mit Bildverarbeitungsalgorithmen ermittelt werden. Die Koordinaten der Bildpunkte können so etwa 10 mal genauer als von Hand gemessen werden. Ein Beispiel für ein Anwendungsgebiet dieser Technik stellt die Deformationsmessung an festen Körpern dar. Das Objekt wird hierzu vorher mit entsprechenden Zielmarken ausgestattet, die dann bildverarbeitungsgestützt gemessen werden. Die einzelnen Objektpunkte können anschließend im Rahmen einer Bündelausgleichung mit hoher Präzision bestimmt werden. Das Instrument der Bildorientierung wird in diesem Fall also primär für die Bestimmung der Objektpunktkoordinaten benutzt.

**PHIDIAS** enthält robuste Mustererkennungsmethoden für die automatische Messung von kreisrunden Zielmarken. Hierdurch können schnell und genau entsprechend signalisierte Punkte gemessen werden. Allgemein werden hinsichtlich des Meßablaufs zwei Verfahren unterschieden:

- I. Automatische **Einzelpunktmessung** mit interaktiver Vorgabe der Näherungsposition durch den Benutzer (Kapitel 8.6.2)
- II. Automatische **Mehrpunktmessung**, wobei selektiv eine größere Menge von Punkten ohne Benutzerhilfen gemessen werden (Kapitel 8.6.3)

Die automatische Zielzeichenmessung wird über verschiedene Einstellungen gesteuert, auf die zunächst eingegangen wird.

### **8.6.1 Einstellungen bei der automatischen Zielzeichenmessung**

Die Einstellungen für die automatische Zielzeichenmessung werden in einer Dialogbox verwaltet, die regelmäßig geöffnet wird, wenn einer der Befehle zum Messen von Zielmarken aufgerufen wird. Unabhängig hiervon kann das Dialogfenster auch folgendermaßen geöffnet werden:

1. Durch Eingabe des Befehls ppoint target settings über die Tastatur

oder

**R**Zielzeichenmessung

Ausschnitt 30

Schwellwert |

 $\sqsubset$  Methode

Zielzeichentyp Innen Schwarz

atching Kantensuche

ontrolle Normal

indem man den Menüpunkt PHIDIAS > Bildpunkte > Zielzeichen messen > Funktionseinstellungen auswählt.

 $\overline{\mathbf{x}}$ 

Autom.

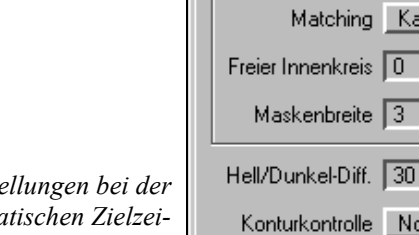

 $E$ *inste automatischen Zielzeichenmessung*

> Die Einstellungsoptionen haben im einzelnen folgende Bedeutung:

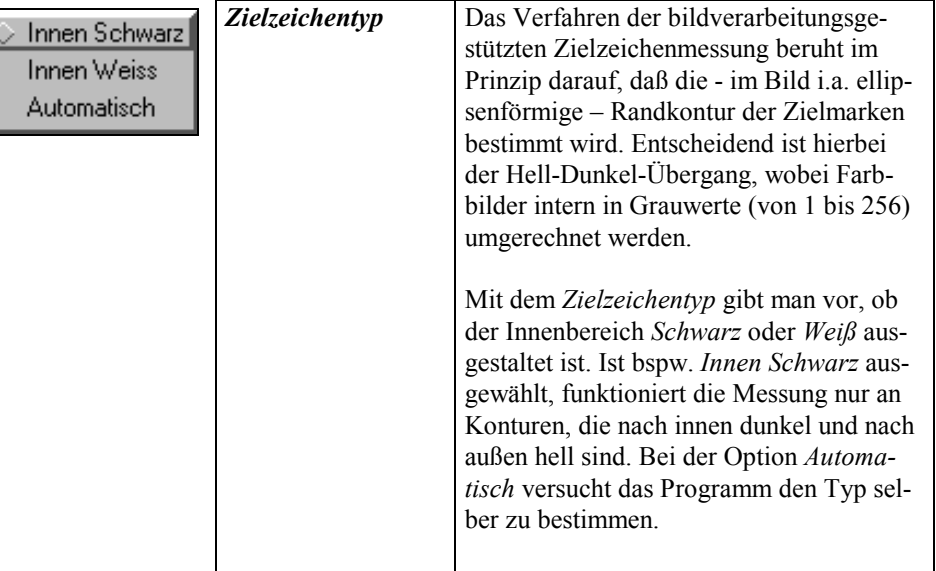

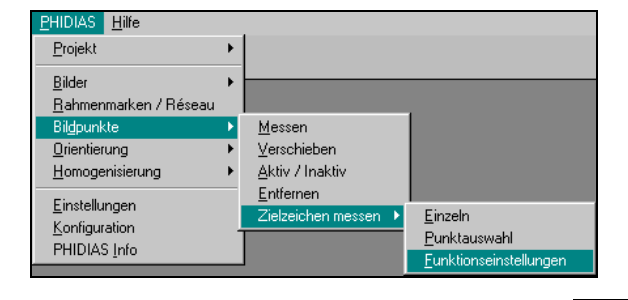
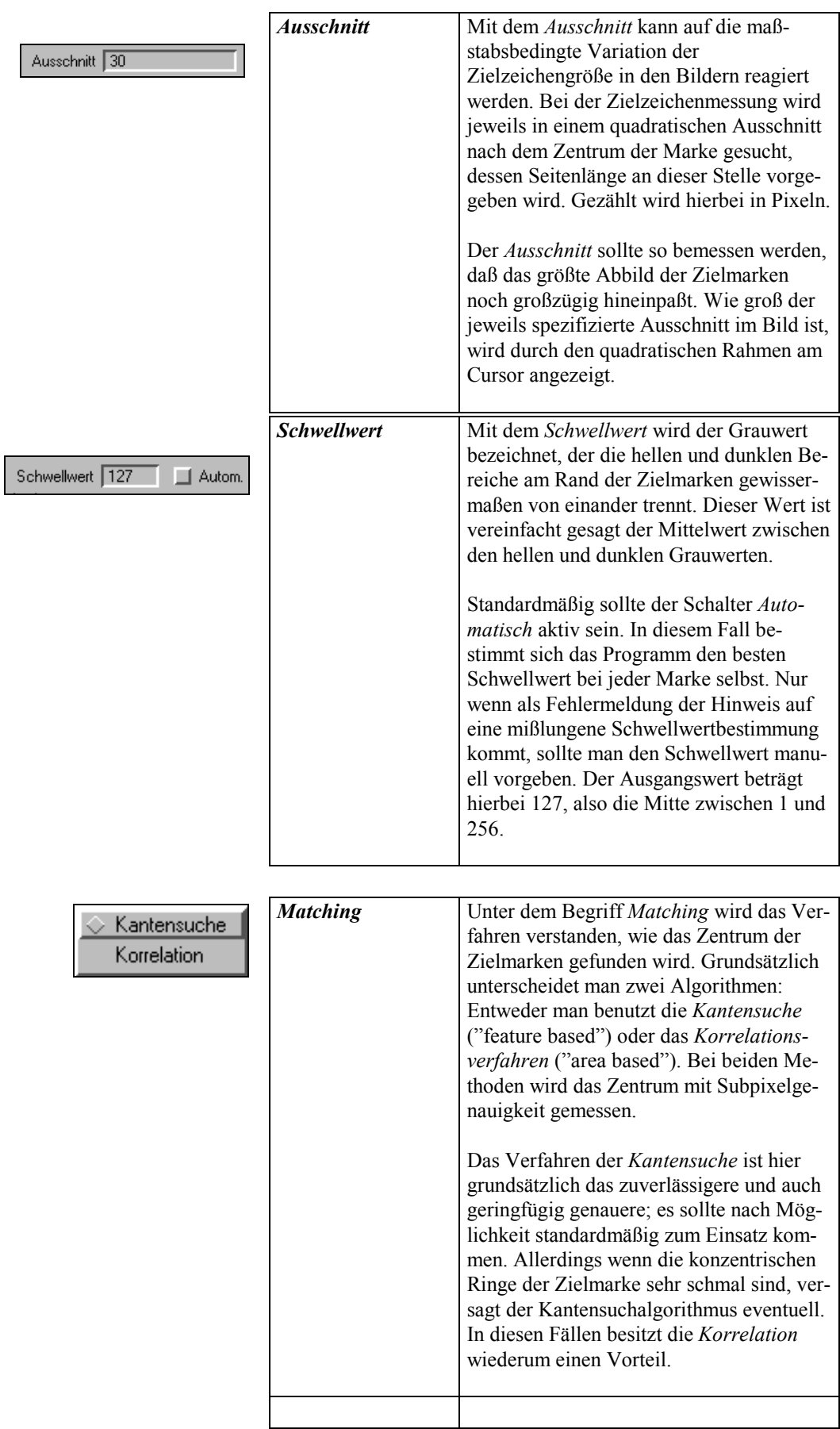

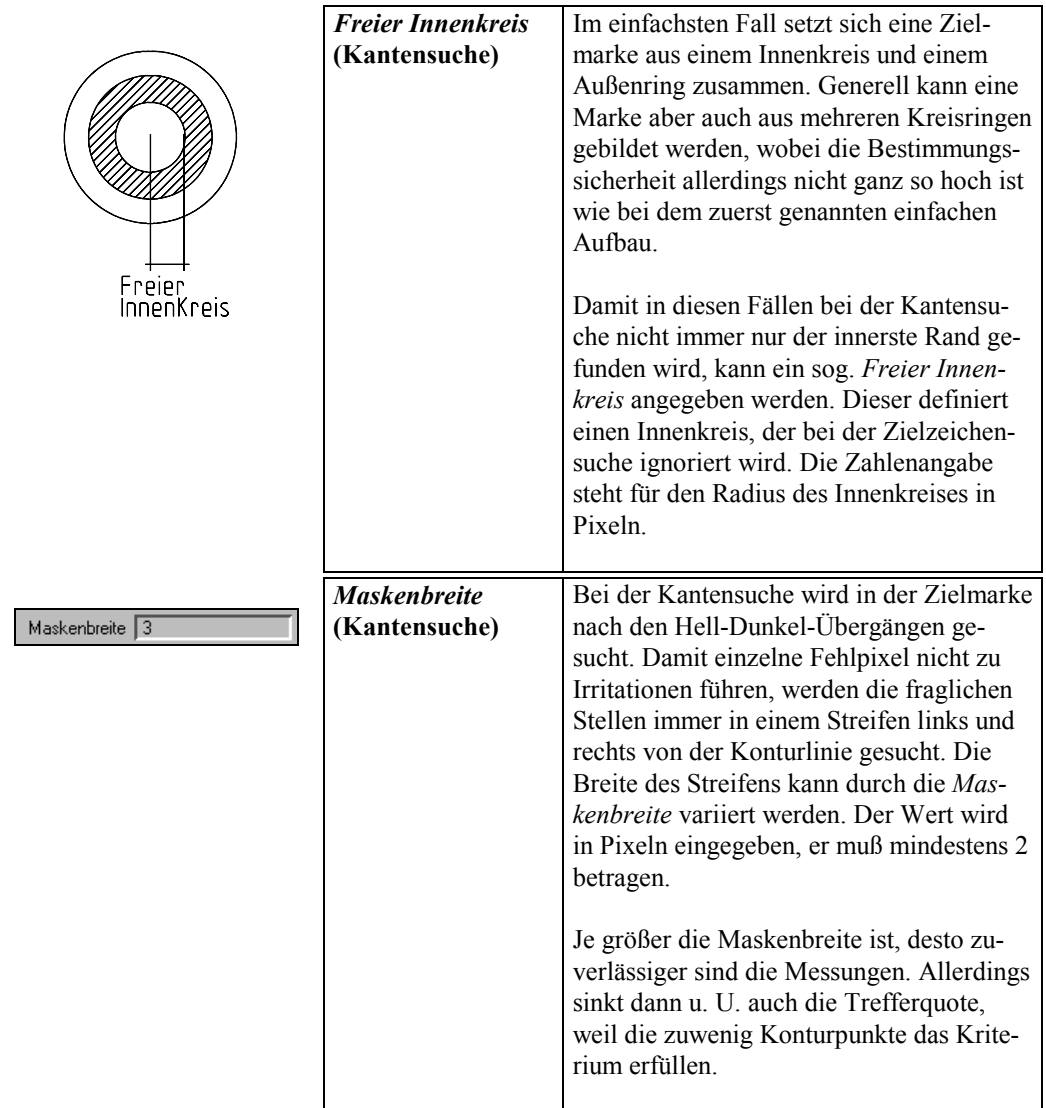

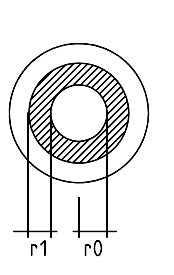

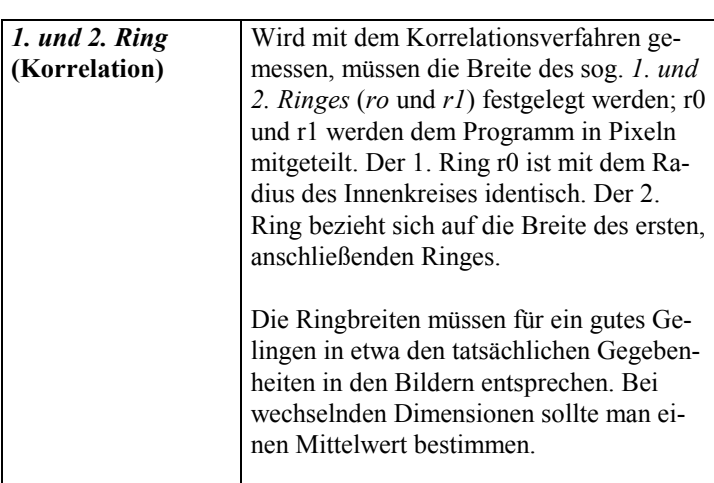

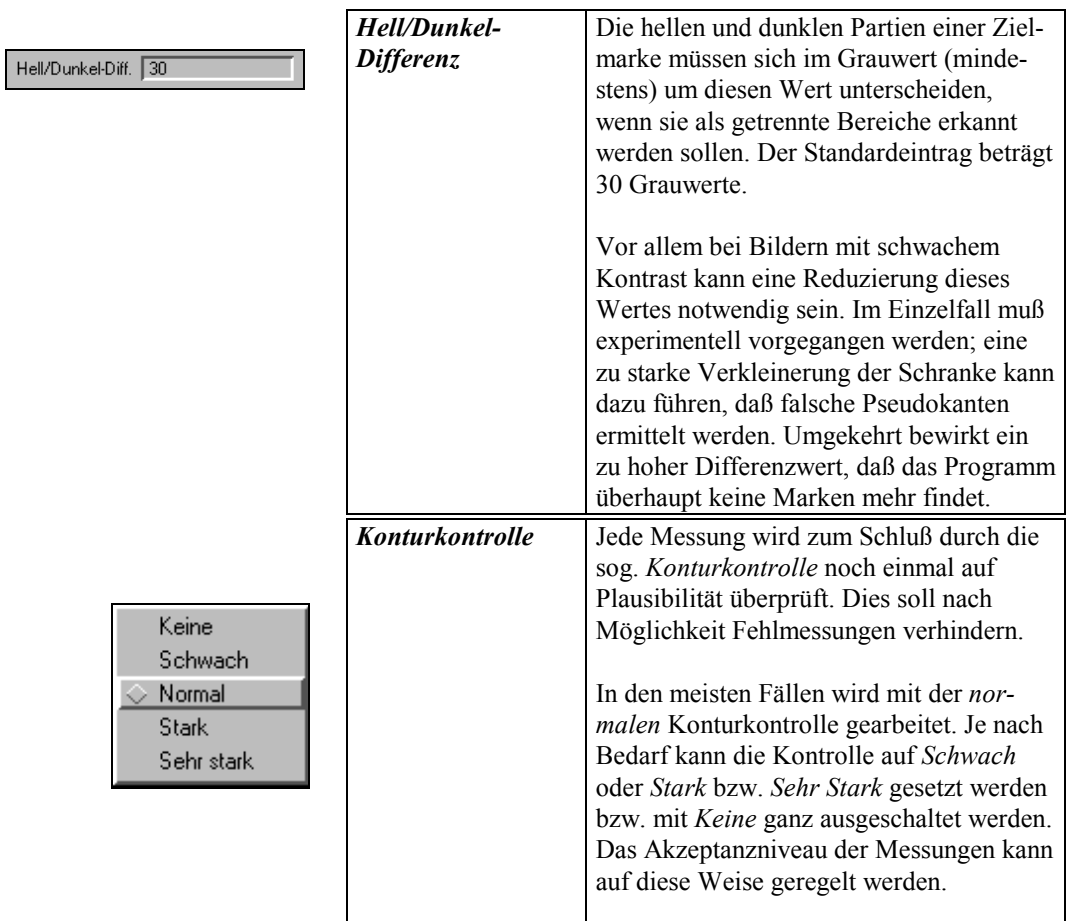

Allgemeinverbindliche Verwendungshinweise zu den vorgenannten Einstellungen sind kaum möglich, da die praktischen Einsatzverhältnisse zu sehr schwanken. Der Anwender sollte im Einzelfall selbst verschiedene Varianten ausprobieren. In den meisten Fällen dürften die Standardeinstellungen ausreichen.

Im folgenden wird davon ausgegangen, daß die Rahmenmarkenmessung der Aufnahmen schon stattgefunden hat und das zu messende Bild geladen ist.

# **8.6.2 Automatische Einzelpunktmessung**

Damit die automatische Signalmarkenmessung zuverlässig funktioniert, muß die Position des Zielzeichens zumindest grob bekannt sein. Bei der automatischen Einzelpunktmessung geschieht dies interaktiv durch den Benutzer.

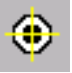

1. Die automatische Einzelpunktmessung wird aufgerufen durch Anklicken der Schaltfläche Zielzeichen einzeln in der Toolbox Punktmessung

oder

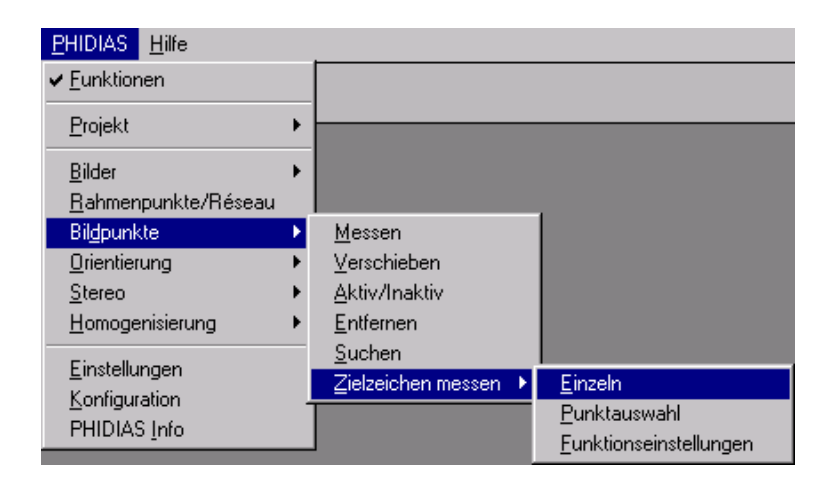

über den Menüpunkt PHIDIAS > Bildpunkte > Zielzeichen messen > Einzeln.

oder

mit dem Tastaturbefehl ppoint target single

Falls noch nicht geschehen, werden die Lupe und die Dialogbox mit den Einstellungen für die Zielzeichenmessungen geöffnet. Gegebenenfalls sind die Einstellungen auf die Bildverhältnisse anzupassen (vergleiche Kapitel 8.6.1).

- 2. Der Anwender muß nun mit der Maus die zu messende Zielmarke grob lokalisieren. Zweckmäßig sollte man immer auf die Mitte des Signals zielen. Sobald ein Datenpunkt gesetzt wird, versucht das Programm das Zentrum der Marke zu bestimmen.
- 3. Wenn die Zentrumsbestimmung gelingt, wird in der Lupe die gefundene Randkontur durch eine Ellipse oder einen Kreis angezeigt. Gleichzeitig wird das Positionierungskreuz auf die Mitte der Signalmarke gesetzt.

Anhand der Randellipse und des zentrierten Markierungskreuzes kann die Richtigkeit der Messung beurteilt werden.

Sollte nicht das richtige Zentrum gefunden werden (z.B. weil das Signal teilweise verdeckt ist), kann die Messung an dieser Stelle noch korrigiert werden. Hierzu wird die mittlere Maustaste festgehalten und das Kreuz manuell solange verschoben, bis die korrekte Markenmitte eingestellt ist. Allerdings ist die manuelle Messung grundsätzlich ungenauer als die automatische Zentrumsbestimmung.

4. Durch einen Datenpunkt an eine beliebige Stelle - dieser kann sowohl in der Lupe als auch im Bild selbst sein -

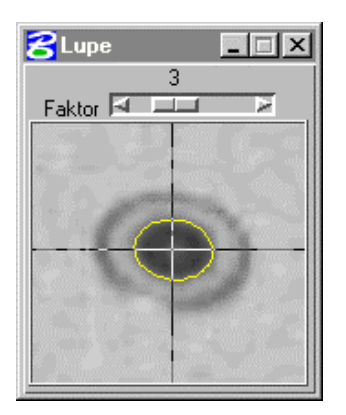

wird die Messung akzeptiert. Das Programm fragt daraufhin nach einer Punktnummer, die über die Tastatur eingegeben wird.

- Da das Programm die Punktnummern automatisch hochzählt, kann auch einfach ein weiterer Datenpunkt gesetzt werden, wenn die vorgeschlagene Nummer übernommen werden soll. Die Eingabe per Tastatur kann so entfallen. Diese Möglichkeit sollte durch eine geschickte Reihenfolge der Punktmessung ausgenutzt werden.
- 5. Das Zentrum der Signalmarke wird in der Aufnahme und in der Lupe durch einen kleinen Kreis angezeigt. Im Bild wird zusätzlich die Punktnummer dargestellt.

Die Funktion zur automatischen Zielzeichenmessung bleibt weiter aktiv, es können also unmittelbar weitere Punkte gemessen werden. Wenn zwischendurch Einstellungen verändert werden (wie etwa die Ausschnittgröße), gelten diese unmittelbar für alle folgenden Messungen.

Mit der *Reset-Taste* (rechte Maustaste) anstatt einem Datenpunkt kann eine aktuelle Messung abgebrochen bzw. abgelehnt werden.

# **8.6.3 Automatische Mehrpunktmessung**

Als zwingende Voraussetzung für die Anwendung dieser Meßmethode müssen die Orientierungsdaten von Bild und Kamera sowie die Koordinaten der Objektpunkte - zumindest näherungsweise - bekannt sein.

Die Parameter der Kamera sind in der Regel aus einer früheren Kalibrierungsmessung vorhanden. Völlig ausreichend ist es zum Beispiel, wenn die Daten aus einem früheren Projekt genommen werden, bei dem die Bildorientierung mit *Selbstkalibrierung* durchgerechnet wurde.

Die äußeren Orientierungsdaten der Aufnahmen und die genäherten Koordinaten der Objektpunkte dagegen müssen gesondert bestimmt werden. Dies kann zum Beispiel anhand nachstehender Schritte geschehen.

Ausgegangen wird hierbei von der typischen Situation einer Deformationsmessung: Die Anzahl der Objektpunkte ist gegenüber der an Bildern relativ hoch (mehrere Hundert) und es wurden nur wenige Paßpunkte bestimmt.

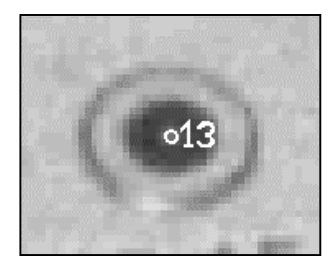

- a) In 2 (ggf. auch mehr) ausgesuchten Bildern werden zunächst manuell bzw. durch automatische Einzelpunktmessung alle Objektpunkte gemessen. Die Bilder sind so auszusuchen, daß zum einen die Vollständigkeit und zum anderen eine gute Bestimmbarkeit der Objektpunkte gewährleistet ist.
- b) Zumindest von einigen (4 bis 8) Objektpunkten müssen die Koordinaten näherungsweise bekannt sein. Im Idealfall werden diese Paßpunkte konventionell mit geodätischen Methoden bestimmt.
- c) Mit den beiden Bildern werden nun mit dem Modul für die *Bildorientierung* nacheinander die *Relative* und *Absolute Orientierung* durchgerechnet. Bei der Absoluten Orientierung fungieren die wenigen bekannten Objektpunkte als Paßpunkte. Als Ergebnis dieser Aktionen haben wir nun Näherungswerte für alle Objektpunkte.
- d) Was jetzt noch fehlt, sind die Orientierungen der Bilder. Hierzu werden in jedem Bild etwa 5 bis 10 Punkte gemessen, die gut über die Bildfläche verteilt sind. (In den beiden zuerst benutzten Bildern kann diese Messung natürlich entfallen). Danach wird mit jedem Bild die *Einzelbildorientierung* durchgeführt, so daß schließlich auch die äußeren Orientierungsparameter zur Verfügung stehen.

Die automatische Mehrpunktmessung ist damit durchführbar.

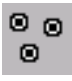

1. Beginnen Sie die automatische Mehrpunktmessung durch Aktivieren der Schaltfläche *Zielzeichen Auswahl* in der Toolbox Punktmessung

oder

wählen Sie den Menüpunkt PHIDIAS > Bildpunkte > Zielzeichen messen > Punktauswahl

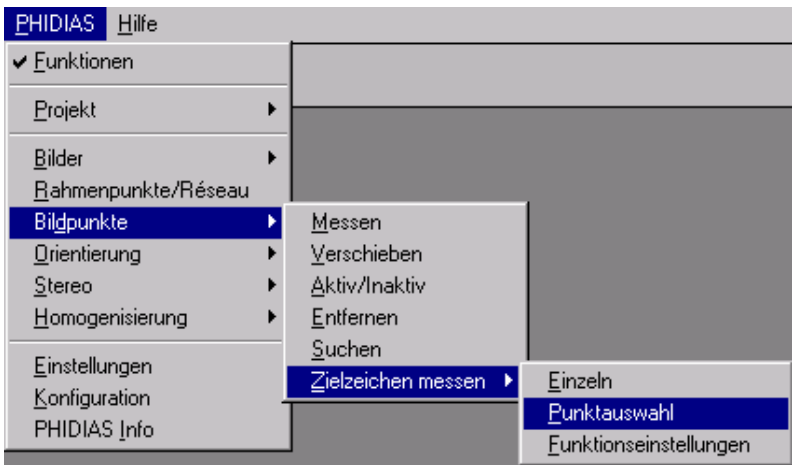

#### oder

geben Sie über die Tastatur den Befehl ppoint target selection ein.

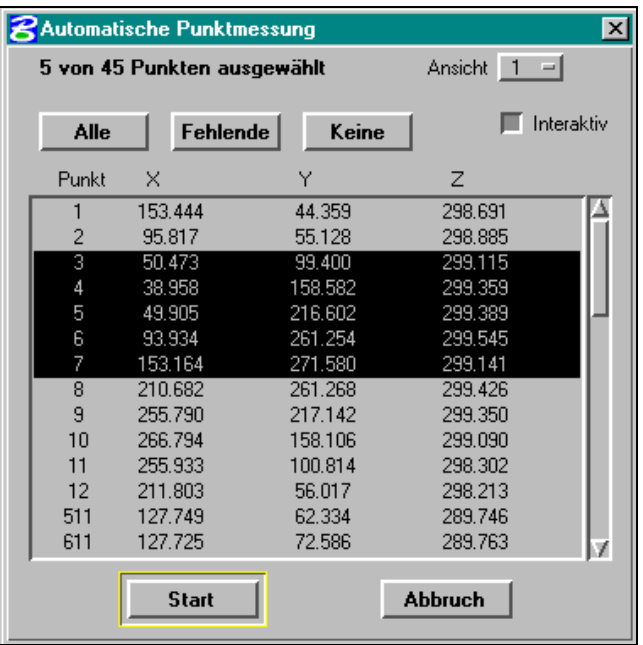

Daraufhin wird die Dialogbox *Automatische Punktmessung* geöffnet.

*Dialogfenster für die automatische Mehrpunktmessung*

> 2. In der Liste werden alle grundsätzlich meßbaren Objektpunkte angezeigt. Neben der Punktnummer stehen dort die genäherten Koordinaten für X, Y und Z.

Der Anwender muß zunächst mit der Maus alle Punkte markieren, die anschließend gemessen werden sollen. Nur die markierten Zielzeichen werden für die Messung angesprungen.

Sollen alle Punkte markiert werden, kann hierzu die Schaltfläche *Alle* angeklickt werden. Mit dem Schalter *Keine* werden alle Markierungen wieder aufgehoben.

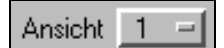

3. Mit dem Optionsschalter *Ansicht* wird festgelegt, welches Bild in welcher Ansicht gemessen werden soll. Dies ist vor allem wichtig, wenn mehrere Aufnahmen gleichzeitig geladen sind.

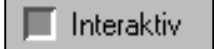

4. Der Ablauf der Mehrpunktmessung hängt davon ab, ob der Schalter *Interaktiv* aktiviert ist.

Ist dies der Fall, dann erwartet das Programm bei jedem Punkt eine Bestätigung durch den Benutzer. Diese Bestätigung wird durch einen Datenpunkt gegeben; mit *Reset* wird eine Messung abgelehnt. Vorher kann noch - wie bei der Einzelpunktmessung - ggf. das Positionierungskreuz in der Lupe mit der mittleren Maustaste an eine andere Position verschoben werden, falls die automatisch ermittelte Stelle nicht richtig ist.

Ist der Schalter *Interaktiv* dagegen ausgeschaltet, entfällt die Bestätigungsanfrage. Das Programm sucht der Reihe nach alle markierten Zielzeichen auf und führt die Zentrumsbestimmung durch.

5. Durch Anklicken des Schalters *Start* beginnt die Mehrpunktmessung. Hierbei werden die aktuellen Einstellungen in der Dialogbox *Zielzeichenmessung* benutzt (siehe Kapitel 8.6.1). Im *Interaktiv*-Modus wartet das Programm bei jedem Punkt auf die Bestätigung durch den Benutzer, ansonsten wird ohne Nachfrage gemessen.

> Die laufende Messung kann mit der Tastenkombination Ctrl-C abgebrochen werden.

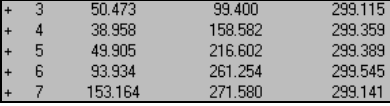

Alle Zielmarken, die gemessen werden konnten, werden in der Liste mit einem '+'-Zeichen gekennzeichnet. Außerdem befindet sich in den geladenen Bildern bei jedem Punkt ein Markierungskreis und die Punktnummer.

# **Fehlende**

Diejenigen Punkte, für die noch keine Bildkoordinaten vorliegen, können mit der Schaltfläche *Fehlende* auf einen Schlag markiert werden. Die automatische Punktmessung könnte danach noch einmal gestartet werden, jetzt vielleicht mit anderen Einstellungen oder ggf. im Interaktivmodus.

 Die im Rahmen der automatischen Zielzeichenmessung bestimmten Bildpunkte werden noch nicht endgültig in die Bildkoordinatendatei geschrieben. Dies geschieht erst mit dem Befehl zum *Projekt sichern* oder wenn die Bildorientierung aufgerufen wird.

Die Messungen können bequem visuell überprüft werden, indem der Cursor in der Punktliste rauf oder runter bewegt wird. Die Lupe springt dann jeweils zu der entsprechenden Stelle, sofern für den Punkt natürlich auch eine Messung vorliegt.

# **9. Bildorientierung**

Nachdem alle Bildpunkte gemessen worden sind, muß die Bildorientierung durchgeführt werden. Sie liefert uns die für die Auswertung erforderlichen Orientierungsdaten von Kamera und Aufnahmen. Grundsätzlich wird unterschieden zwischen der Mehrbild- und der Einzelbildorientierung (Einzelbildentzerrung).

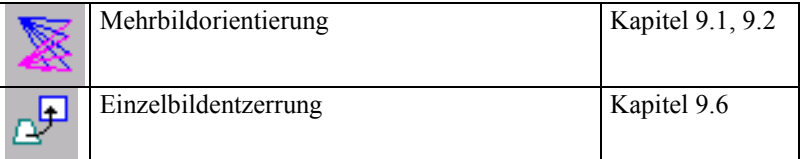

Das Programmodul *Bildorientierung* steht als **interne** und **externe** Version zur Verfügung.

# **9.1 Orientierung mit der internen Version**

Die **interne** Version ist vollständig in **MicroStation** integriert. Die Bildorientierung kann so durchgeführt werden, ohne **MicroStation** zu beenden. Die interne Version wird aufgerufen:

1. durch Aktivieren der Funktion *Mehrbildorientierung* in der Toolbox *Orientierung*

oder

durch Auswahl des Menüpunktes PHIDIAS > Orientierung > Mehrbildorientierung

oder

durch den Befehl bun vom Befehlsfenster aus

2. Anschließend wird das Dialogfenster der Bildorientierung geöffnet, in welchem alle weiteren Aktionen stattfinden.

Hierbei wird vorausgesetzt, daß die Applikation MBUN in **MicroStation** geladen ist, vergleiche Kapitel 3.1.

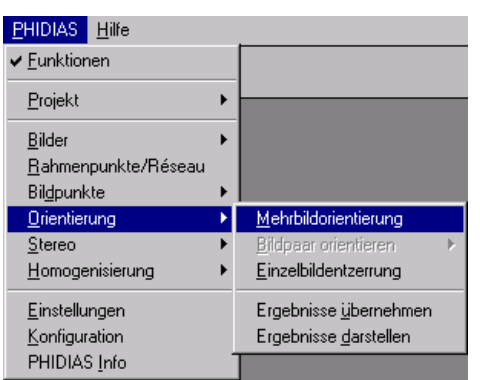

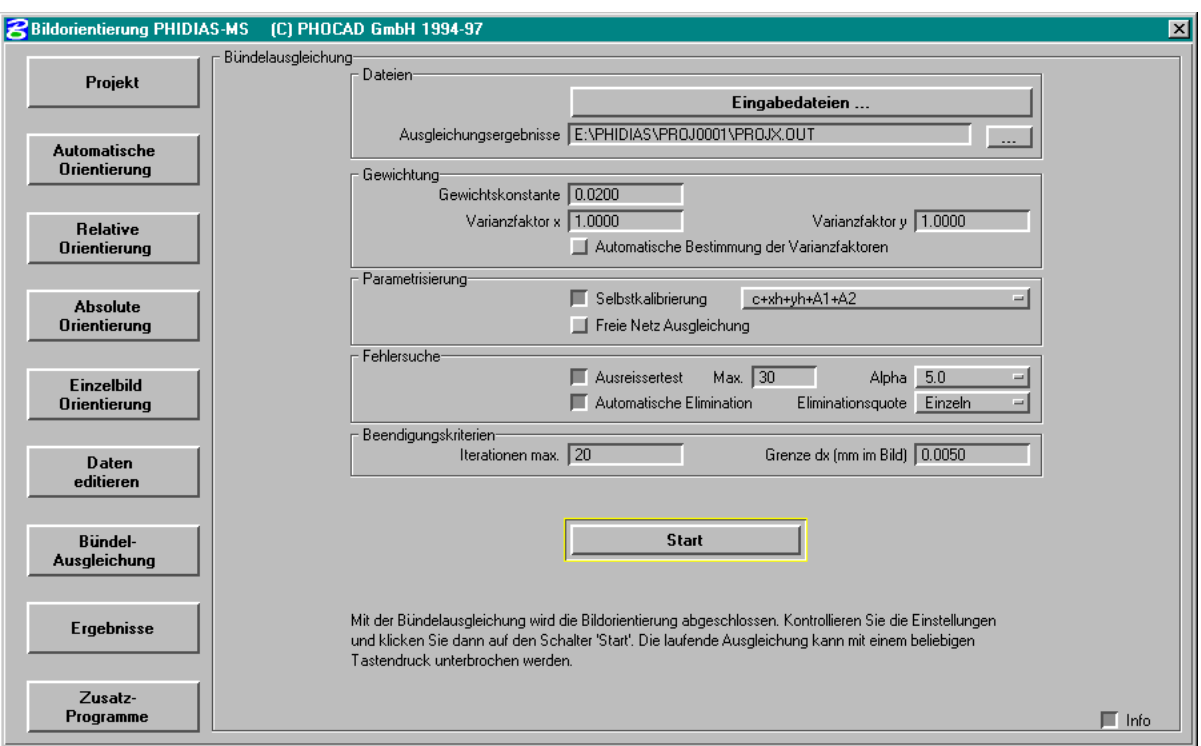

Dialogfenster für die Bildorientierung in **PHIDIAS-MS** (interne Version)

# **9.2 Orientierung mit der externen Version (MS-DOS)**

Zusätzliche kann die Bildorientierung in einer **externen** Version des Orientierungsmoduls durchgeführt werden. Die externe Version läuft im Textmodus des Betriebssystems MS-DOS.

1. Zum Aufruf der externen Version wird entweder das Programm **MicroStation** vollständig verlassen

oder

man gibt im Hauptbefehlsfenster den Befehl dos ein und wechselt so zur Betriebssystemebene. Damit bleibt **MicroStation** resident und kann später wieder durch die Eingabe von exit aktiviert werden.

2. Auf Betriebssystemebene wird mit dem Befehl pbun die externe Programmversion des Orientierungsmoduls gestartet.

Die interne und externe Version sind absolut datenkompatibel, d.h. Eingabedaten und Ergebnisse der Berechnung sind identisch. Nur bei der Bedienung ergeben sich geringfügige Unterschiede, die in der Benutzerschnittstelle (text- bzw. grafikbezogen) begründet sind.

Weitere Erläuterungen zur Durchführung der Bildorientierung sind in dem Handbuch "*PHIDIAS-MS Bildorientierung*" zu finden.

# **9.3 Kurzüberblick zur Mehrbildorientierung**

An dieser Stelle soll nur ein kurzer Überblick zur Bildorientierung in **PHIDIAS-MS** gegeben werden. Die einzelnen Verfahrensschritte sind in der nachfolgenden Tabelle zusammengefaßt:

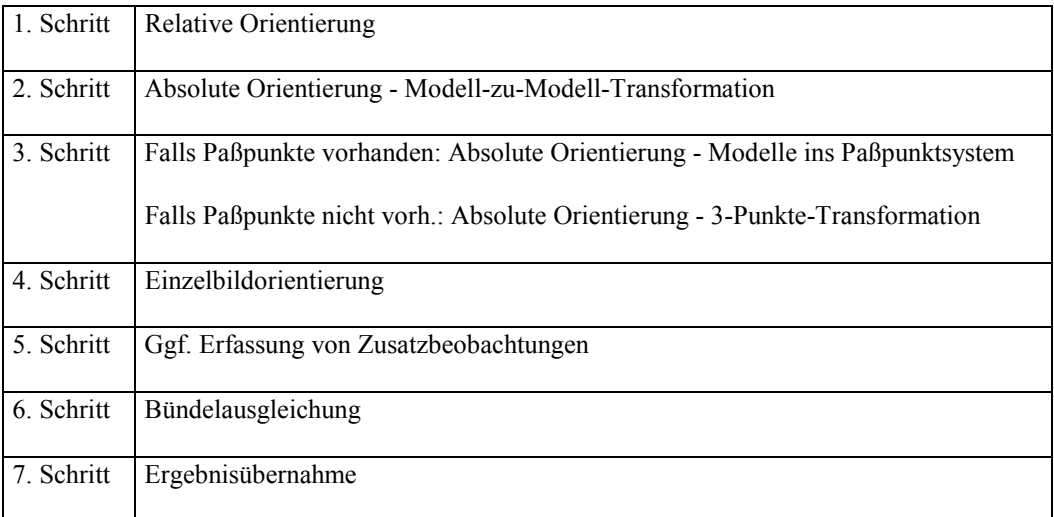

Die Bildorientierung ist in der angegebenen Reihenfolge durchzuführen. Zu beachten ist, daß die Absolute Orientierung i. a. zweimal angewendet wird (Schritte 2 und 3).

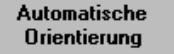

In **PHIDIAS-MS** kann die Orientierungsberechnung auch komplett automatisch ablaufen. In diesem Fall werden die Schritte 1 bis 6 in einem Zuge durchgeführt.

# **9.4 Orientierungsergebnisse übernehmen**

Nachdem die Bildorientierung durchgeführt worden ist, müssen die Ergebnisse übernommen werden. Die Übernahme besteht in **PHIDIAS-MS** aus zwei Vorgängen:

• Zum einen müssen die Daten aus der Ergebnisdatei (OUT-Datei) in die Ausgangsdateien geschrieben werden. So

werden zum Beispiel die Kameraorientierungen in die EOR-Datei übertragen, damit die exakten Daten der Äußeren Orientierung bei der anschließenden Auswertung benutzt werden. Dieser Vorgang findet nicht automatisch, sondern unter der Kontrolle des Anwenders statt. Hierbei kann gezielt festgelegt werden, welche Daten übernommen werden sollen. Weitere Informationen zu diesem Schritt können in der Beschreibung zur Bildorientierung gefunden werden ("*PHIDIAS-MS Bildorientierung*").

• Zum anderen muß - aus programmtechnischen Gründen ein sog. Update des Projektes erfolgen. Hierbei wird programmintern festgehalten, daß die Übernahme der Orientierungsdaten stattgefunden hat.

Die aktuellen Orientierungsergebnisse werden automatisch verwendet, wenn das Projekt erneut geöffnet wird. In diesem Fall muß der Anwender hierzu also keine Maßnahmen treffen. Nur wenn das Projekt während der Bildorientierung geöffnet geblieben ist und die Auswertung der Bilder sofort anschließen soll, muß die Aktualisierung durchgeführt werden.

1. Hierzu wird entweder der Menüpunkt PHIDIAS > Orientierung > Ergebnisse übernehmen gewählt

Oder

über die Tastatur der Befehl project update eingegeben.

Der Update-Vorgang findet unmittelbar statt und ist damit auch vollzogen. Es sind keine weiteren Aktionen erforderlich. Diese Funktion entspricht dem Neuladen des Projektes mit dem Unterschied, daß geladene Bilder nicht entladen, sondern im Auswertemodus dargestellt werden. Ein erneutes Laden der Bilder in die Ansichten entfällt somit.

# **9.5 Orientierungsergebnisse visualisieren**

Bisweilen ist es bei der Bearbeitung eines Projektes hilfreich, wenn die geometrische Aufnahmesituation grafisch dargestellt wird. Die Stabilität und Auswertegenauigkeit innerhalb eines Bildverbandes lassen sich so mit ein wenig Erfahrung grob abschätzen.

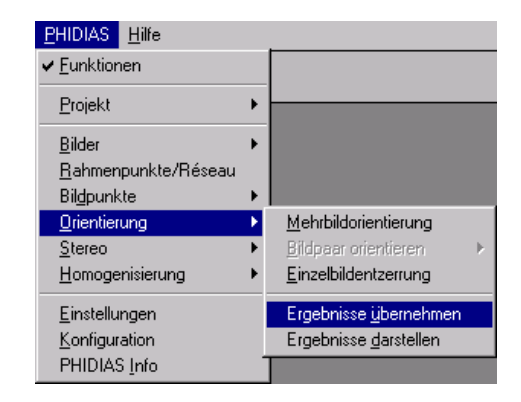

Außerdem ist die Visualisierung ein einfaches Verfahren, um die Koordinaten der Objektpunkte in die Zeichnung zu übernehmen. Dies ist vor allem in solchen Fällen anwendbar, wenn das primäre Ziel der Bildorientierung in der Bestimmung von hochgenauen Objektpunktkoordinaten besteht. Die Objektpunkte werden als dreidimensionale Kreuze dargestellt, deren Zentren dann die Position der Punkte wiedergeben.

Wenn bei der Visualisierung die exakten Zahlen aus der Bündelausgleichung benutzt werden sollen, so ist darauf zu achten, daß vorher die Ergebnisdaten übernommen worden sind (siehe auch Kapitel 9.4 und das Handbuch zur Bildorientierung). Andernfalls werden nur die Näherungswerte verwendet.

In die Visualisierung der Orientierungsergebnisse fließen die Daten aus der Bildpunktdatei (BPK), aus der Objektpunktdatei (OPK) und der Orientierungsdatendatei (EOR) ein.

1. Die Visualisierung beginnt mit der Auswahl des Menüpunktes PHIDIAS > Orientierung > Ergebnisse darstellen

oder

nach Eingabe des Befehls results

In der Dialogbox *Ergebnisse visualisieren* können dann verschiedene Einstellungen vorgenommen werden.

- 2. Dargestellt werden die *Objektpunkte*, alle *Bildstrahlen* und die *Kamerastandorte* und -*richtungen* durch entsprechende Symbole. Diese können jeweils auf eine eigene Ebene gelegt und mit einer unterschiedlichen Farbe versehen werden, was eine spätere, gezielte Bearbeitung dieser Elemente erleichtert.
- 3. Die Schalter in der Spalte *anz.* legen fest, ob die entsprechenden Elemente in den Ansichten dargestellt werden sollen. Die Schalter in der Spalte *Elemente* legen darüber hinaus fest, ob reguläre grafische Elemente erzeugt werden, die dauerhaft in der Zeichnung verbleiben. Wenn der Schalter *Elemente* nicht gesetzt ist, sind die Objekte nur solange sichtbar bis die Ansicht aktualisiert oder gezoomt wird.
- 4. Wenn der Schalter *verschiedene Farben* gesetzt ist, werden die Strahlen nicht in der ausgewählten Farbe gezeichnet sondern jedes Strahlenbündel wird in einer anderen

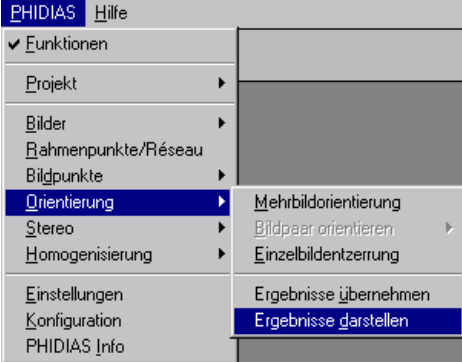

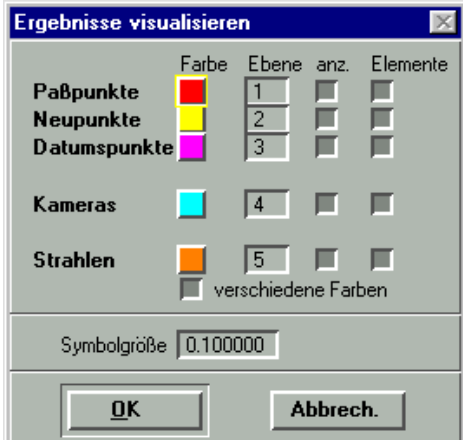

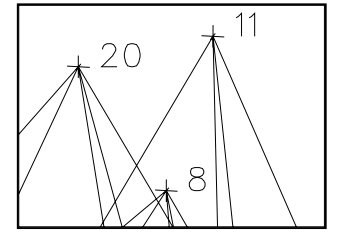

Farbe dargestellt. Dies begünstigt vor allem die Unterscheidung der Aufnahmen bei größeren Bildverbänden.

5. Mit der Eintragung eines Wertes unter *Symbolgröße* wird die Größe der 3D-Kreuze bestimmt, die die Position der Objektpunkte repräsentieren. Jeder Objektpunkt wird durch drei Linien dargestellt, die jeweils rechtwinklig zueinander stehen. Die eingetragene Zahl legt die Länge dieser Linien in Einheiten des Objektsystems fest.

Zusätzlich wird jeder Objektpunkt mit seiner Punktbezeichnung als ansichtsunabhängiger Text angezeigt.

6. Wenn der OK-Schalter angeklickt wird, beginnt unmittelbar die Erzeugung der Visualisierungsgrafik gemäß den eingestellten Vorgaben.

Wenn die Koordinaten der übernommenen Punkte bei späteren Auswertungen gefangen werden sollen, kann entweder der Mittelpunkt der Koordinatenkreuze oder der Einfügepunkt bzw. Ursprung der Punktbezeichnung verwendet werden. Achten Sie darauf, daß der Fangmodus korrekt eingestellt ist und nicht versehentlich die Endpunkte der Kreuze gefangen werden.

# **9.6 Einzelbildentzerrung**

Das "Orientierungsverfahren" in der Einzelbildentzerrung unterscheidet sich grundlegend von dem in der Mehrbildauswertung. Da mathematisch gesehen die zentralprojektive Abbildung zwischen zwei 2D-Systemen, also der Bild- und der Objektebene, vorliegt, vereinfacht sich der Formelzusammenhang stark. Unter anderem kann auf die Rahmenmarkenmessung und die Rekonstruktion der Kamerastandorte verzichtet werden.

 Auf die Benutzung von kalibrierten Kameradaten und die Durchführung einer Rahmenmarken- bzw. Réseaumessung *kann* bei der Einzelbildentzerrung verzichtet werden, es *muß* aber nicht. Wenn das Programm in der Kameradatei (KAM-Datei) gültige Kameraparameter findet, werden diese auch verwertet. Und zwar werden speziell eventuell vorhandene Verzeichnungen (Parameter  $A_1$ ,  $A_2$  usw.) bei der Bildentzerrung angebracht. Etwas ähnliches gilt für eine Rahmenmarken- oder Réseaumessung. Wurden diese wie erforderlich durchgeführt, dann bringt das Programm die entsprechenden Korrekturen im Rahmen der Entzerrung an. Insbesondere wenn mit größeren Verzeichnungen oder Filmdeformationen zu rechnen ist und hohe Auswertegenauigkeiten gefragt sind, sollte man also auf die Kameradaten und die Rahmenmarkenmessung nicht verzichten.

Im Unterschied zur Mehrbildauswertung wird bei der Einzelbildentzerrung nicht der Aufnahmestandort und die Innere Orientierung der Kamera rekonstruiert. Das Rasterbild wird vielmehr rechnerisch so umgebildet (entzerrt), daß es in einer Standardansicht von *MicroStation* (Draufsicht, Vorderansicht, Rechte Ansicht etc.) direkt hinterlegt werden kann. Für den Anwender stellt sich die Situation dann so dar, als ob die Aufnahme als strenge Senkrechtphotographie ausgeführt worden wäre.

Als Mindestvoraussetzung für die Einzelbildentzerrung müssen 4 Paßpunkte gegeben sein. Mit 4 Punkten genügt man allerdings nur den mathematischen Mindestanforderungen; in der Praxis sollten pro Objektebene immer einige Paßpunkte zusätzlich zur Verfügung stehen, damit eine Kontrolle der Bildentzerrung gegeben ist. Im Normalfall stellen insgesamt 6 bis 8 Paßpunkte eine gute Basis für die Bildentzerrung dar. Diese Punkte dürfen nicht auf einer Geraden liegen, sondern sollten sich nach Möglichkeit über den gesamten Entzerrungsbereich gleichmäßig verteilen.

Wichtig in diesem Zusammenhang ist darüber hinaus die Tatsache, daß die Paßpunkte in einer gemeinsamen Ebene liegen. Diese Ebene muß eine der drei Koordinatenebenen sein (X-Y, X-Z oder Y-Z), wobei die jeweils dritte Koordinate (Z, Y bzw. X) beliebig ist. Nur wenn die Paßpunkte in einer dieser Ebenen liegen, erhält man korrekte Entzerrungergebnisse. Dieser Aspekt ist schon bei der Bestimmung der Paßpunktkoordinaten entsprechend zu berücksichtigen. Gegebenenfalls müssen die Koordinaten der Paßpunkte durch eine räumliche Helmerttransformation in die erforderliche Lage gebracht werden, was zum Beispiel mit dem Instrument der Absoluten Orientierung bewerkstelligt werden kann (siehe auch Handbuch *PHIDIAS-MS Mehrbildorientierung*).

Die Paßpunkte werden ansonsten in den Bildern wie gewohnt gemessen (siehe Kapitel 8). Wenn dies geschehen ist, kann die Bildentzerrung aufgerufen werden.

1. Die Einzelbildentzerrung wird über die entsprechende Funktion in der Toolbox Orientierung gestartet

oder

über den Menüpunkt PHIDIAS > Orientierung > Einzelbildentzerrung

oder

durch Eingabe des Tastaturbefehls entzerr

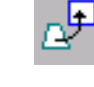

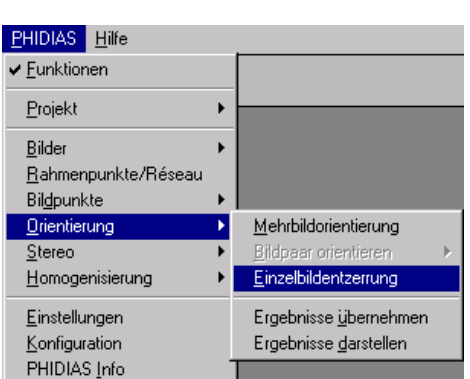

Das Dialogfenster *Projektive Entzerrung* wird daraufhin geöffnet.

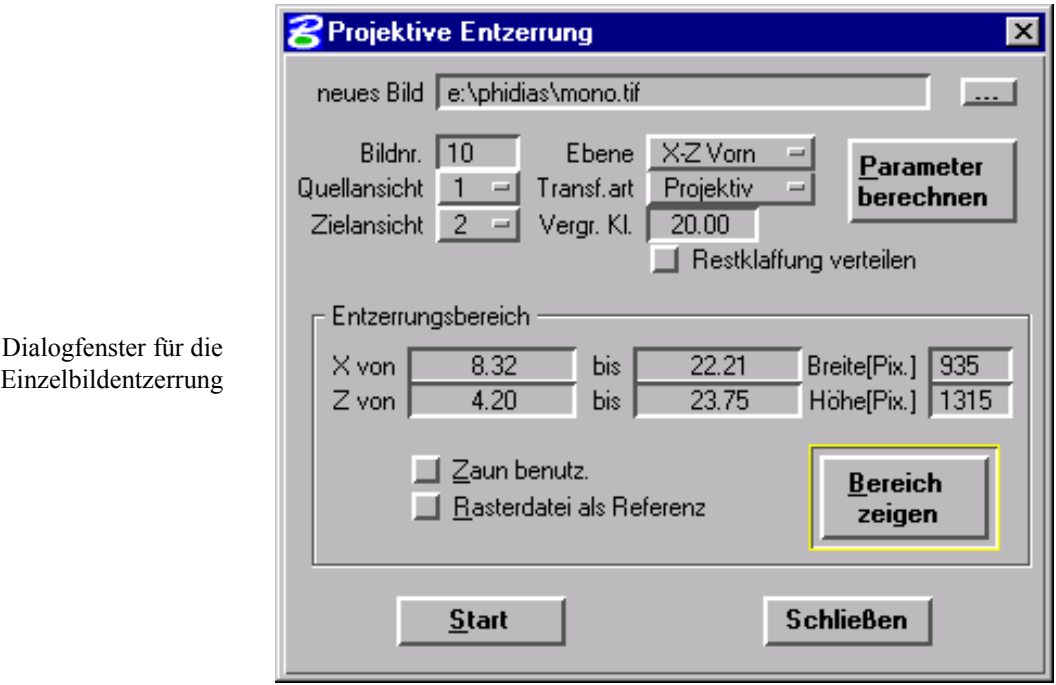

Von diesem Dialogfeld aus werden die Aktionen für die Bildentzerrung durchgeführt. Im wesentlichen fallen hierbei folgende Schritte an:

- a) Transformationsparameter berechnen
- b) Entzerrungsbereich definieren
- c) Darstellungsmethode festlegen.

#### **zu a) Berechnung der Transformationsparameter**

2. Zunächst wird unter *Neues Bild* der Dateiname mit vollständigem Pfad für das entzerrte Bild eingegeben. Als Bildformat für die neue Bilddatei kann TIF oder JPG verwendet werden; die Festlegung des Bildformats geschieht über die entsprechende Dateinamenerweiterung. Über die Schaltfläche ... kann das Verzeichnis in einem Dialog gewählt werden.

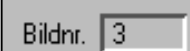

3. Für das entzerrte Bild ist eine neue *Bildnummer* zu vergeben. Beim ersten Aufruf der Entzerrung wird eine Nummer vorgeschlagen, die bislang innerhalb des Projektes noch nicht vergeben ist. Bei folgenden Entzerrungen ist darauf zu achten, daß keine Bildnummern doppelt vergeben werden.

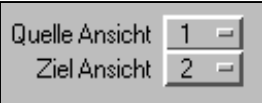

X-Y oben

X-Y oben X-Y unten Y-Z links Y-Z rechts X-Z Vom X-Z Hinten 3D

Projektiv

Ebene

Transf.art

4. Des weiteren legt man *Quell*- und *Zielansicht* fest. In der *Quellansicht* muß sich das (i.a. verzerrte) Ursprungsbild befinden. In der *Zielansicht* wird dann im weiteren Verlauf das entzerrte, neue Bild dargestellt. Die Quellansicht kann mit der Zielansicht identisch sein. In der Regel wird es aber sinnvoller sein, verschiedene Ansichten zu wählen, weil dann etwa bei Wiederholung der Entzerrung das Ursprungsbild nicht erneut geladen werden muß.

Das Ursprungsbild in der Quellansicht muß im Lademodus *Punktmessung* dargestellt sein, d.h. die Bildpunkte sind sichtbar. Das entzerrte Bild wird dagegen sofort für die *Auswertung* angezeigt. (Zu den Lademodi siehe auch Kapitel 6.1)

Eine Rahmenmarken- oder Réseaumessung ist für die Entzerrung nicht unbedingt erforderlich. Wenn sie aber vorliegt, werden vor der Entzerrung noch Réseau- und Verzeichnungskorrekturen angebracht. In diesem Fall ist auf eine korrekte Zuordnung der Kameradaten zu achten.

5. Mit dem Optionsschalter *Ebene* wird die Art der Entzerrungsebene definiert. Hierbei kommen nur die sogenannten Hauptkoordinatenebenen in Frage.

Mit *X-Y Oben* wird beispielsweise die X-Y-Koordinatenebene ausgewählt. Alle Z-Koordinaten werden in diesem Fall ignoriert. Gleichzeitig findet dann die Auswertung in der Draufsicht von *MicroStation* statt. Wählt man dagegen die Option *X-Z Vorn*, werden nur die X- und Z-Koordinaten der Paßpunkte herangezogen und das entzerrte Bild wird nun in einer Vorderansicht dargestellt.

6. Mit dem Optionsschalter *Transf.art* legen Sie fest, in welcher Art die Transformation erfolgen soll

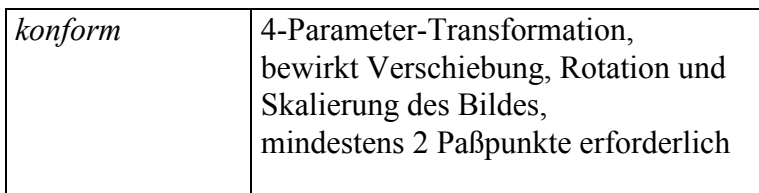

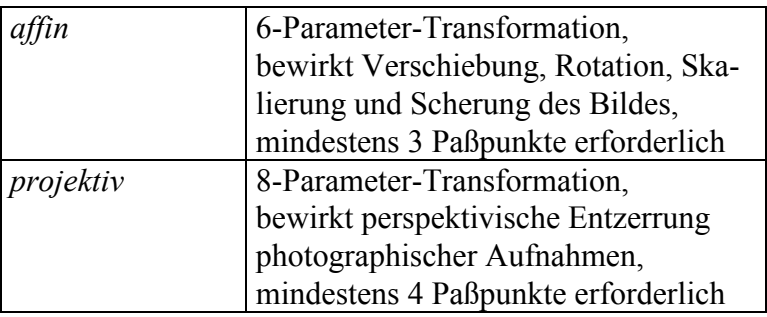

7. Mit dem Schalter *Restklaffungen verteilen* legen Sie fest, ob die nach der Transformation verbleibenden Restklaffungen gleichmäßig nach der multiquadratischen Methode verteilt werden sollen. Bei einem sehr dichten Paßpunktnetz können mit der Restklaffenverteilung unter Umständen auch Unebenheiten der zu entzerrenden Fläche oder Objektivverzeichnungen ausgeglichen werden.

8. Sobald man auf den Schalter *Parameter berechnen* klickt, bestimmt das Programm die Transformationsparameter der ebenen Entzerrung. Ein weiteres Dialogfeld wird geöffnet, das die Restklaffungen an den Paßpunkten anzeigt. Die Restklaffungen (vx, vy) werden in der Einheit der Paßpunkte angegeben, also in der Regel in Meter. Gleichzeitig werden die Klaffungen im Ursprungsbild durch vergrößerte Vektoren angezeigt. Betragsmäßig sollten die Klaffungen (vx, vy) nicht größer als 1 bis 3 cm sein.

Die Ursache für besonders große Restklaffungen liegt meistens in der falschen Wahl der Entzerrungsebene (s.o.) oder in der Existenz von Paßpunkten außerhalb der Objektebene. Bei letzterem müssen diese Punkte vor einer erneuten Parameterberechnung zunächst inaktiviert oder gelöscht werden (Kapitel 8.2, 8.4).

### **zu b) Definition des Entzerrungsbereichs**

Der Anwender muß nun im Quellbild den Bereich, der als neues, entzerrtes Bild umgerechnet werden soll, festlegen.

**Bereich** zeigen

9. Hierzu ist die Schaltfläche *Bereich zeigen* anzuklicken. Danach wird mit der Maus das Begrenzungspolygon des Entzerrungsgebietes markiert. Der Markierungsvorgang wird mit der *Reset*-Taste abgeschlossen, woraufhin ein das Markierungspolygon umschließender *Entzerrungsbereich* bestimmt und angezeigt wird. Der Entzerrungsbereich wird durch ein (perspektiv verzerrtes) Viereck beschrie-

#### Restklaffung verteilen

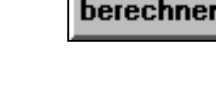

Parameter

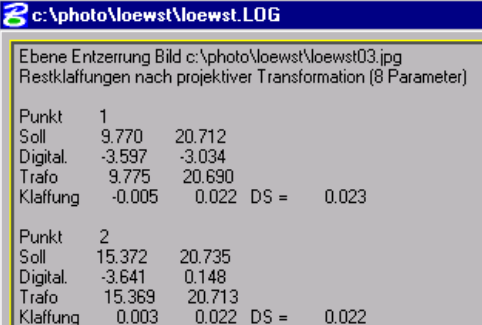

ben, das nach der Entzerrung in ein regelmäßiges Rechteck übergeht.

Sollte das angezeigte Viereck nicht den gewünschten Bereich umfassen, ist einfach erneut auf *Bereich zeigen* zu klicken. Der alte Umring wird so gelöscht und es kann anschließend ein neues Polygon definiert werden.

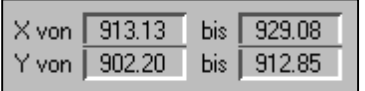

10. Nachdem das Umringspolygon gesetzt worden ist, werden zusätzlich die maßgeblichen Koordinaten des Entzerrungsbereichs in entsprechenden Textfeldern angezeigt. Die Größe und Position des Viereckes kann hier - als Alternative zur Definition mit der Maus - auch manuell angepaßt werden.

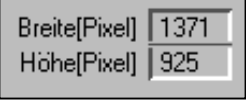

Zaun benutz.

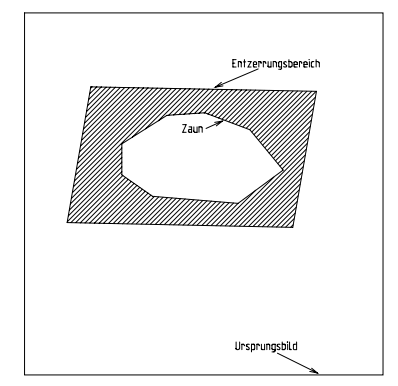

- 11. Die Auflösung des neuen Bildes, d. h. die Anzahl der Pixel in *Höhe* und *Breite*, kann ebenfalls vom Anwender individuell verändert werden. Die vom Programm vorgeschlagenen Werte orientieren sich an der Auflösung des Ursprungsbildes, die in etwa beibehalten wird. Soll das entzerrte Bild eine andere Auflösung erhalten, so müssen entsprechend andere Werte für Höhe und Breite eingetragen werden.
- 12. Der angezeigte Entzerrungsbereich definiert den Ausschnitt des neuen Bildes. Im Allgemeinfall ist dieser Bereich identisch mit dem Gebiet, das pixelweise im Zuge des Entzerrungsvorgangs umgerechnet wird. Eine Ausnahme liegt allerdings vor, wenn der Schalter *Zaun benutzen* aktiviert ist. In diesem Fall wird nur derjenige Bildbereich Pixel für Pixel umgerechnet, der innerhalb des aktuellen Zaunes liegt. (Voraussetzung hierfür ist natürlich, daß auch ein Zaun gesetzt ist.) Die Bildbereiche außerhalb des Zaunes - aber innerhalb des Entzerrungsbereichs werden dann einheitlich schwarz gefüllt (in der Abbildung schraffiert).

Die Begrenzung mit einem Zaun ist vor allem dann sinnvoll, wenn mehrere entzerrte Bilder als sog. Rasterreferenzen in einer Ansicht kombiniert werden sollen (s.u.).

# **zu c) Festlegung der Darstellungsmethode**

Standardmäßig besitzt das neue, entzerrte Bild die gleichen Eigenschaften wie gewöhnliche Bilder innerhalb eines Projektes in **PHIDIAS**. So wird man nach Durchführung der Entzerrung feststellen, daß das neue Bild neben dem Ursprungsbild als weiterer Eintrag in der Liste der Bilder erscheint (Kapitel 6.1). Die Darstellung der entzerrten Aufnahme in den Ansichten wird also ausschließlich von **PHIDIAS** gesteuert. Alle darstellungsbezogenen Operationen, die man auf die Aufnahmen einer gewöhnlichen Mehrbildauswertung anwenden kann, sind ohne Abstriche auf die entzerrten Bilder übertragbar.

# ∫ Rasterdatei als Referenz

13. Mit der Einführung der Version *MicroStation 95* besteht neuerdings die Möglichkeit, Bilder als sog. *Rasterreferenzen* einzuführen. (Weitere Informationen zu dieser Funktion sind in Kapitel 8 des MicroStation 95 Benutzerhandbuches zu finden). Dies bietet jetzt die Möglichkeit, eine zweite Darstellungsmethode für die entzerrten Aufnahmen festzulegen. Wenn nämlich der Schalter *Referenz* aktiviert ist, wird das neue Bild als Rasterreferenz eingefügt. In diesem Fall wird die Anzeige des Bildes am Bildschirm nicht mehr von **PHIDIAS** kontrolliert, sondern ausschließlich von *MicroStation*. Das entzerrte Bild wird deshalb auch in den Dialogfeldern für Referenzdateien verwaltet.

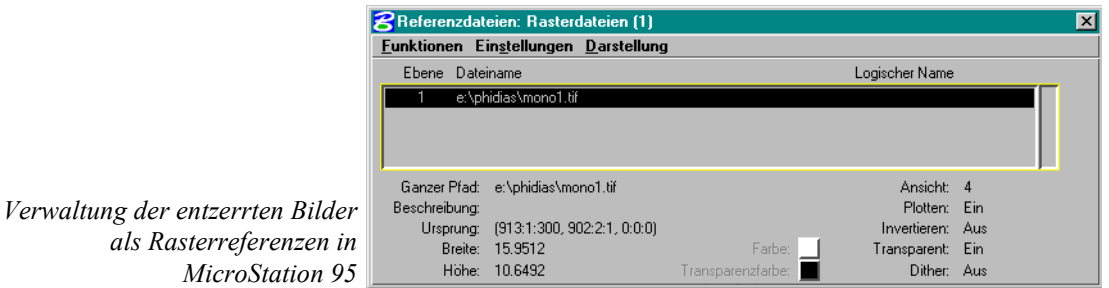

Die Auswertung in den Rasterreferenzen selbst unterscheidet sich grundsätzlich nicht gegenüber der Arbeitsweise mit Bildern, die in der Standarddarstellungsmethode von **PHIDIAS** angezeigt werden. Allerdings funktioniert in den Rasterreferenzen die Lupe (in der Regel die mittlere Maustaste) nicht. Die Vergrößerung von einzelnen Bildbereichen muß also ausschließlich über die Zoomfunktionen erfolgen.

Generell sollte man die obligatorische Darstellungsmethode mit **PHIDIAS** wählen. Die Darstellung als Rasterreferenz ist zum Beispiel dann sinnvoll, wenn die ausgewertete Zeichnung zusammen mit dem hinterlegten Bild ausgedruckt werden soll.

**Start** 

14. Nachdem alle vorgenannten Festlegungen getroffen sind, kann die eigentliche Erzeugung des entzerrten Bildes beginnen. Hierzu wird einfach auf die Schaltfläche *Start* geklickt.

Das Programm rechnet dann Pixel für Pixel innerhalb des definierten Bereiches um und erzeugt eine neue Bilddatei, die anschließend für die Auswertung zur Verfügung steht.

Bereiche außerhalb der Entzerrungsebene werden allerdings versetz dargestellt. Und zwar um so stärker, je größer die Tiefendifferenz ist und je schräger der Aufnahmewinkel ist. Aus diesem Grund sollten Photos für eine Entzerrung möglichst senkrecht aufgenommen werden und Objektive mit möglichst langen Brennweiten eingesetzt werden.

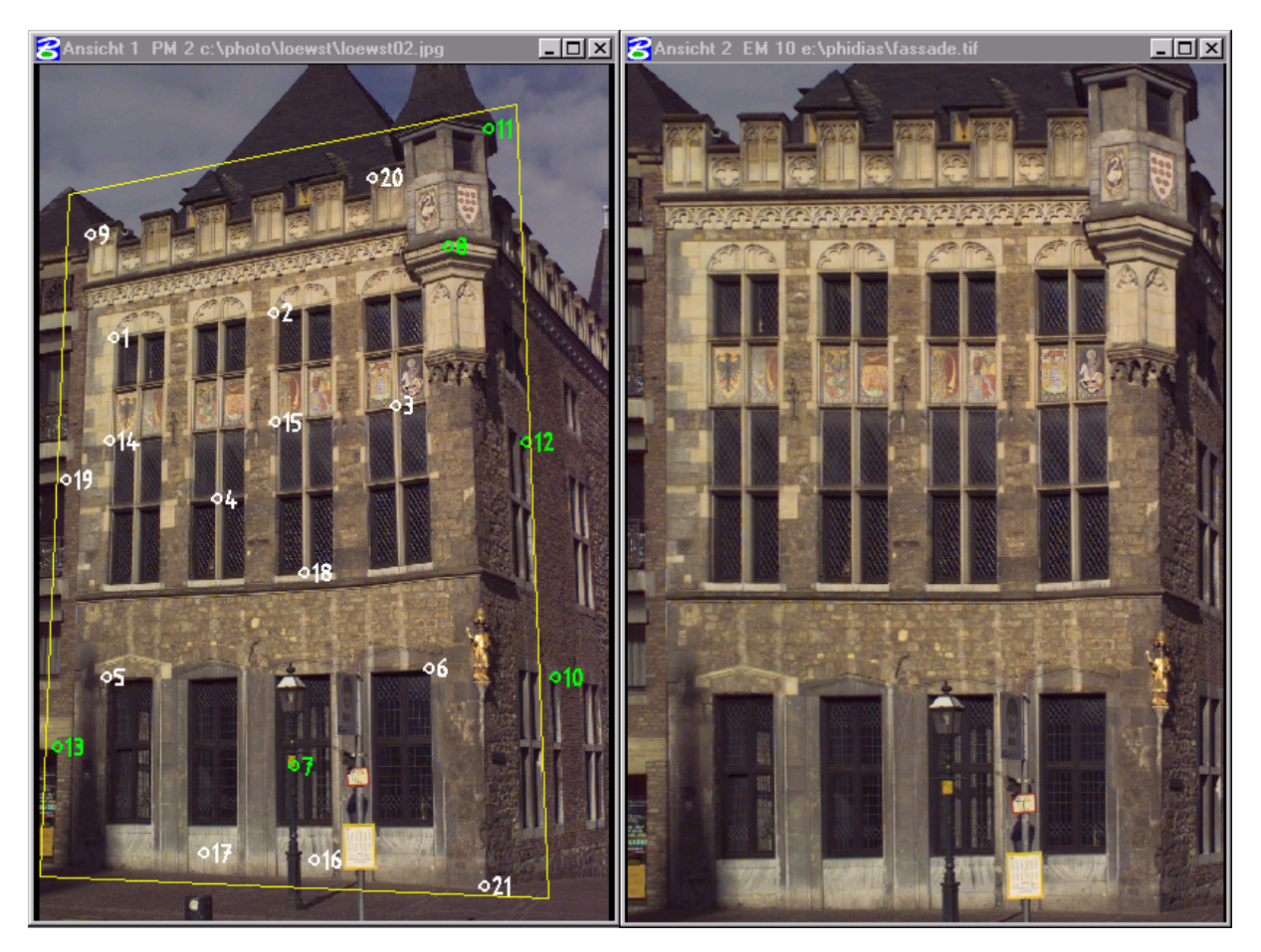

Links das Ursprungsbild mit Entzerrungsbereich und rechts das entzerrte Bild

# **10. Auswertung**

Nachdem die Bildorientierung erfolgreich durchgeführt worden ist, kann die eigentliche Aufgabe, die photogrammetrische Bildauswertung, beginnen.

Größere Projekte werden in der Regel nie in einem Zuge bearbeitet. Deshalb sind die Vorgänge wie *Projekte öffnen, Bilder laden* und *Bilder entfernen* eine häufig vorkommende Tätigkeit. Die Beschreibung dieser Vorgänge ist in den vorangehenden Kapiteln zu finden:

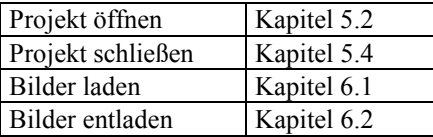

Nachfolgend werden **PHIDIAS** spezifische Aspekte besprochen, die die Auswertung innerhalb des CAD-Systems **MicroStation** betreffen.

## **10.1 Allgemeine Vorgehensweise bei der Auswertung**

Bei der photogrammetrischen Auswertung werden die CAD-Funktionen von **MicroStation** prinzipiell wie gewohnt benutzt. Diese Tatsache versetzt einen Anwender, der mit dem CAD-System MicroStation einigermaßen vertraut ist, in die Lage, mit **PHIDIAS** unmittelbar photogrammetrische Objektvermessungen auszuführen.

Wenn beispielsweise eine Objektkontur in Gestalt einer Linie gezeichnet wird, so wird der Befehl "*Plaziere Linie*" verwendet. Gleichzeitig kann bei der Auswertung von der großen Funktionsvielfalt in **MicroStation** Gebrauch gemacht werden. Dies bedeutet zum Beispiel, daß im Zuge der Objektauswertung gleich Flächen- und Volumenelemente gebildet oder Kurven höherer Ordnung (B-Splines) eingesetzt werden können.

Das photogrammetrische Auswerteprinzip beruht - wie in Kapitel 1 erläutert - auf dem Vorwärtseinschneiden von Bildstrahlen. Aus diesem Grund ist bei der Festlegung von Datenpunkten, also bei der Definition von Punkten mit dem Fadenkreuzcursor zu berücksichtigen, ob der Punkt in einem Bild oder in einem gewöhnlichen Ansichtsfenster gesetzt wird.

Der Sachverhalt läßt sich am einfachsten an der Standardaufgabe der Bildauswertung beispielhaft erläutern: Es soll die

geradlinige Kontur einer Objektkante durch eine Linie beschrieben werden. Als Voraussetzung seien insgesamt drei Bilder in die entsprechenden Ansichten geladen worden (zum Laden eines Bildes siehe Kapitel 6.1).

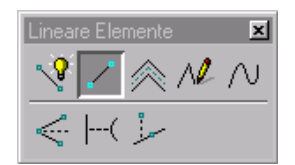

- 1. Zunächst wird der Befehl "*Plaziere Linie*" (*Place Line*) in **MicroStation** wie üblich aktiviert.
- 2. Nun muß der Anfangspunkt der Linie festgelegt werden. Jeder Punkt wird bei der photogrammetrischen Auswertung in der Regel durch Vorwärtsschnitt von mindestens 2 Bildstrahlen bestimmt (Ausnahmen siehe Kapitel 10.2). Dies bedeutet, daß der Anfangspunkt in den Bildern mit dem Fadenkreuz lokalisiert werden muß.

Mit dem Fadenkreuzcursor wird der Anfangspunkt also im ersten Bild angefahren und ein Datenpunkt (linke Maustaste) gesetzt.

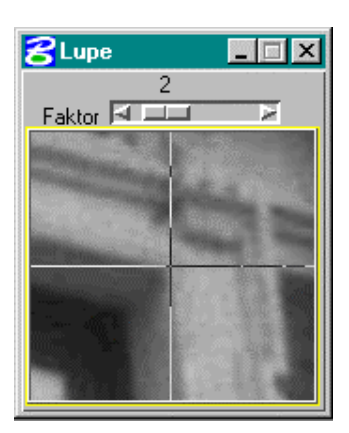

Damit die Lokalisierung der Bildpunkte mit erhöhter Genauigkeit stattfindet, kann - i.d.R. mit der mittleren Maustaste der jeweilige Bildbereich zunächst vergrößert werden. Die Punktmessung kann dann im Lupenfenster durchgeführt werden.

- 3. Nun wird der Anfangspunkt der Linie im zweiten Bild mit dem Fadenkreuz gemessen.
- 4. Schließlich wird der Punkt noch im dritten Bild angefahren und gemessen.

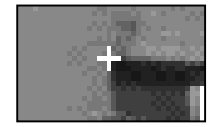

- In jedem Bild wird jeweils zur Visualisierung eine kleine nicht dauerhafte - Kreuzmarkierung gesetzt. Diese Markierung verschwindet spätestens wieder mit dem nächsten *Redraw.*
- 5. Damit ist die Messung des Anfangspunktes abgeschlossen: es wurden hierbei die Bildkoordinaten in allen drei Bildern registriert und daraus anschließend der dreidimensionale Objektpunkt durch Vorwärtsschnitt berechnet.

In der Statusleiste wird nach jeder Vorwärtsschnittberechnung die maximale Klaffung der Bildstrahlen zum berechneten Objektpunkt ausgegeben (in der Einheit der Objektpunkte): z.B. Vmax 0.004

Als Ergebnis der bisherigen Aktionen muß die Linie als Gummiband am Cursor hängen. Es wird nun der Endpunkt der Linie bestimmt.

- 6. Hierzu wird der Endpunkt im ersten Bild angemessen. Die Linie wird noch nicht gezeichnet, weil erst weitere Datenpunkte in den anderen Bildern gesetzt werden müssen.
- 7. Als nächstes wird der Endpunkt im zweiten Bild markiert.
- 8. Da noch ein drittes Bild geladen ist, erwartet **PHIDIAS** nun noch die abschließende Punkteingabe im dritten Bild.
- 9. Wir möchten nun aber im dritten Bild keine Messung mehr durchführen. (Etwa weil der Punkt dort gar nicht sichtbar ist). Deshalb wird ein weiterer Datenpunkt im zweiten Bild gesetzt, der nun an beliebiger Stelle sein kann und die Punktmessung abschließt.
- 10.Damit wurde der Endpunkt gemessen und die Linie kann gezeichnet werden. Die Linie müßte nun in allen aktiven Ansichten dargestellt werden; in den Ansichten mit Bildern wird die Linie überlagert.

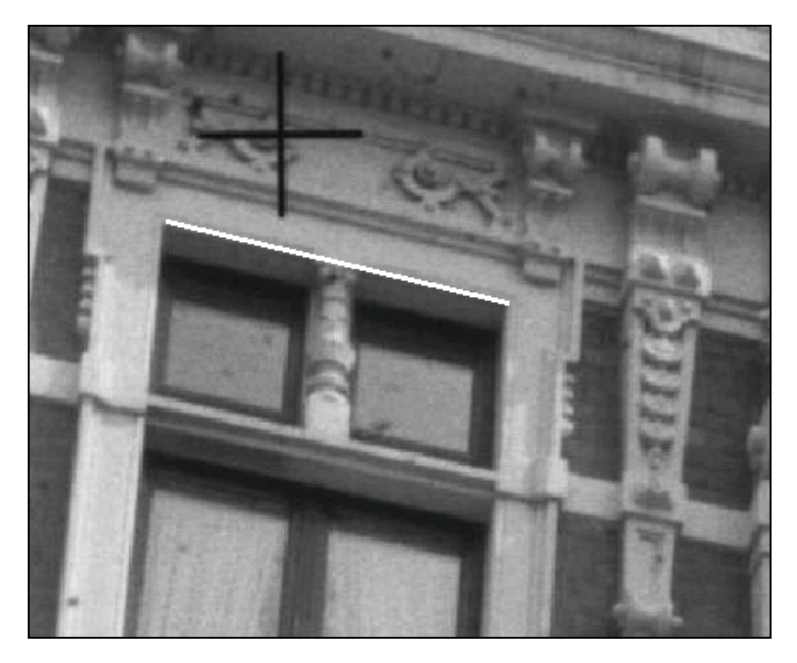

Die Ausführung der **MicroStation** - Befehle im Rahmen der photogrammetrischen Auswertung unterscheidet sich also nur wenig von der gewohnten Handhabung. Es ist prinzipiell nur zu beachten, daß jede Lokalisierung in den Bildern ("Setzen von Datenpunkten") nicht direkt übernommen wird, sondern erst an die Photogrammetrieapplikation **PHIDIAS** übergeben wird. Dort werden zunächst die dreidimensionalen Objektkoordinaten durch Vorwärtseinschneiden berechnet und diese

*Darstellung der ausgemessenen Objektlinie am Bildschirm durch Superimposition*

Werte gelangen dann in den grafischen Datenbestand der Zeichnung und zur Darstellung in **MicroStation**.

Zusammenfassend sind beim Setzen von Datenpunkten folgende Regeln zu berücksichtigen, die auch bei allen anderen Zeichenbefehlen als "*Plaziere Linie*" gelten:

- Wird ein Datenpunkt in einem Ansichtsfenster mit einem geladenen Bild gesetzt, so ist die Eingabe nur vorläufig. Die Bildkoordinaten werden zunächst für die Vorwärtsschnittberechnung registriert.
- Damit ein Objektpunkt berechenbar ist, muß er in mindestens zwei Bildern gemessen werden. (Ausnahmen siehe Kapitel 10.2)
- Die Definition eines Punktes wird standardmäßig mit der Messung im letzten Bild abgeschlossen; soll die Messung schon vorher beendet werden, so ist einfach (wiederholt) mit der Maus an beliebiger Stelle im zuletzt gemessenen Bild zu klicken.
- Wird der Datenpunkt in einem Ansichtsfenster gesetzt, das kein Bild enthält, so verhält sich der Zeichenbefehl wie gewohnt in **MicroStation**.

# **10.2 Besonderheiten bei der Auswertung**

### **10.2.1 Besonderheiten der Photoansichten**

Wenn ein Meßbild in eine Ansicht geladen wird, stellt **PHIDIAS** anhand der berechneten Orientierungsdaten die Richtung und Position der Ansicht so ein, daß sie mit der Aufnahmesituation identisch ist. Die Ansicht erhält das Attribut *Kameraansicht* und wird damit zu einer Zentralprojektion. Vor jedem Bildaufbau stellt **PHIDIAS** zunächst den passenden Ausschnitt des digitalen Bildes dar und danach zeichnet MicroStation die Grafikelemente darüber. Datenpunkteingaben in diesen Ansichten werden abgefangen und – bei der Mehrbildmessung – über Vorwärtsschnittberechnungen zu 3D-Koordinaten umgerechnet und an die aktive MicroStation-Funktion zurückgegeben.

Der Cursor bewegt sich in einer Ebene, die parallel zur Bildebene liegt. Die Entfernung entspricht der aktiven Tiefe der Ansicht. Wenn nun eine Punktmessung in einem einzigen Bild durchgeführt wird (durch Doppelklick im ersten Bild), dann liegt der Punkt in der aktiven Tiefe der Ansicht. Da die Bildebene in der Regel schief im Raum liegt, und die aktive Tiefe des Cursors meist willkürlich gesetzt ist, hat eine Einbildmessung so keinen Sinn. Eine Einbildmessung ist nur sinnvoll, wenn:

- mit AccuDraw die Ebene festgelegt wird (Kapitel  $10.2.2.1$ ),
- ein Hilfskoordinatensystem (ACS) definiert und gesperrt ist (Kapitel 10.2.2.2),
- die Flächenschnittfunktion eingesetzt wird (Kapitel 10.5),
- wenn ein Tentativpunkt mit Hilfe der Fangfunktion auf einem Element einrastet.
- oder in entzerrten Bildern (Kapitel 9.6)

Im ersten Fall, bei der Verwendung von AccuDraw, kann ein Punkt in die Kompaßebene gesetzt werden, indem zweimal in die Ansicht geklickt wird. Der erste Klick ist die genaue Messung, der zweite Klick in die Ansicht bricht die Mehrbildmessung ab. In den übrigen Fällen genügt ein einfacher Klick.

 Bei der Verwendung der Lupe werden die AccuDraw-Sperren nicht berücksichtigt

#### **10.2.2 Auswertung von ebenen Objekten**

Damit ein dreidimensionaler Objektpunkt bestimmt werden kann, müssen im allgemeinen Koordinatenmessungen in mindestens zwei Bildern stattfinden.

Wenn ein Teilbereich des Objektes ausschließlich in einer Ebene liegt, die durchaus auch schief im Raum liegen kann, läßt sich die Auswertung deutlich beschleunigen. In diesen Fällen muß nämlich immer nur in einem Bild gemessen werden, wodurch sich die Anzahl der Mausaktionen reduziert.

Der Schlüssel hierzu liegt letztlich in den Hilfskoordinatensystemen (ACS) von **MicroStation**. In **MicroStation** kann ein örtliches Hilfskoordinatensystem mit beliebigem Ursprung und beliebiger Ausrichtung im Raum definiert werden. Mit der Einführung der Zeichenhilfe *AccuDraw* besitzt man allerdings darüber hinaus eine Alternative zu den gewöhnlichen Hilfskoordinatensystemen, wie man sie von **MicroStation** her kennt und die natürlich auch jetzt noch zur Verfügung stehen.

#### **10.2.2.1 Ebene Auswertung mit** *AccuDraw*

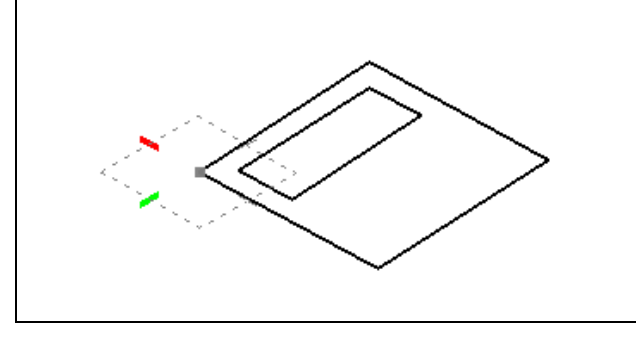

*Der Kompaß von AccuDraw definiert ein lokales Hilfskoordinatensystem*

> Die Zeichenhilfe *AccuDraw* ist eine äußerst effektive Neuerung von **MicroStation**, die auch bei der Auswertung mit **PHIDIAS** nutzbar ist. Auf die vielen Bedienungsaspekte von *AccuDraw* soll hier nicht eingegangen werden, hierzu ist das Handbuch von **MicroStation** da. Es lohnt sich auf jeden Fall - sofern dies noch nicht geschehen ist - für den Anwender, wenn er sich mit *AccuDraw* vertraut macht.

> An dieser Stelle soll nur erläutert werden, wie *AccuDraw* bei der photogrammetrischen Auswertung von ebenen Objektbereichen sinnvoll verwendet werden kann. Hierzu muß man sich vergegenwärtigen, daß der *Kompaß* von *AccuDraw* im Prinzip ein lokales Hilfskoordinatensystem definiert. Die Ausrichtung des Kompasses - und damit des *AccuDraw*-Koordinatensystems - kann beliebig verändert werden.

Mit jedem Datenpunkt wandert der Kompaß bekanntlich mit, wobei - und dies ist bedeutsam für die photogrammetrische Ebenenauswertung - auch im 3D-Raum ausschließlich eine Translation stattfindet. Die Rotation des Kompaß-Systems wird dagegen nur durch explizite Interaktion des Benutzers verändert, zum Beispiel wenn *AccuDraw* in eine der Standardansichten oder anhand von 3 Punkten gedreht wird (siehe hierzu auch die Dokumentation zu **MicroStation**).

Nachfolgend wird nun anhand eines Beispiels beschrieben, wie *AccuDraw* bei der Auswertung eingesetzt werden kann. Als Voraussetzung seien 2 orientierte Aufnahmen geladen. Das Objektkoordinatensystem sei parallel zum Objekt definiert, d. h. die X-Z-Ebene liege parallel zum Objekt.

Die Kontur der Fensterumrandung in der nachstehenden Abbildung soll gezeichnet werden. Im Normalfall würde man die Eckpunkte des Fensters als dreidimensionale Messung in beiden Bildern ausführen, so wie dies in Kapitel 10.1 exemplarisch erläutert ist. Mit *AccuDraw* kann die Messung folgendermaßen vereinfacht werden:

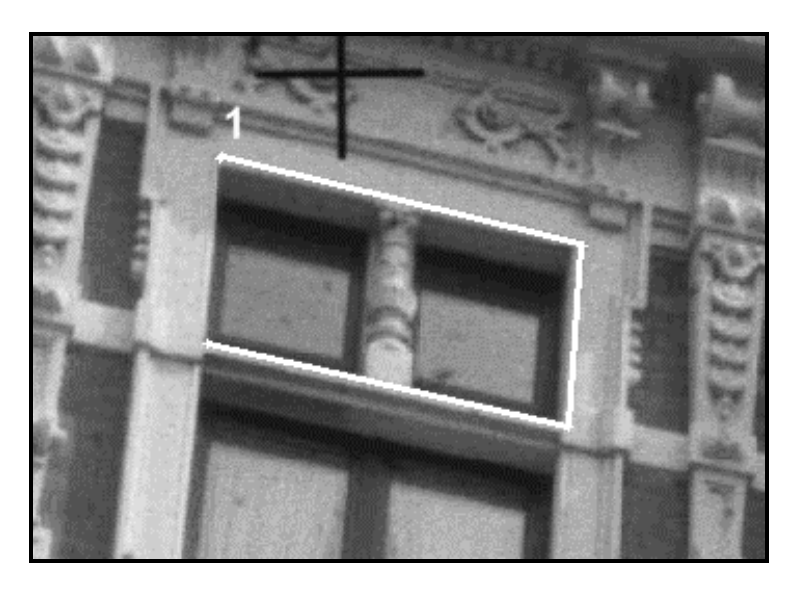

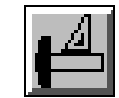

- 1. Falls noch nicht geschehen, aktivieren Sie *AccuDraw*. Das Dialogfeld für die Koordinateneingabe ist danach dann geöffnet. Wählen Sie dann eine Funktion zum Zeichnen von Linien aus, z. B. *SmartLine* oder *Place Line* .
- 2. Der erste Punkt der Fensterumrandung muß wie gewohnt dreidimensional gemessen werden. Der Punkt 1 in der Abbildung wird also in beiden Bildern gemessen und dann photogrammetrisch berechnet. Als Ergebnis hängt nun die Linie als Gummiband am Cursor.

Alle weiteren Punkte werden jetzt mit *AccuDraw* lokalisiert, dessen Kompaß in den Bildern zu diesem Zeitpunkt schon angezeigt werden müßte.

- 3. Wir richten nun die Kompaßebene parallel zum Objekt aus. Dies erreicht man in diesem Fall am einfachsten, in dem die Taste F betätigt wird; diese Taste ist der Kurzbefehl, um den Kompaß parallel zur Front- bzw. Vorderansicht zu stellen. Da das Objektkoordinatensystem so festgelegt wurde, daß es parallel zum Fenster liegt, gilt diese Eigenschaft nun auch für das lokale Koordinatensystem von *AccuDraw*. Der Kompaß wurde somit parallel zum Objekt gedreht.
	- Die Drehung des *AccuDraw-Kompaß* ist nicht wie in diesem Beispiel - auf die Standardkoordinatenebenen (Draufsicht, Vorderansicht usw.) der Zeichnung beschränkt. Wenn die Objektebene schräg im Raum liegt, kann *AccuDraw* auch mit Hilfe von 3 Punkten in jede beliebige Lage ausgerichtet werden (Kurzbefehl RA). Wie dies geht, wird in den Unterlagen zu **MicroStation** beschrieben.

4. Das Kompaßsystem von *AccuDraw* kann nun als lokales Hilfskoordinatensystem benutzt werden, in dessen x-y-Ebene gezeichnet wird. Der nächste Punkt der Fensterumrandung wird mit der Maus in einem der Bilder lokalisiert.

Die zweite Messung im anderen Bild kann entfallen, da jetzt ein weiterer Datenpunkt in das gleiche (!) Bild gesetzt wird. Dieser Datenpunkt kann an beliebiger Stelle sein. Da *Accu-Draw* aktiv ist, wird der Objektpunkt hierbei nun in die Kompaßebene plaziert.

5. Alle weiteren Konturpunkte des Fensters können nach dem gleichen Verfahren gemessen werden. Durch den zweiten Datenpunkt im gleichen Bild findet jedesmal die Lokalisierung in der x-y-Ebene von *AccuDraw* statt. Der Kompaß wandert bei jedem Punkt mit, er verändert aber nicht seine Ausrichtung. Außerdem bleibt er auch in der zu Beginn definierten Fensterebene.

Das hier geschilderte Beispiel zeigt eine von vielen Möglichkeiten, um *AccuDraw* bei der Zeichnungserstellung einzusetzen. Durch die Verwendung von *AccuDraw* reicht die Messung in einem Bild aus. Wenn man zusätzlich die Snapfunktionen für die 90°-Hauptrichtungen von *AccuDraw* ausnutzt, entsteht sofort eine saubere, homogenisierte Zeichnung.

Zusammenfassend muß man sich nur klar machen, daß, solange wie *AccuDraw* aktiv ist, das angezeigte Kompaßsystem wie ein lokales Hilfskoordinatensystem funktioniert. Diese Eigenschaft wird übrigens auch dadurch deutlich, daß die aktuellen Kompaßsysteme von *AccuDraw* jederzeit als benannte Hilfskoordinatensysteme (ACS) abspeicherbar sind, die zu einem späteren Zeitpunkt wieder aktiviert werden können (siehe hierzu das Handbuch von **MicroStation**).

#### **10.2.2.2 Ebene Auswertung im Hilfskoordinatensystem**

Neben der Benutzung von *AccuDraw* können ebene Objektbereiche auch mit Unterstützung der gewöhnlichen Hilfskoordinatensysteme (ACS) effektiv ausgewertet werden.

Zur Vorbereitung einer ebenen Auswertung einer Objektregion müssen folgende Schritte ausgeführt werden, wobei im folgenden das Hilfskoordinatensystem mit drei Punkten definiert wird (über andere Definitionsmöglichkeiten gibt das **MicroStation-**Handbuch Auskunft) :

- 1.5. Wenn das Hilfskoordinatensystem an bestehenden Elementen ausgerichtet werden soll, werden diese zunächst durch photogrammetrische Messung wie üblich bestimmt. Anhand dieser Elemente kann anschließend das Hilfskoordinatensystem (ACS) festgelegt werden.
	- Die Festlegung des ACS kann in PHIDIAS auch wie bei der Messung von Konturen vonstatten gehen, d.h. die Definitionspunkte werden durch photogrammetrische Messungen in mehreren Bildern ermittelt.

Nun wird das Hilfskoordinatensystem unter Verwendung der Hilfselemente oder durch Punktmessung definiert.

- 2. Unter dem Menüpunkt Funktionen > ACS wird die Toolbox zum Definieren und Ändern von Hilfskoordinaten geöffnet. Die Funktion ACS defin. (durch Punkte) wird hierin angewählt.
- 3. Das Programm fragt nun nach dem 1. Punkt, dem *Ursprung* des Koordinatensystems. Dieser wird zum Beispiel anhand von existierenden Elementen unter Verwendung des Tentativtaste (i.d.R. *Alt + linke Maustaste*) bestimmt (z.B. der Punkt Nr. 1 in der Abbildung).

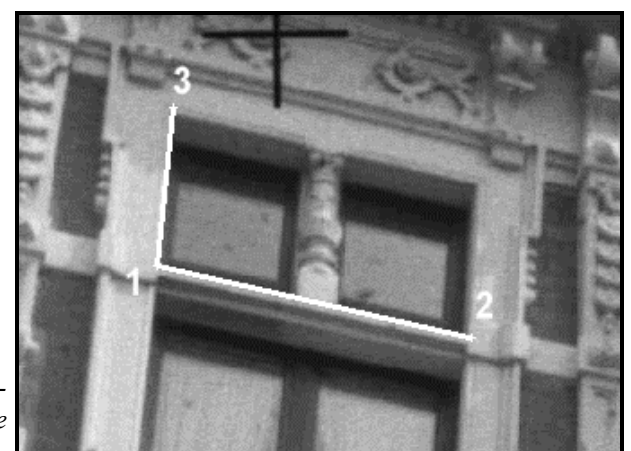

*Hilfslinien zur Definition des Hilfskoordinatensystems über 3 Punkte*

Der Punkt kann alternativ auch photogrammetrisch durch Bildpunktmessung in den geladenen Bildern gemessen werden.

- 4. Danach wird der Punkt festgelegt, der die *Richtung der x-Achse* des ACS bestimmt. Hier wäre z.B. der Punkt Nr. 2 (siehe Abbildung) zu fangen oder zu messen.
- 5. Schließlich muß noch ein beliebiger Punkt in der *x-y-Ebene* des Hilfskoordinatensystems angegeben werden (Punkt Nr. 3).

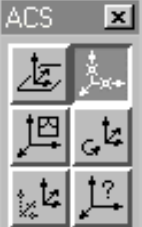

Damit ist das Hilfskoordinatensystem festgelegt. Wichtig ist nur, daß die x-y-Ebene des ACS mit der Objektebene zusammenfällt. Die Drehungen um die z-Achse und die Lage des Ursprunges sind irrelevant. Es sollte allerdings im Sinne einer guten Meßpraxis darauf geachtet werden, daß die ausgesuchten 3 Punkte sich möglichst über den ganzen Bereich der ebenen Region erstrecken.

Die Schritte 1. bis 5. unterscheiden sich im Prinzip nicht von der in **MicroStation** bekannten Vorgehensweise. Das Hilfskoordinatensystem kann - wie von **MicroStation** unterstützt abgespeichert oder verschoben oder umdefiniert werden. Die näheren Hinweise hierzu sind der Standarddokumentation zu **MicroStation** zu entnehmen.

6. Damit die photogrammetrische Auswertung nun in der xy-Ebene des Hilfskoordinatensystems stattfindet, muß unbedingt noch der Schalter ACS-Ebenensperre gesetzt sein.

Wenn das Hilfskoordinatensystem wie zuvor beschrieben definiert worden ist, kann fortan bei der Messung eines Objektpunktes immer nur in einem Bild gearbeitet werden. Bei der Messung eines Objektpunktes gilt dann generell:

- 1. Der jeweilige Punkt wird nur in einem Bild angemessen. Hier sollte immer das Bild benutzt werden, das die beste Lokalisiermöglichkeit bietet.
- 2. Damit ist der Punkt auch schon gemessen. Anders als bei der Benutzung von *AccuDraw* (s.o.) ist ein weiterer Datenpunkt (linke Maustaste) nicht erforderlich.

Der dreidimensionale Objektpunkt ist somit bestimmt und es kann sofort mit der Messung weiterer Punkte fortgefahren werden. Die so bestimmten Objektpunkte liegen exakt in der x-y-Ebene des Hilfskoordinatensystems.

Nur wenn der Schalter ACS-Ebenensperre aktiv ist, funktioniert die ebene Auswertung anhand eines einzelnen Bildes.

Während der Messung kann fortlaufend zwischen der Messung im Hilfskoordinatensystem (also in nur einem Bild) und der Standardmessung anhand von zwei oder mehr Bildern gewechselt werden. Wenn man zwischendurch einen Punkt dreidimensional messen möchte, wird einfach die *ACS-Ebenensperre* deaktiviert; es muß dann wieder in mindestens zwei Bildern gemessen werden. Mit dem Sperrenschalter kann also kontinuierlich zwischen beiden Meßmodi gewechselt werden

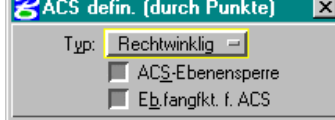

## **10.3 Semi-stereoskopische Meßfunktionen**

Im Zuge der photogrammetrischen Auswertung wird man die punktbezogene Vorgehensweise am häufigsten anwenden. Hierbei werden - wie in Kapitel 10.1 in den Grundzügen erläutert - ausgesuchte, strukturgebende Punkte monoskopisch gemessen, anhand derer sich die Objektgeometrie vollständig beschreiben läßt. Der Anwender kann in diesem Zusammenhang durchgehend auf die CAD-Funktionalität von **MicroStation** zurückgreifen.

Die Photogrammetriekomponente **PHIDIAS** verfügt darüber hinaus über spezielle Meßfunktionen, die auf die Bedürfnisse der Auswertepraxis zugeschnitten sind. Diese Zusatzfunktionen heben auf das Messen von folgenden Elementen ab:

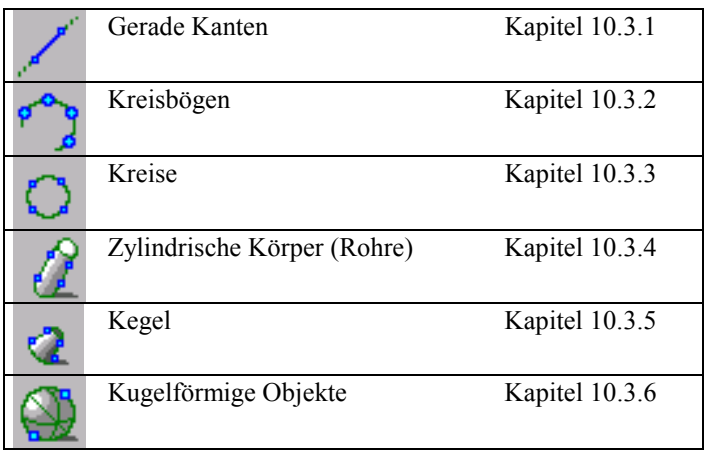

Allen Funktionen in den Kapiteln 10.3.1 bis 10.3.6 ist gemeinsam, daß sie eine semi-stereoskopische Meßweise erlauben. Hiermit ist gemeint, daß das Homologieprinzip bei der Bestimmung von Objektelementen nicht mehr streng eingehalten werden muß. Der Anwender ist nicht mehr gezwungen, jeweils identische (homologe) Punkte in den verschiedenen Aufnahmen zu identifizieren, sondern es genügt, irgendwelche Punkte auf der Kontur zu lokalisieren.

### **10.3.1 Messen von geraden Kanten**

Diese Funktion ist immer dann sinnvoll, wenn die Anfangsund Endpunkte von geradlinigen Objektkanten nicht exakt in den Bildern lokalisierbar sind. Es werden dann in jedem Bild jeweils zwei Punkte auf der Kante bestimmt, die aber zwischen den Aufnahmen nicht homolog sein müssen.

1. Wählen Sie die Funktion *Kante plazieren* in der Toolbox *Auswerten*

oder

geben Sie den Tastaturbefehl place pedge ein.

- 2. Wählen Sie in den Funktionseinstellungen die *Methode* Kanten.
- 3. Dann erwartet das Programm den ersten Punkt (1) im ersten Bild. Dieser wird auf der Kante an beliebiger Stelle mit der Maus bestimmt. Hierbei kann der Ausschnitt bei Bedarf ins Lupenfenster vergrößert werden. Der Punkt muß nicht exakt mit dem Endpunkt der Kante zusammenfallen; er sollte jedoch im Interesse einer guten Meßgenauigkeit in der Nähe eines Kantenendes liegen.

Der gemessene Punkt wird durch ein kleines, temporäres Hilfskreuz markiert, das spätestens beim nächsten Bildaufbau wieder aus der Ansicht verschwindet

- 4. Danach muß der zweite Punkt (2) im gleichen Bild angemessen werden. Der zweite Punkt kann wie der erste an beliebiger Stelle auf der Kante plaziert werden. Er sollte nach Möglichkeit am anderen Ende der Kante liegen.
- 5. Nun werden im zweiten Bild jeweils zwei Punkte auf der gleichen Objektkante angemessen. Diese Punkte müssen wie eingangs erläutert - nicht mit den Punkten aus den Schritten 2. und 3. korrespondieren.
- 6. Gegebenenfalls werden entsprechende Punktpaare in weiteren Bildern gemessen.
- 7. Die Kantenpunkterfassung endet, wenn die *Reset*-Taste betätigt wird. Das Programm berechnet nun die dreidimensionale Objektkante, die nach erfolgreicher Bestimmung dann als Objektlinie gezeichnet wird.
- In der Statusleiste wird eine maximale Klaffung ausgegeben, die i.a. nur dann von Null verschieden ist, wenn in mehr als zwei Bildern gemessen worden ist. Diese Klaffung bezieht sich auf den größten Abstand, den die berechnete Kante mit den im allgemeinen windschiefen Bildstrahlen bildet.

Die Funktion *Kante plazieren* bleibt - ähnlich wie die anderen Zeichenbefehle in **MicroStation** - solange aktiv, bis ein anderer Befehl eingegeben wird.

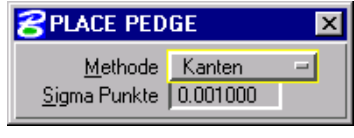

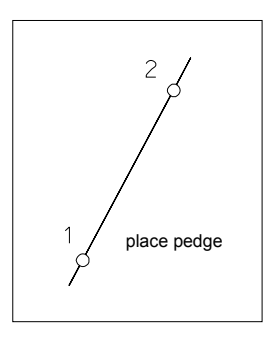

**Wichtig:** Bei der Bestimmung von geradlinigen Objektkanten kommt es entscheidend darauf an, in welchen Bildkombinationen gemessen wird. Die Bestimmung der 3D-Kante ist nur dann möglich, wenn die Kante nicht parallel zur Basis zwischen den beteiligten Bildern und zur jeweiligen Aufnahmerichtung liegt. Schon bei genäherter Parallelität erhält man ungenaue und unzuverlässige Ergebnisse, weil die Kante nur durch schleifende Schnitte festgelegt wird. Zumindest ein Bildpaar darf deshalb diese ungünstige Konstellation nicht aufweisen.

Dies bedeutet zum Beispiel bei der Auswertung einer Hausfassade: Wenn ausschließlich Aufnahmen vom Erdboden aus gemacht worden sind, macht es nur Sinn, die senkrechten Objektkonturen kantenweise auszuwerten. Denn nur diese liegen quer zur den Verbindungslinien zwischen den Aufnahmestandorten. Für die horizontalen Kanten müßten Bilder aus anderer Höhe zur Verfügung stehen. (Oder die Konturen werden alternativ mit der Ebenenfunktion ausgemessen, siehe Kapitel 10.2.2).

#### **10.3.2 Messen von Kreisbögen**

Die Funktion zum Messen von Kreisbögen funktioniert in der Regel nur dann zuverlässig, wenn die Länge des Kreisbogens den Halbkreis nicht überschreitet. Außerdem sollten die 4 Punkte, die auf dem Bogen pro Bild zu messen sind (s.u.), gleichmäßig über die Bogenlänge verteilt sein. Insbesondere ist darauf zu achten, daß die Lokalisierung des Anfangs- und des Endpunktes unter den Bildern nicht zu unterschiedlich ausfällt. D. h., daß die in den verschiedenen Bildern gemessenen Bogenstücke zumindest in etwa den gleichen Bereich abdecken.

1. Wählen Sie die Funktion *Bogen plazieren* in der Toolbox *Auswerten*

oder

geben Sie den Tastaturbefehl place parc ein.

2. Das Programm erwartet nun pro Bild jeweils 4 Punkte, die auf dem Bogen liegen. Alle 4 Punkte müssen in jedem Bild hintereinander gemessen werden, wobei die Reihenfolge so wie in der nebenstehenden Skizze angedeutet ist, einzuhalten ist. Der erste und der vierte Punkte müssen also auf jeden Fall an den Bogenenden liegen und für die mittleren Punkte ist die Anordnung wie in der Skizze zu befolgen.

Die Anfangs- und Endpunkte können übrigens unter den Bildern getauscht werden. Wenn etwa im ersten Bild der Punkt Nr. 1 am unteren Bogenende gemessen wurde, kann man in den anderen Aufnahmen durchaus auch oben beginnen und umgekehrt.

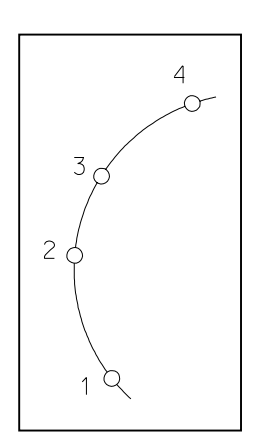

3. Wenn in allen gewünschten Bildern je 4 Bogenpunkte gemessen worden sind, wird mit R*eset* die dreidimensionale Lage des Bogens berechnet. Falls die Berechnung gelingt, wird der Kreisbogen dann unmittelbar angezeigt.

Bei der semi-stereoskopischen Kreisbogenmessung ist - wie bei der Kanten- und der Zylindermessung - unbedingt die Auswahl der Bilder zu beachten. Wenn vom Programm eine Fehlermeldung kommt, reicht in der Regel die Bestimmungsgeometrie der Aufnahmen nicht aus.

## **10.3.3 Messen von Kreisen**

Die Funktion zum Messen von Kreisen verhält sich genau wie die Funktion zum plazieren von Kreisbögen. Der Unterschied ist nur, daß ein vollständiger Kreis erzeugt wird.

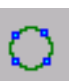

1. Wählen Sie die Funktion *Kreis plazieren* in der Toolbox *Auswerten*

oder

geben Sie den Tastaturbefehl place pcircle ein.

- 2. Das Programm erwartet nun pro Bild jeweils 4 Punkte, die auf dem Kreisumfang verteilt sind.
- 3. Wenn in allen gewünschten Bildern je 4 Kreispunkte gemessen worden sind, wird nach Abschluß mit der R*eset-Taste* die dreidimensionale Lage des Kreises berechnet. Falls die Berechnung gelingt, wird der Kreis unmittelbar danach plaziert.

### **10.3.4 Messen von zylindrischen Rohren**

Bei der Vermessung von zylindrischen Körpern wie beispielsweise Rohrleitungen kann die Funktion *Röhre plazieren* hilfreich sein. Hierbei werden jeweils zwei Punkte auf den Begrenzungskanten der Zylinder gemessen, d.h. in jedem Bild sind insgesamt 4 Punkte zu lokalisieren. Diese Punkte müssen nicht zwischen den Aufnahmen korrespondieren, so daß man relativ frei bei der Auswahl ist. Wie bei den Objektkanten sollte diese Punkte jedoch möglichst in den Endregionen plaziert werden.

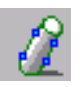

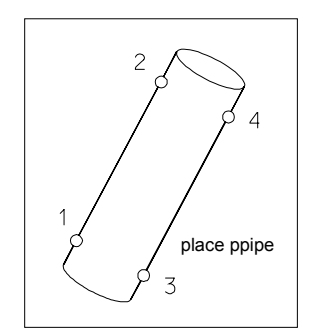

1. Wählen Sie die Funktion *Röhre plazieren* in der Toolbox *Auswerten*

oder

geben Sie den Tastaturbefehl place ppipe ein.

- 2. Nun erwartet das Programm Bild für Bild je vier Begrenzungspunkte. Zunächst werden zwei Punkte (1 und 2) auf der einen Seite des Rohres gemessen. Diese sollten jeweils möglichst in den Endbereichen liegen, also nicht unbedingt beide in der Mitte des Körpers.
- 3. Danach werden die beiden Kantenpunkte (3 und 4) auf der gegenüberliegenden Seite angemessen. Hierbei gelten die gleichen Überlegungen wie zuvor. Die Reihenfolge spielt dabei keine Rolle, d.h. es ist gleichgültig, ob zuerst der Punkt (3) oder der Punkt (4) gemessen wird.
- 4. Anschließend werden im zweiten Bild vier Kantenpunkte bestimmt. Die Reihenfolge der Punkte besitzt keine Bedeutung. Es müssen nur die ersten beiden und die letzten beiden Punkte jeweils auf einer Seite des Rohres liegen. Eine homologe Zuordnung der Punkte in Verbindung zur Messung im ersten Bild ist nicht erforderlich.
- 5. Wenn noch weitere Bilder geladen sind, können in diesen weitere Begrenzungspunkte gemessen werden. Eine Messung ist nur dann vollständig, wenn alle vier Punkte bestimmt worden sind.
- 6. Der Erfassungszyklus endet mit der *Reset*-Taste. Anschließend werden der Durchmesser sowie der Anfangsund Endpunkt des zylindrischen Körpers berechnet und das Element plaziert.

Zur Abschätzung der Genauigkeit wird in der Statusleiste ein Klaffungsbetrag ausgegeben. Dieser Wert bezieht sich auf den maximalen, senkrechten Abstand, den die beteiligten Bildstrahlen zur Oberfläche des konstruierten Zylinders aufweisen. Die Klaffung ist nur dann von Null verschieden, wenn in mindestens drei Bildern gemessen worden ist.

> Bei der Messung von Rohrkörpern gelten hinsichtlich der Durchführbarkeit die gleichen Überlegungen wie bei der Kantenbestimmung: Die Achse des Zylinders sollte möglichst orthogonal zu den Basislinien und den Aufnahmerichtungen stehen, damit genaue und zuverlässige Ergebnisse erzielt werden.

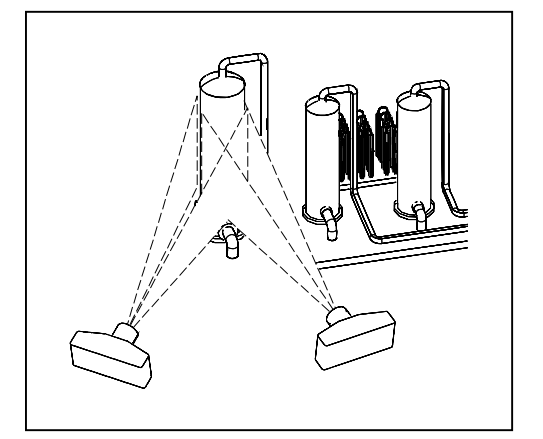
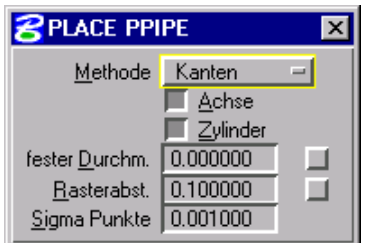

Die Meßfunktion *Röhre plazieren* wird von einer Dialogbox begleitet, mit der auf die Darstellung und Berechnung der Röhrenkörper Einfluß genommen werden kann.

- Mit den Schaltern *Achse* und *Zylinder* wird festgelegt, ob nach erfolgreicher Messung die gleichnamigen Elemente in der Zeichnung dargestellt werden sollen. Ist zum Beispiel der Schalter *Achse* inaktiv, so wird nur der Zylinderkörper gezeichnet.
- Wenn der *Durchmesser* des zu messenden Rohres bekannt ist, kann dafür gesorgt werden, daß der erzeugte Zylinder auch exakt diese Werte einhält. Die Messung auf der Zylinderoberfläche dient dann im Prinzip nur dazu, daß die Achse bestimmt wird; der Durchmesser ergibt sich anhand des Eintrags in dem zugehörigen Textfeld. Die Konstruktion des Zylinder gemäß vorgegebenem *festen Durchmesser* geschieht nur dann, wenn der entsprechende Schalter aktiviert ist.
- Der Durchmesser der Rohrkörper wird anhand der zuvor beschriebenen Messung berechnet. Mit einem Eintrag in das Textfeld *Rasterabstand* - und dem dazugehörigen aktivierten Schalter - wird der gemessene Durchmesser jedesmal gerundet. Bei einem Wert von 0.01 als Beispiel würden alle gemessenen Durchmesser auf ganze Zentimeter gerundet. Die Rundung unterbleibt, wenn gleichzeitig ein fester Durchmesser vorgegeben wird.

### **10.3.5 Messen von Kegeln**

Kegel werden auf ähnliche Weise plaziert wie Zylinder. Der Unterschied ist, daß bei Kegeln der Durchmesser nicht vorgegeben werden kann, und daß die Achse nicht plaziert wird.

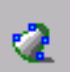

1. Wählen Sie die Funktion *Kegel plazieren* in der Toolbox *Auswerten*

oder

geben Sie den Tastaturbefehl place pcone ein.

Die folgenden Schritte sind identisch mit der Plazierung von Zylindern.

#### **10.3.6 Messen von kugelförmigen Körpern**

Die folgende Funktion ist für Kugelelemente konzipiert, die aufgrund ihres großen Durchmessers nicht mehr exakt genug durch Lokalisierung der Mitte bestimmbar sind. Anstatt der Mitte werden nun am Kugelrand Punkte gemessen, wobei pro Bild jeweils zwei Punkte definiert werden müssen.

1. Wählen Sie die Funktion *Kugel plazieren* in der Toolbox *Auswerten*

oder

geben Sie den Tastaturbefehl place psphere ein.

Der Befehl place sphere ist ein Standardbefehl in **MicroStation** und wird in diesem Zusammenhang nicht benutzt.

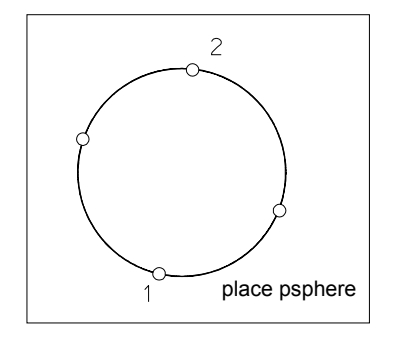

- 2. Danach sind im ersten Bild zwei Punkte (1 und 2) auf dem Kugelrand zu bestimmen. Beide Punkte sollten nach Möglichkeit gegenüberliegen, wobei es nicht erforderlich ist, diese Bedingung in aller Strenge einzuhalten. Zumindest sollten die Punkte in je einer Kugelhälfte liegen.
- 3. Anschließend werden im zweiten Bild wieder zwei Konturpunkte festgelegt.

Diese sollten, damit die Kugelmessung möglichst genau wird, um etwa 90° versetzt sein. Dies bedeutet folgendes: wenn die ersten beiden Punkte aus Schritt 2. etwa auf der Nord-Süd-Achse liegen, dann sollte zumindest ein Punktepaar in einem anderen Bild auf der West-Ost-Achse positioniert werden. Diese Konfiguration muß nicht mit letzter Exaktheit eingehalten werden, sie verbessert aber die Bestimmungsgenauigkeit.

- 4. Schließlich können noch weitere Randpunkte in weiteren Bildern gemessen werden.
- 5. Durch Betätigen der *Reset*-Taste wird der Meßvorgang beendet. Wenn geeignete Messungen in ausreichender Anzahl ausgeführt worden sind, können der Mittelpunkt und der Radius des Kugelkörpers bestimmt werden. Die Kugel wird sodann plaziert.

Als Mindestvoraussetzung müssen Punktmessungen in zwei Bildern vorliegen. Die Klaffung, die in der Statusleiste ausgegeben wird, gibt den maximalen Abstand an, den die beteiligten Bildstrahlen zur Kugeloberfläche haben.

 Im Gegensatz zur Vermessung von geradlinigen Kanten und Rohren gibt es bei den Kugelelementen keine besonderen Bedingungen, was die Lage zu den Basisvektoren angeht (s.o.). Es sollte nur auf eine Verteilung der Punktpaare in unterschiedlichen Richtungen geachtet werden (vergleiche Schritt 3.).

#### **10.3.7 Gemeinsame Funktionseinstellungen**

Die oben genannten Funktionen haben gemeinsam, daß zusätzlich zu den Kantenmessungen oder anstelle der Kantenmessungen auch 3D-Punktmessungen zugelassen sind.

In der Dialogbox mit den Funktionseinstellungen können Sie die *Methode* während der Messung von Kanten auf Punkte umschalten. Nun können Sie entweder markante Punkte auf der Oberfläche messen, absolute Koordinaten über die Tastatur eingeben oder schon vorhandene Punkte fangen.

Auf diese Weise können Sie die Genauigkeit der Messung weiter steigern oder sehr große Elemente plazieren, deren Kanten nicht vollständig im Bild sichtbar sind.

Um die verschiedenen Meßelemente (Kanten und Punkte) mit dem richtigen Gewicht in der Ausgleichungsberechnung zu berücksichtigen, muß noch im Feld *Sigma Punkte* die Standardabweichung der Koordinaten eingegeben werden. Diesen Wert können Sie anhand der Orientierungsergebnisse schätzen.

### **10.4 Homogenisierungsfunktionen**

Jede photogrammetrische Auswertung ist in der Regel zunächst nur ein Rohergebnis. Denn als unmittelbare Folge der grundsätzlich endlichen Meßgenauigkeit ist die photogrammetrisch gewonnene Zeichnung mit mehr oder weniger großen Inhomogenitäten behaftet. Diese Inhomogenitäten treten zum Beispiel dadurch in Erscheinung, daß etwa Objektkonturen, die aufgrund der Gegebenheiten senkrecht oder horizontal sein müssen, in der Zeichnung diese Eigenschaften nicht exakt erfüllen. Die Linien weichen um geringe Beträge aus der Senkrechten bzw. Horizontalen ab. Ein weiteres Beispiel für eine Inhomogenität liegt vor, wenn einzelne Punkte - etwa die Ecken eines Fensters - nicht in einer Ebene liegen, obwohl sie streng genommen die Planaritätsbedingung erfüllen müßten.

Prinzipiell besitzt das CAD-System **MicroStation** alle geeigneten Funktionen, um die Zeichnung nachträglich im Sinne eines homogenisierten Erscheinungsbildes zu bearbeiten. Zusätzlich wird die Photogrammetrieapplikation **PHIDIAS** von speziellen Homogenisierungsfunktionen ergänzt, die eine bequeme Aufbereitung von Zeichnungselementen gestatten. Die Nachbearbeitung einer Zeichnung wird mit diesen Funktionen erheblich einfacher.

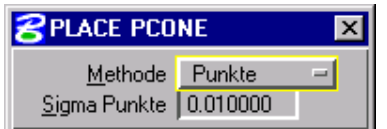

# **10.4.1 Überblick über die Homogenisierung von linearen Elementen**

Nachfolgend wird ein Überblick über die Homogenisierung von linearen Zeichnungselementen mit **PHIDIAS** gegeben. Die Elemente können gewöhnliche, geradlinige Objektkanten wie etwa die Umrandung von Mauerwerksöffnungen, aber auch die Mittelachsen von Rohrleitungsabschnitten sein.

In **PHIDIAS** werden bei der Aufbereitung von linearen Elementen grundsätzlich folgende Funktionen benutzt:

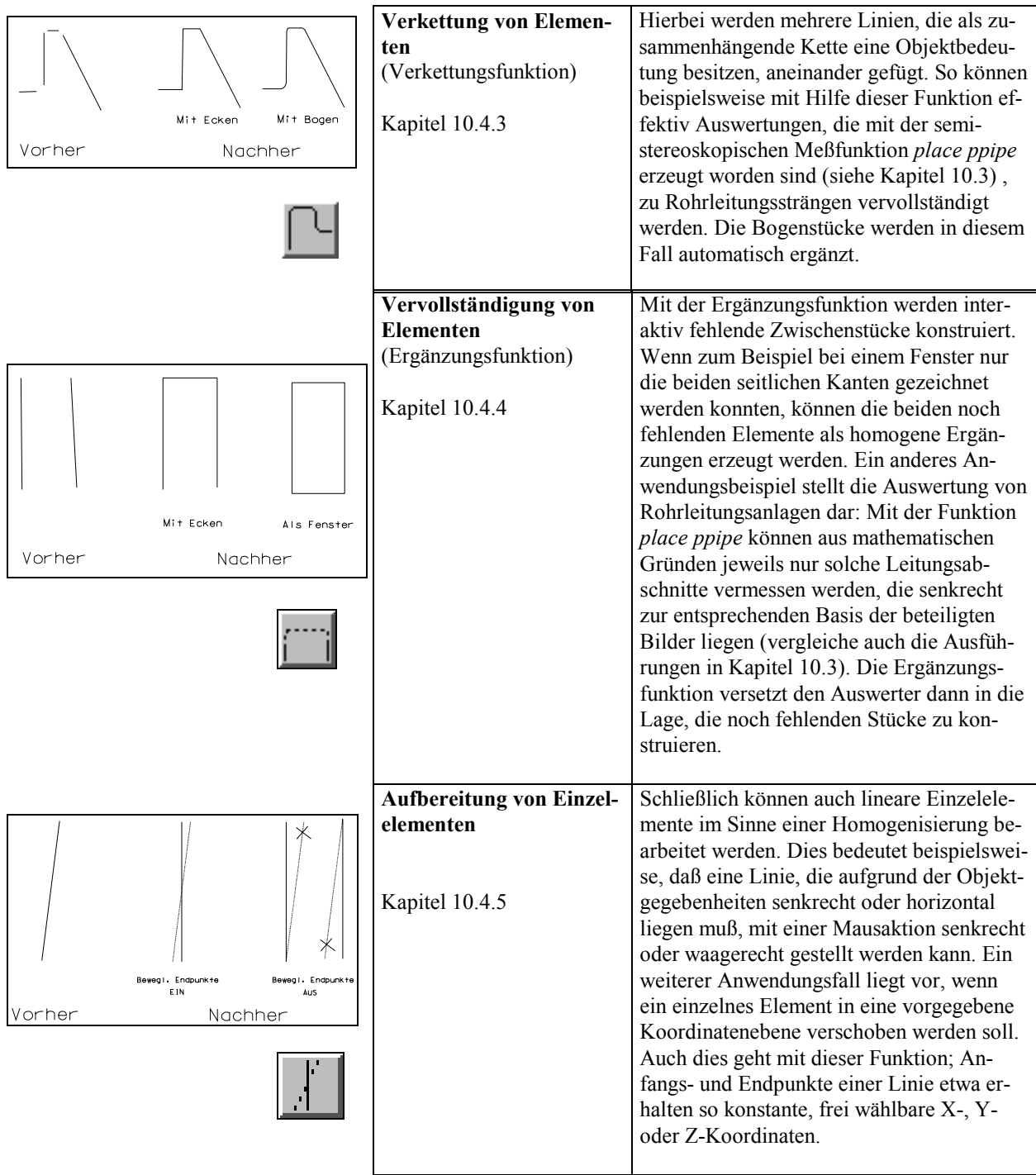

Die Verkettungsfunktion arbeitet nur in solchen Fällen einwandfrei, wo sich die jeweils benachbarten Linienelementen auch schneiden. Sind diese etwa parallel, so daß kein Schnittpunkt existiert, dann bricht die Funktion ab.

#### **10.4.2 Einstellungen bei der Homogenisierung von linearen Elementen**

Die genannten Homogenisierungsfunktionen für die Verkettung, die Ergänzung und Einzelelementbearbeitung werden von einer gemeinsamen Dialogbox begleitet, die eine gezielte Steuerung der Homogenisierungstätigkeit erlaubt.

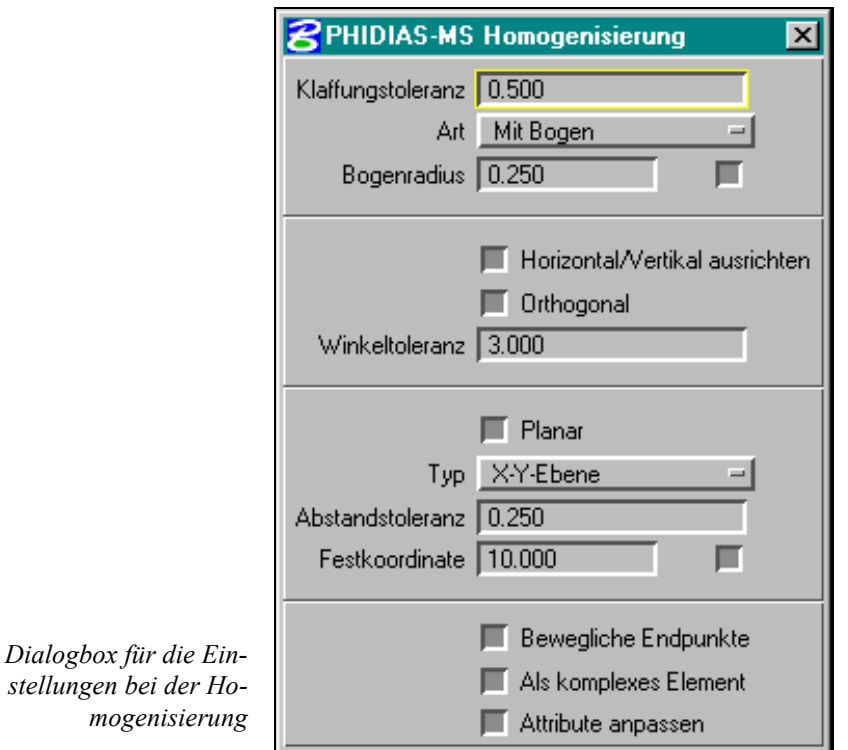

Die Einstellungsmöglichkeiten in der Dialogbox *Homogenisierung* haben im einzelnen folgende Bedeutung:

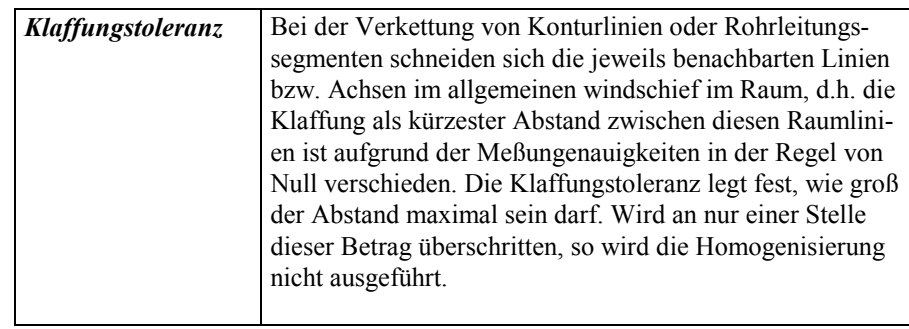

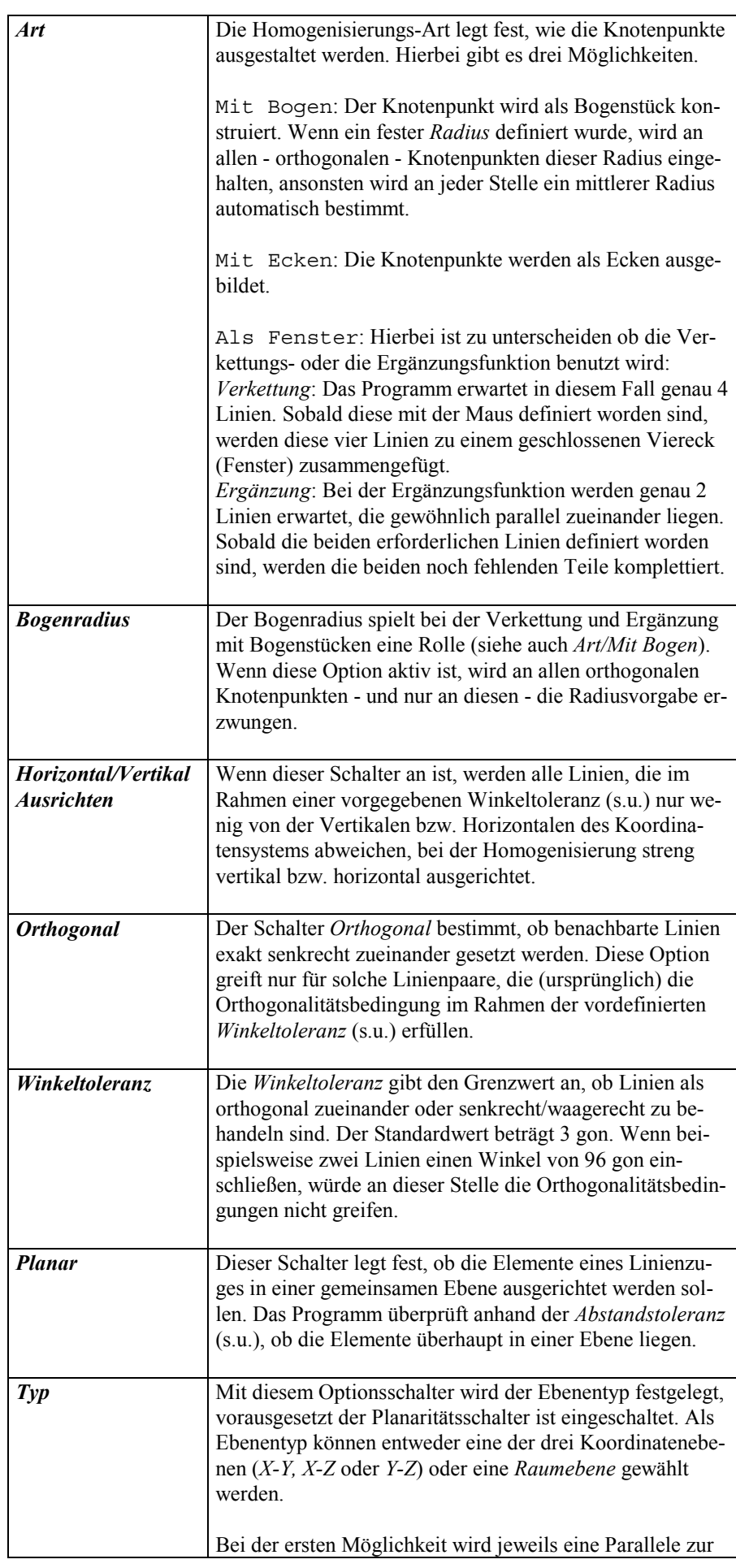

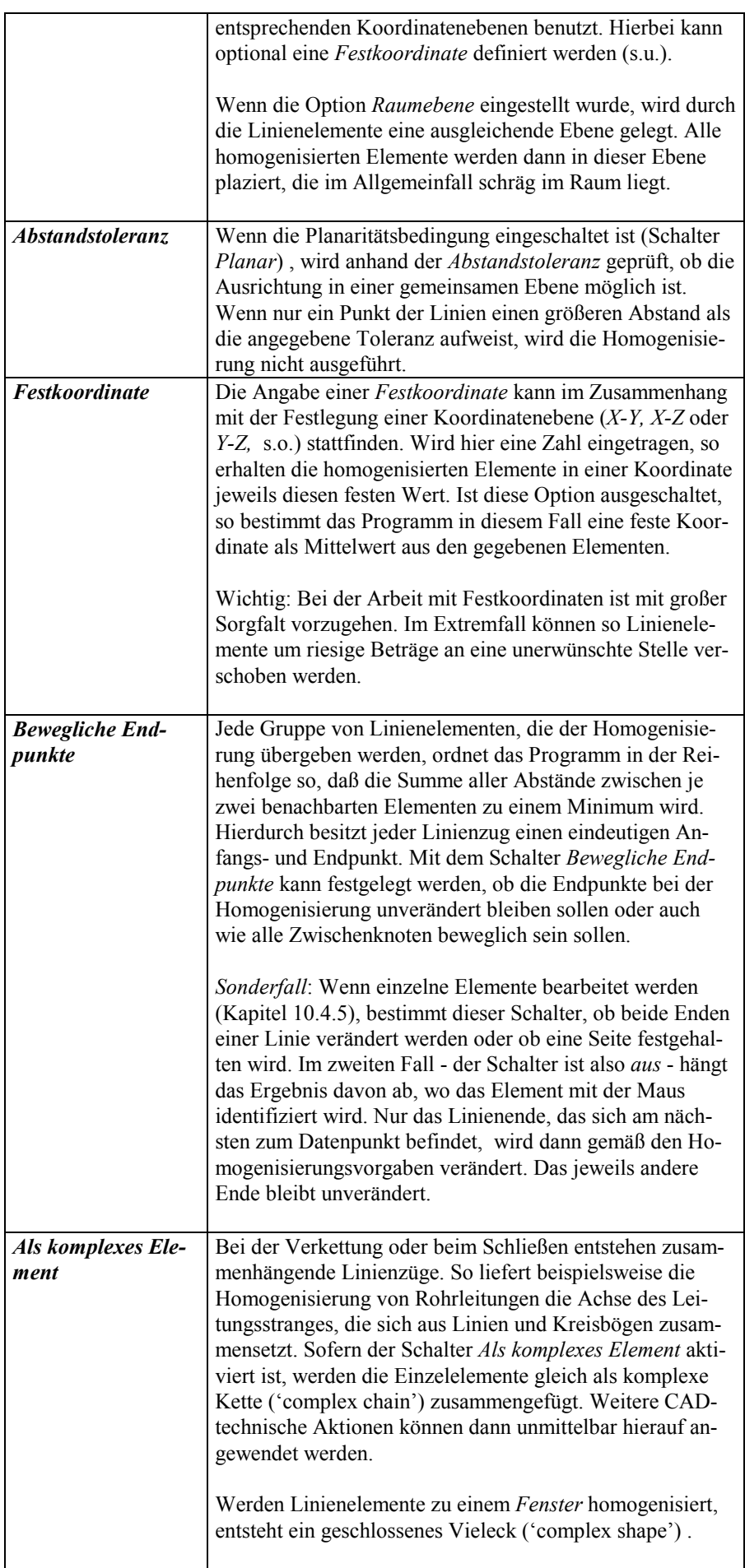

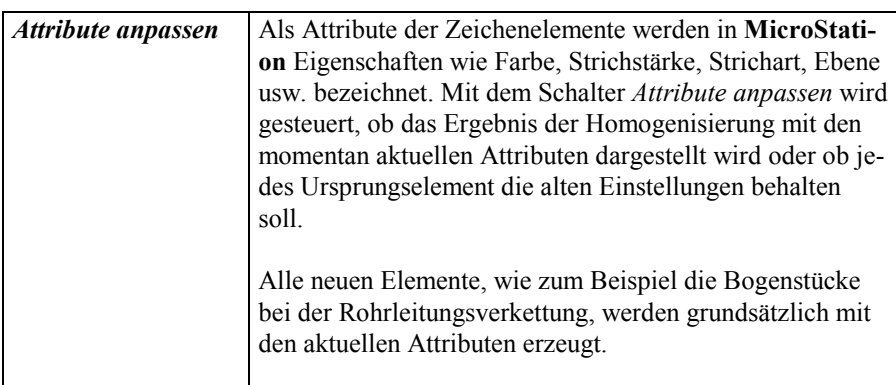

Die Dialogbox für die Einstellungen wird grundsätzlich jedesmal geöffnet, wenn eine der Homogenisierungsfunktionen (Verkettung, Ergänzung oder Einzelbearbeitung, siehe unten) aktiviert wird. Unabhängig hiervon kann die Dialogbox auch folgendermaßen aufgerufen werden:

1. Geben Sie über Tastatur den Befehl hom linelem settings ein

#### oder

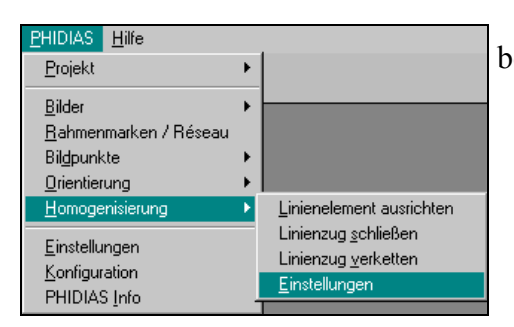

benutzen Sie den Menüpunkt PHIDIAS > Homogenisierung > Einstellungen.

 Unter **MicroStation** können alle Befehle im Rahmen der Eindeutigkeit abgekürzt werden: Hier würde also zum Beispiel die Eingabe von ho li se ausreichen.

Anschließend wird die Dialogbox *Homogenisierung* geöffnet. Alle Einstellungen, die hier gemacht werden, bleiben auch nach dem Verlassen des Programms erhalten. Bei jedem Homogenisierungsvorgang müssen also die Festlegungen im Auge behalten werden.

#### **10.4.3 Homogenisierung durch Verkettung**

Die Verkettung von mehreren Linienelementen (Objektkanten, Rohrachsen usw.) geht folgendermaßen vonstatten:

1. Als Startbefehl wird in der Eingabezeile von **MicroStation** hom linelem chain eingegeben

oder

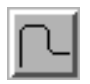

der entsprechende Schalter in der Toolbox *Homogenisierung* aktiviert

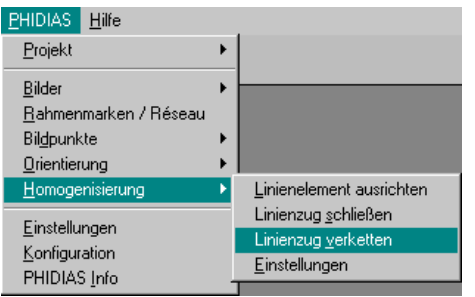

#### oder

im PHIDIAS-Menü wird der Befehl PHIDIAS > Homogenisierung > Linienzug verketten ausgewählt.

2. Das Programm erwartet nun die Angabe aller Elemente eines Linienzuges durch den Mauscursor. Jedes angeklickte Element wird in der aktuellen Hervorhebungsfarbe markiert.

> Es können maximal 101 Elemente im Rahmen einer Linienkette aufgesammelt werden.

- 3. Wenn ein Element wieder entfernt werden soll, wird dieses einfach erneut angeklickt. Ein Element kann beliebig oft an- und abgewählt werden.
	- Es muß keine besondere Reihenfolge eingehalten werden, d.h. es muß beispielsweise nicht zwingendermaßen das erste Elemente eines Linienzuges zuerst angewählt werden. Bei der Homogenisierung wird die richtige Reihenfolge automatisch so bestimmt, daß die Summe der Abstände zwischen benachbarten Elementen minimiert wird.
- 4. Der Erfassungsvorgang wird beendet, wenn zweimal hintereinander ein Datenpunkt in eine freie Stelle gesetzt wird. Nach dem ersten "leeren" Datenpunkt können grundsätzlich weitere Linien aufgesammelt werden.
- 5. Nach dem zweiten "leeren" Datenpunkt beginnt die Homogenisierungsberechnung. Hierbei werden die Funktionseinstellungen in der Dialogbox *Homogenisierung* berücksichtigt. Bei Erfolg wird dann unmittelbar das Ergebnis in der Hervorhebungsfarbe angezeigt.
- 6. Nur wenn ein weiterer Datenpunkt (linke Maustaste) gesetzt wird, wird das Homogenisierungsergebnis akzeptiert; die homogenisierten Elemente werden gezeichnet und der alte Bestand hierbei gelöscht. Mit der *Reset*-Taste wird das Ergebnis verworfen.

Nachdem die Homogenisierung durchgeführt worden ist, bleibt der Befehl aktiv, es kann also unmittelbar mit der Anwahl des ersten Elementes der nächsten Liniengruppe fortgesetzt werden.

 Zu beachten ist folgende Besonderheit, wenn als Homogenisierungsart *Als Fenster* gewählt wurde (siehe oben): In diesem Fall endet der Erfassungszyklus automatisch mit dem **vierten** Element und der Homogenisierungsvorgang beginnt unmittelbar ohne weitere "leere" Datenpunkte.

#### **10.4.4 Homogenisierung durch Ergänzung**

Bei der Ergänzung werden immer genau zwei Elemente als Eingabedaten erwartet. Im Unterschied zur Verkettungsoperation (Kapitel 10.4.3) beginnt die Homogenisierungsberechnung unmittelbar nachdem das zweite Element angeklickt worden ist, d.h. es werden hierbei keine "leeren" Datenpunkte als Abschluß benötigt.

Das klassische Anwendungsfeld für diese Funktion stellt die photogrammetrische Vermessung von Rohrleitungen mit *place ppipe* dar (vergleiche Kapitel 10.3). Hierbei können auf einfache Art und Weise fehlende Zwischenstücke konstruiert werden.

1. Die Funktion wird über die Tastatur aufgerufen mit hom linelem close

oder

in der Toolbox *Homogenisierung* wird der zugehörige Schalter mit der Maus angeklickt

oder

man wählt den Menüpunkt PHIDIAS > Homogenisierung > Linienzug schließen aus.

2. Es sind nun die beiden Elemente, die durch ein Verbindungsstück ergänzt werden sollen, mit der Maus anzuklikken. Jedes angewählte Element wird in der Hervorhebungsfarbe angezeigt. Die Anwahl kann (beim ersten Element) durch erneutes Ansprechen wieder rückgängig gemacht werden.

Nach dem 2. Element beginnt unmittelbar die Homogenisierung gemäß den Einstellungen (siehe Kapitel 10.4.2). Als Resultat wird zunächst die erste Seite vorläufig angezeigt.

3. Mit einem Datenpunkt wird das Ergebnis angenommen und der neue, homogene Zeichnungsbestand wird erzeugt.

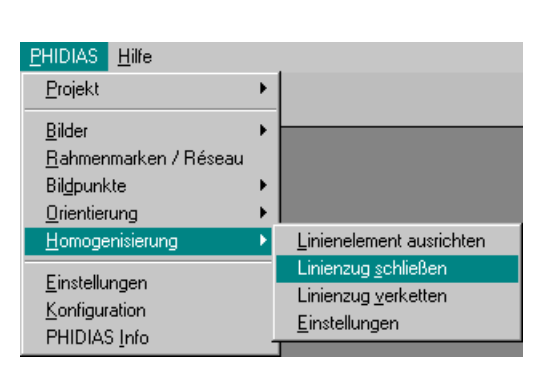

#### 118

Die Reset-Taste lehnt das Ergebnis ab und beläßt alles so wie es vorher war.

- 4. Anschließend wird die andere Seite ebenfalls ergänzt und in der Hervorhebungsfarbe angezeigt. Auch hier kann mit einem Datenpunkt oder einem Reset das Resultat angenommen oder verworfen werden.
	- Die zweite Seite wird sofort zusammen mit der ersten angezeigt, wenn als Homogenisierungs-Art die Option *Als Fenster* eingestellt ist. Der Schritt 4 entfällt also in diesem Fall.

Insgesamt sind 4 verschiedene Ergänzungslinien denkbar, siehe auch die nebenstehende Zeichnung. Solange nicht einer der Verbindungsvorschläge durch einen Datenpunkt akzeptiert wird, zeigt das Programm die jeweils nächste Variante an. Der Anwender muß ggf. so oft die Reset-Taste drücken, bis die gewünschte Ergänzungslinie an der Reihe ist.

Der Ergänzungsvorgang ist damit an dieser Stelle abgeschlossen und es kann sofort mit der Anwahl des ersten Elementes für die Homogenisierung des nächsten Linienpaares begonnen werden.

#### **10.4.5 Homogenisierung von Einzelelementen**

Die Bearbeitung von Einzelelementen bietet sich für das "Geradesetzen" von Linienelementen an. Wenn zum Beispiel mit der Funktion *Röhre plazieren* ein senkrecht stehendes Rohrstück photogrammetrisch gemessen worden ist, so liegt die Achse des Zylinders aufgrund der Meßungenauigkeiten eben nicht exakt senkrecht. Durch die Homogenisierung kann dafür gesorgt werden, daß die Achse streng lotrecht gesetzt wird. Voraussetzung ist, daß der Schalter *Horizontal/Vertikal ausrichten* (s.o.) angeschaltet ist.

Gleichzeitig oder auch alternativ kann die Achse des obigen Beispiels in eine vorgegebene Ebene des Koordinatensystems verschoben werden. Über den Schalter *Planar* (s.o.) erhält man den Zugang zu den Definitionen für die Planaritätsbedingung. Wenn - als Beispiel - die Achse des Zylinders feste Y-Koordinaten erhalten soll (die Achse soll also parallel zur X-Z-Koordinatenebene sein), so wird als Ebenentyp die Option *X-Z-Ebene* gewählt und ggf. eine *Festkoordinate* als angestrebter Y-Wert eingetragen. Die Achse wird so in eine Ebene mit konstanten Y-Koordinaten plaziert.

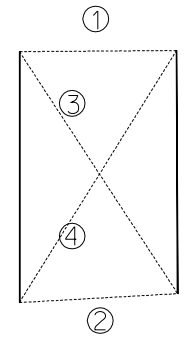

Nach Aktivierung des Befehls für die Homogenisierung von Einzelelementen wird die Lokalisierung von jeweils einem Element mit der Maus erwartet:

1. Über die Tastatur wird der Befehl hom linelem single eingegeben

oder

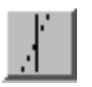

die Funktion *Linie ausrichten* in der Toolbox Homogenisierung wird gewählt

#### oder

im PHIDIAS-Menü wird der Menüpunkt PHIDIAS > Homogenisierung > Linienelement ausrichten angewählt.

- Für die Benutzung der Funktion muß im folgenden mindestens einer der beiden Schalter *Horizontal/Vertikal ausrichten* und *Planar* in der Dialogbox *Homogenisierung* aktiviert sein. Ansonsten erscheint eine diesbezügliche Fehlermeldung in der Statusleiste von **MicroStation**. Zur Bedeutung der Schalter siehe Kapitel 10.4.2.
- 2. Das Programm erwartet nun die Lokalisierung der Elemente mit der Maus. Sobald ein Element angeklickt ist, findet die Homogenisierung nach Maßgabe der Vorgaben unmittelbar statt. Das Ergebnis wird zunächst vorläufig in der Hervorhebungsfarbe angezeigt.
- 3. Mit einem Datenpunkt (linke Maustaste) wird das neue, homogenisierte Element übernommen. Das alte wird hierbei gelöscht. Die *Reset*-Taste verwirft das Homogenisierungsergebnis.

Der Datenpunkt muß nicht zwingendermaßen an einer freien Stelle sein. Mit der Bestätigung des letzten kann gleichzeitig die Auswahl des nächsten Elementes verbunden werden. Die Handhabung ist also vergleichbar mit dem Standardbefehl zum Löschen von einzelnen Elementen in **MicroStation**.

Wenn ein Element nicht auf die Homogenisierung reagiert, kann ein Konflikt mit den Vorgaben in der Dialogbox *Homogenisierung* vorliegen. In diesen Fällen ist auf entsprechende Fehlermeldungen in der Statusleiste zu achten.

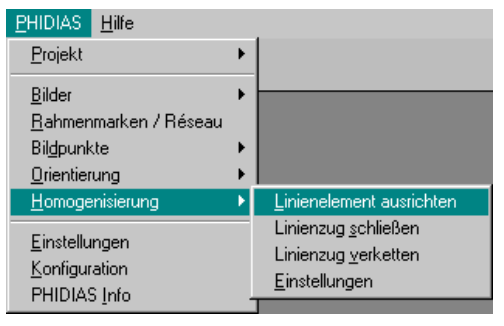

# **10.5 Monoskopische Auswertung gekrümmter Flächen**

Analog zur Auswertung ebener Flächen mit Hilfe eines ACS (siehe Kapitel 10.2.2) haben Sie mit **PHIDIAS** die Möglichkeit, auch beliebige gekrümmte Oberflächen monoskopisch auszuwerten. Voraussetzung ist, daß die Oberflächen als Zeichnungselemente vorliegen. Möglich sind Elemente wie z.B. Zylinder, Kegel, Kugeln oder beliebige andere B-Spline-Flächen. Der Vorteil der monoskopischen Messung ist, daß Sie keine homologen Punkte in anderen Bildern zuordnen müssen. Dadurch können Sie nicht nur Linien mit eindeutigen Knickpunkten, sondern auch Bögen und Kurven einfach plazieren.

Die PHIDIAS-Toolbox *Auswerten* enthält drei Funktionen für die Arbeit mit Oberflächen.

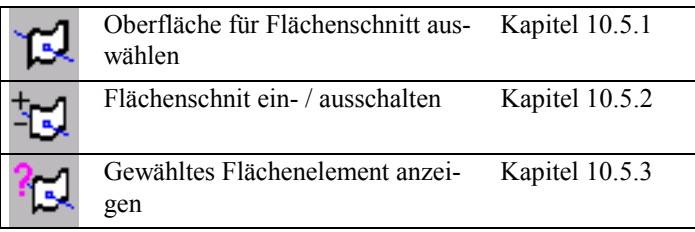

### **10.5.1 Oberfläche für Flächenschnitt auswählen**

Die Auswertung gekrümmter Oberflächen beruht auf einem Schnitt des Beobachtungsstrahls - also des zurückprojizierten Bildstrahls - mit einem Flächenelement. Dieses Element muß zunächst ausgewählt werden.

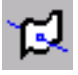

1. Aktivieren Sie dazu die Funktion *Flächenauswertung* aus der Toolbox *Auswerten*

Oder

Geben Sie den Tastaturbefehl surface select ein.

2. Wählen Sie das Flächenelement in einer beliebigen Ansicht aus und Bestätigen Sie das ausgewählte und in der Hervorhebungsfarbe dargestellte Element mit einem Datenpunkt. Im Statusfeld erscheint daraufhin die Meldung *'Schnittfläche gewählt'*. Wurde das falsche Element selektiert, können Sie es mit der Reset-Taste ablehnen. Es werden dann andere Element vorgeschlagen. Wenn keine weiteren Elemente an der Cursorposition zu finden sind, startet die Funktion neu und Sie können ein anderes Element wählen.

- 3. Weitere Datenpunkteingaben, z.B. beim Plazieren von Elementen, werden nun auf das Flächenelement projiziert. Punkte außerhalb der Fläche werden abgelehnt. Datenpunkte in den Photos werden wie bei der ACS-Sperre direkt akzeptiert. Es ist kein Doppelklick zur Beendung der Messung nötig. Eine Mehrbildmessung ist bei aktivem Flächenschnitt nicht möglich.
- 4. Falls der Schnitt mit der Fläche nicht eindeutig ist bei einer Kugeloberfläche beispielsweise ist der Schnitt mit der Vorder- und Rückseite möglich – entscheidet die aktive Tiefe der Ansicht. Zuerst wird versucht, von der aktiven Tiefe aus nach vorn einen Schnittpunkt zu finden. Wenn das nicht gelingt, wird ein Schnittpunkt in Richtung Kamera gesucht. Wenn Sie nun z.B. die Vorderseite einer Kugel auswerten möchten, müssen Sie die aktive Tiefe der Ansicht so einstellen, daß sie vom Kamerastandpunkt aus gesehen vor dem Element liegt. Wählen Sie dazu die Funktion *Aktive Tiefe einstellen* aus der Toolbox *Ansicht* und setzen Sie einen Datenpunkt vor das Element.

#### **10.5.2 Flächenschnitt ein- / ausschalten**

Um die Oberflächenauswertung zu beenden oder für einzelne Datenpunkte die Mehrbildmessung wieder zu aktivieren, können Sie den Modus Flächenschnitt ein- und ausschalten.

1. Wählen Sie dazu die Funktion *Flächenschnitt ein / aus* aus der Toolbox *Auswerten*.

oder

geben Sie den Tastaturbefehl surface toggle ein.

Der Modus Flächenschnitt wird ausgeschaltet, falls er eingeschaltet und eingeschaltet, falls er ausgeschaltet war. Eine entsprechende Meldung erfolgt im Statusfeld. Das zuletzt gewählte Flächenelement muß nicht erneut gewählt werden. Falls bisher noch kein Flächenelement ausgewählt war, hat diese Funktion keine Wirkung.

#### **10.5.3 Gewähltes Flächenelement anzeigen**

Das aktuelle Flächenelement, das für die monoskopische Oberflächenmessung ausgewählt ist, kann zur Information angezeigt werden.

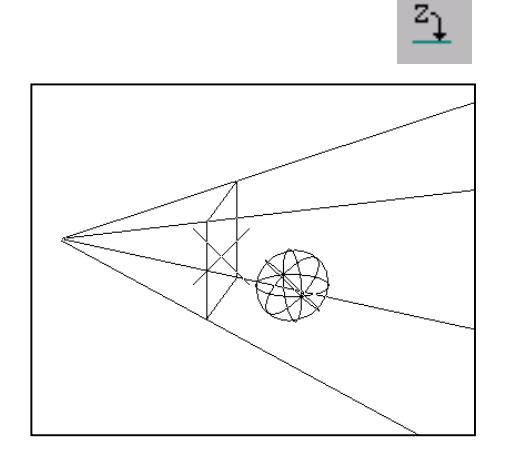

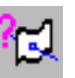

1. Wählen Sie dazu die Funktion *Gewählte Schnittfläche zeigen* in der Toolbox *Auswerten*

oder

geben Sie den Tastaturbefehl surface show ein.

Falls der Modus Flächenschnitt aktiv ist, wird das gewählte Element in allen Ansichten in der Hervorhebungsfarbe dargestellt.

Falls das Flächenelement nach der Auswahl modifiziert oder gelöscht wurde, hat das keine Auswirkungen auf den Flächenschnitt. Es wird immer die Geometrie verwendet, die ursprünglich gewählt wurde. Möchten Sie das veränderte Element verwenden, müssen Sie es mit der Funktion *Flächenauswertung* erneut auswählen.

### **10.6 Stereoauswertung**

Die Stereomessung in **PHIDIAS** wird mit Hilfe eines vor den Monitor geschwenkten Spiegelstereoskops realisiert. Das Stereobildpaar wird in zwei nebeneinander angeordnete Ansichten geladen. Das linke Bild des Stereopaares wird so dem linken Auge des Betrachters zugeführt und das rechte Bild dem rechten Auge. Beide Bilder verschmelzen dann zu einem räumlichen Modell. Eine weitere Funktion des Stereoskops ist die Verkleinerung des Bildabstandes auf den Augenabstand.

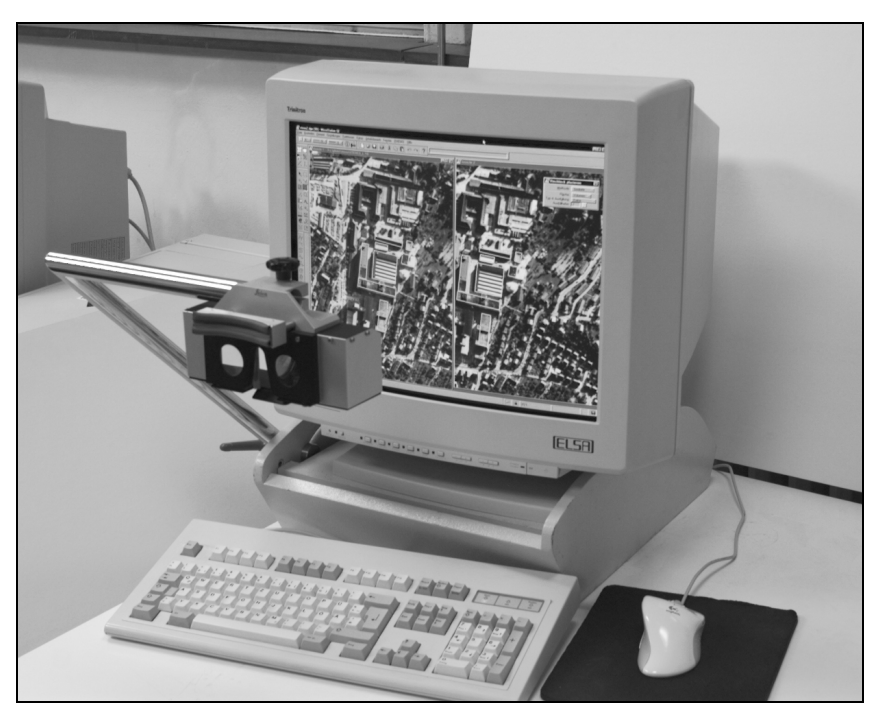

*Spiegelstereoskop für Stereobetrachtung*

> Das Stereoskop ist als Sonderzubehör nicht im Standardlieferumfang enthalten.

Der Cursor wird in beiden Ansichten gleichzeitig abgebildet und kann so ebenfalls räumlich betrachtet werden. Er wird wie gewohnt mit der Maus in der Ansichtsebene bewegt und mit Hilfe von Funktionstasten in der Tiefe gesteuert, so daß räumliche Punkteingaben direkt erfolgen können. Sie sind damit in der Lage, nahezu beliebige Oberflächen auszuwerten, ohne direkt homologe Punkte zuzuordnen. Die Zuordnung der beiden Bilder geschieht beim natürlichen Sehen unbewußt. Der Stereocursor aus den beiden Ansichten wird als ein einziges Kreuz im Raum wahrgenommen. Durch die horizontale Verschiebung gegenüber dem darunterliegenden Foto (Parallaxe) scheint der Cursor über dem Gelände zu schweben, unter dem Gelände zu liegen oder - wenn keine Parallaxe mehr vorhanden ist - genau aufzusitzen.

Um eine optimale Stereobetrachtung zu erreichen, sollten folgende Bedingungen eingehalten werden:

- Die Aufnahmen sollten annähernd parallel ausgerichtet sein.
- Das Basisverhältnis (Verhältnis Kameraabstand zu Aufnahmeentfernung) sollte nicht zu klein sein, damit eine ausreichende Tiefengenauigkeit erzielt wird und nicht zu groß sein, damit der Stereoeindruck nicht gestört wird.
- Es sollten keine störenden Réseaukreuze im Bild sein
- Die Oberfläche sollte texturiert sein. Sehr glatte, texturlose oder spiegelnde Oberflächen, wie z.B. Gewässer in Luftbildern, erschweren die Messung.
- Bewegliche Objekte müssen zeitgleich mit zwei Kameras aufgenommen werden. Kleinere bewegliche Objekte, wie z.B. fahrende Autos in einem Luftbild stören dagegen weniger.
- Sorgen Sie für annähernd gleiche Helligkeits- und Kontrasteinstellung der Stereobilder. Abweichungen sollten mit einem Photobearbeitungsprogramm vorab korrigiert werden.

#### **10.6.1 Stereoaufnahme**

Die unterschiedlichen Perspektiven des rechten und linken Stereobildes bewirken eine unterschiedliche horizontale Verschiebung der abgebildeten räumlichen Objekte. Je geringer die Entfernung zur Kamera ist, um so größer ist die Verschiebung im Bild. Diese horizontalen Verschiebungen - häufig als x-Parallaxen bezeichnet - sorgen für den Tiefeneindruck. Vertikale Verschiebungen – y-Parallaxen genannt – stören dagegen den Tiefeneindruck und sind zu vermeiden.

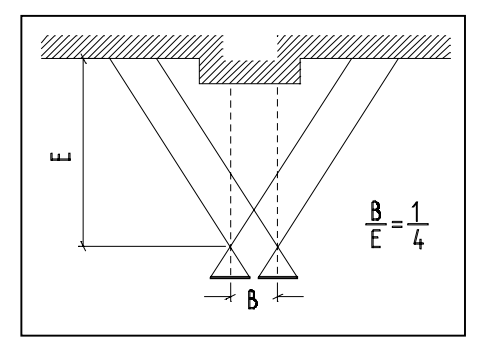

Basisverhältnis bei der Stereoaufnahme eines Gebäudes

Die Folgerung daraus ist, daß die Aufnahmerichtungen für das linke und rechte Bild möglichst parallel einzustellen sind. Abweichungen von wenigen Grad sind zu tolerieren. Eine größere Kantung oder Konvergenz führt dazu, daß immer nur ein kleiner Bildbereich räumlich gesehen wird. Der Rest erscheint als Doppelbild ohne Tiefenwirkung.

Das Basisverhältnis (Kameraabstand / Aufnahmeentfernung) sollte 1:3 bis 1:5 betragen. Dieses Verhältnis ist ein Kompromiß aus Tiefengenauigkeit, Überdeckungsverhältnis und den physiologischen Bedingungen des natürlichen Sehens. Ein größeres Verhältnis erhöht zwar die Tiefengenauigkeit, verringert aber das Überdeckungsverhältnis und erschwert die Stereobetrachtung. Das Basisverhältnis 1:4 ergibt beispielsweise bei einem Weitwinkelobjektiv eine Überdeckung von ca. 80%.

Die räumlichen Gegebenheiten können natürlich auch eine anderes Basisverhältnis oder eine andere Objektivbrennweite erzwingen.

#### **10.6.2 Funktionstastenbelegung**

Da bei der Betrachtung der Bilder durch das Stereoskop das Blickfeld eingeschränkt wird und die Toolboxen den Stereoeindruck stören würden, sind die häufigsten Funktionen, die bei der Stereomessung von Bedeutung sind, auf Funktionstasten gelegt. Die Belegung der Funktionstasten ist in der Datei

#### \PHIMS\stereo.mnu

gespeichert. Um sie zu aktivieren, wählen Sie den Menüpunkt Arbeitsbereich > Konfiguration und die Kategorie *Betrieb*. Wählen Sie dann den Parameter *Funktionstastenmenü* und klicken Sie auf den Schalter *Bearbeiten.* Als neuen Wert geben Sie dann C:\PHIMS\stereo.mnu oder – falls PHIDIAS in einem anderen Verzeichnis liegt – den entsprechenden Namen ein.

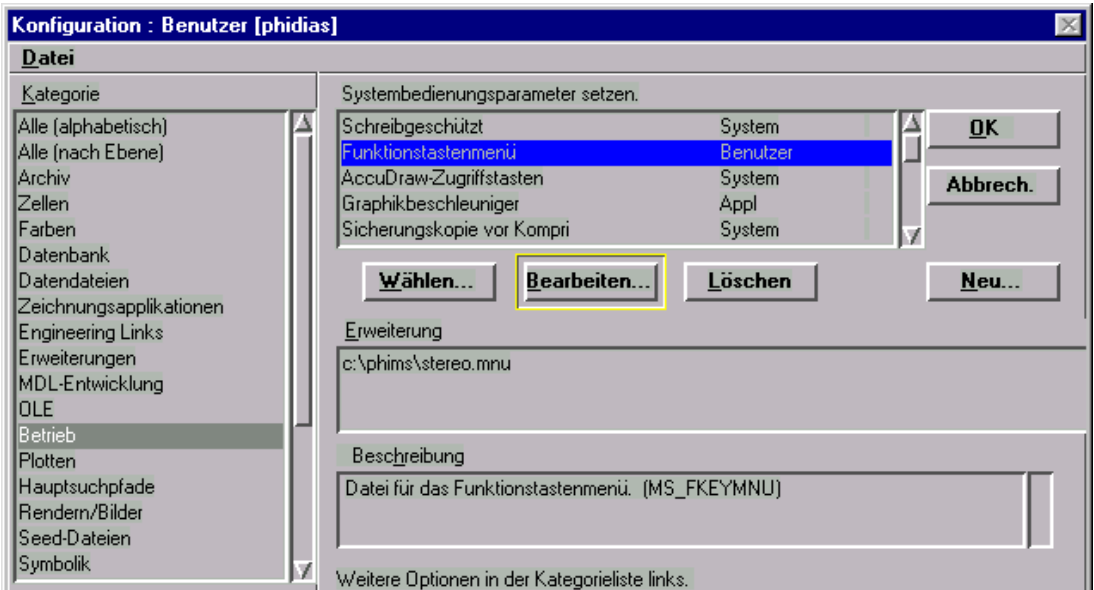

Übernehmen Sie nun die Änderung, indem Sie auf OK drükken und bestätigen Sie die folgende Warnung mit Ja.

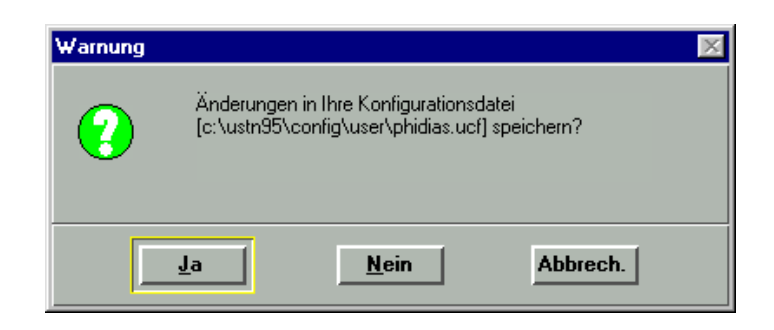

Über den Menüpunkt Arbeitsbereich > Funktionstasten... kann die aktuelle Tastenbelegung eingesehen und verändert werden.

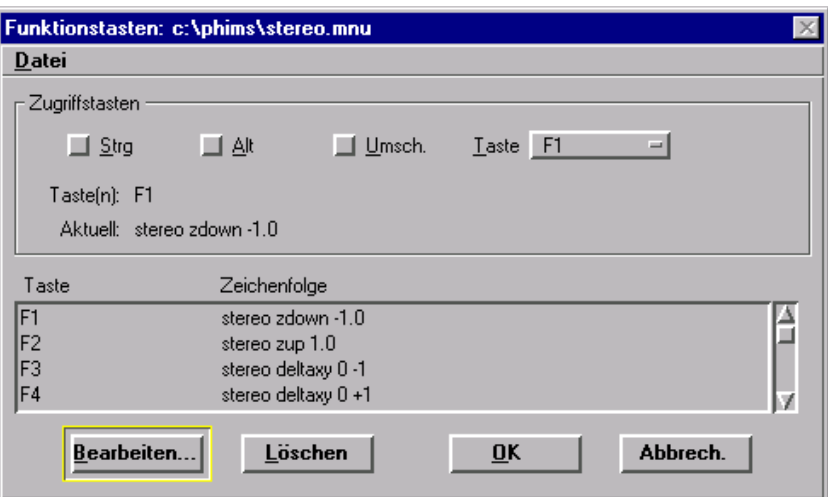

# **Standardbelegung der Funktionstasten**

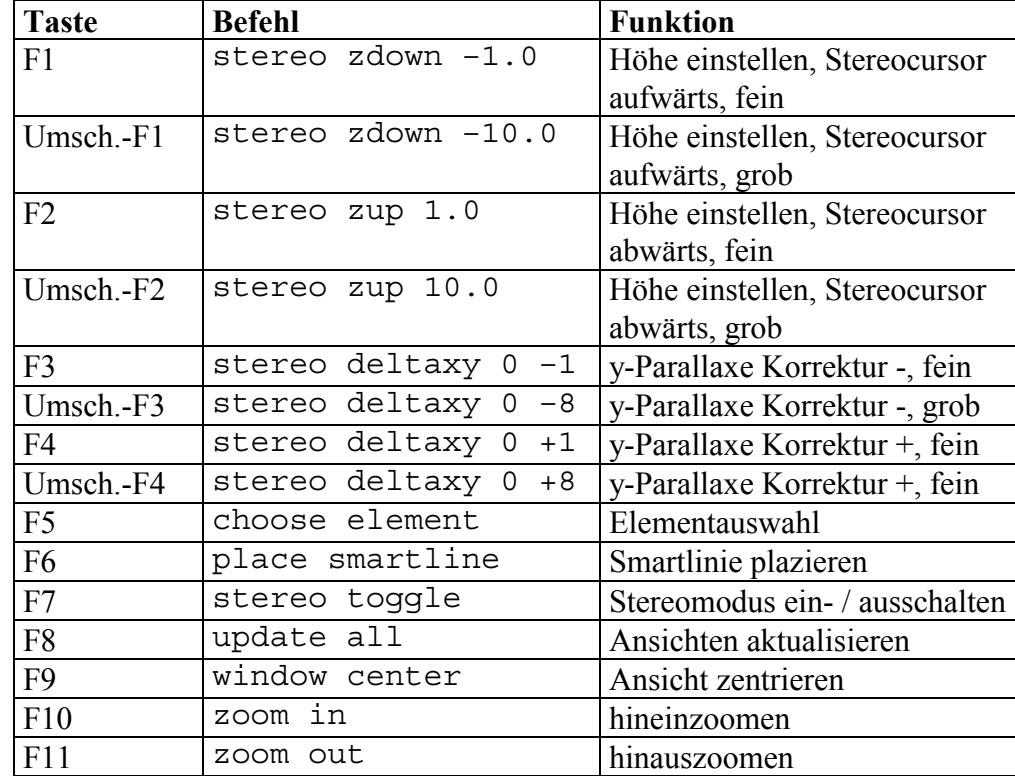

#### **10.6.3 Funktionseinstellungen**

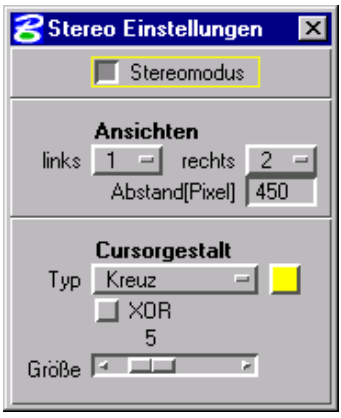

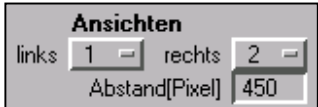

Über den Menüpunkt PHIDIAS > Stereo > Einstellungen erreichen Sie die Dialogbox mit Einstellungen für den Stereomodus.

Mit dem Schalter *Stereomodus* schalten Sie die Stereofunktionen ein und aus. Er hat den selben Effekt wie die Funktion stereo toggle auf der Funktionstaste F7.

Die Auswahl der Ansichten für das linke und rechte Bild legt fest, wo der Cursor als Stereocursor sichtbar sein soll. Wenn sich der Cursor in einer der gewählten Ansichten befindet, wechselt er seine Gestalt und ein zweiter Cursor wird in der anderen Ansicht automatisch nachgeführt. Der Abstand in Pixeln gibt an, wie groß der Augenabstand bzw. Cursorabstand auf dem Monitor ist. Diese Einstellung muß der Monitor-Stereoskop-Kombination individuell angepaßt werden.

Im Stereomodus wird die zweite Ansicht auch beim Zoomen oder scrollen automatisch nachgeführt. Zusätzlich werden im Auswertemodus – wenn die Orientierung bekannt ist - die y-Parallaxen automatisch beseitigt.

Wenn der Cursor in der zweiten Ansicht nicht sichtbar ist. liegt es meist daran, daß die aktive Z-Koordinate sehr stark von der tatsächlichen Objekttiefe abweicht. In diesem Fall schalten Sie zunächst den Stereomodus aus und plazieren einen Punkt oder eine Linie über die normale Mehrbildmessung in der gewünschten Tiefe. Wählen Sie dann die Funktion *Aktive Tiefe einstellen* und setzen Sie die aktive Tiefe in beiden Ansichten mit Hilfe der Fangfunktion auf den eingezeichneten Punkt.

Die Ansichten sollten so eingestellt sein, daß sie bei der verwendeten Monitor-Stereoskop-Kombination optimal betrachtet werden können. Haben Sie diese Einstellung einmal vorgenommen, können Sie die Einstellungen speichern und diese DGN-Datei als Seed-Datei immer wieder für Stereoauswertungen verwenden.

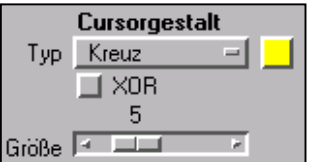

Die Cursorgestalt, -größe und -farbe können individuell angepaßt werden. Zur Auswahl stehen Kreuz- Punkt- und Kreiscursor sowie ein Kreuzcursor mit offenem Zentrum.

Der Schalter *XOR* legt fest, ob der Cursor mit fester Farbe gezeichnet wird oder mit einer wechselnden Farbe, die mit der Hintergrundfarbe wechselt. Im XOR-Modus kann der Cursor etwas schlechter erkennbar sein. Der Vorteil ist aber,

 $\overline{4}$ 

daß die dynamische Darstellung der Grafikobjekte (z.B. Gummibandlinie) beim Plazieren und modifizieren eingeschaltet ist. Wählen Sie den Cursor mit fester Farbe, wird die Dynamische Darstellung abgeschaltet, weil es sonst zu einer fehlerhaften Darstellung kommen würde.

#### **10.6.4 Punktmessung in Stereobildern**

Nachdem die Rahmenmarken in den Bildern - wie in Kapitel 7 beschrieben - gemessen sind, müssen Bildpunkte für die Orientierungsberechnung gemessen werden.

Solange die Bildpaare im Punktmessmodus geladen - also noch nicht orientiert sind - kann die y-Parallaxe nicht automatisch beseitigt werden. Um die Verknüpfungs- und Paßpunkte trotzdem im Stereomodus messen zu können, gehen Sie folgendermaßen vor:

- 1. Stellen Sie in beiden Ansichten ungefähr den gleichen Bildausschnitt in einer Zoomstufe ein, die der Lupenvergrößerung bei Faktor 1 bis 2 entspricht.
- 2. Drücken Sie die Taste F5

oder

geben Sie den Tastaturbefehl stereo center ein.

3. Setzen Sie nun einen Datenpunkt auf einen markanten Punkt im linken Bild und danach einen Datenpunkt auf denselben Punkt im rechten Bild. Die beiden Ansichten werden daraufhin ausgerichtet. Wenn Sie nun durch das Stereoskop blicken und immer noch y-Parallaxen feststellen, können Sie das rechte Bild mit den Tasten F3 und F4 bzw. Umsch.-F3 und Umsch.-F4 verschieben, bis die y-Parallaxen verschwunden sind. Die Höhe stellen Sie mit den Funktionstasten F1 und F2 bzw. Umsch-F1 oder Umsch.-F2 ein.

Der Ablauf bei der Messung der Verknüpfungs- und Paßpunkte ist ansonsten identisch mit der Vorgehensweise in Kapitel 8.

Die Orientierungsberechnung unterscheidet sich nicht von dem Verfahren der Mehrbildorientierung.

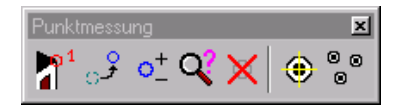

#### **10.6.5 Auswertung**

Die Auswertung im Stereomodell geschieht mit den MicroStation-Funktionen. Wenn Sie in einer Stereoansicht den Cursor mit den Funktionstasten F1 und F2 auf die richtige Höhe eingestellt haben, setzen Sie einfach einen Datenpunkt und die 3D-Koordinaten werden übernommen.

Bei der Auswertung im Stereomodell sind folgende Besonderheiten zu beachten:

- Solange der Cursor in einer Stereoansicht in Bewegung ist, wird er in der zweiten parallel nachgeführt. Sobald er aber steht, wird die zweite Ansicht so verschoben, daß keine Parallaxen auftreten.
- Während eine Ansichtsfunktionen aktiv ist, wird die zweite Stereoansicht aber nicht automatisch nachgeführt. Erst wenn die Ansichtsfunktion mit der *Reset*-Taste abgebrochen wird, MicroStation zur ursprünglichen Funktion zurückgekehrt ist und der Cursor in einer Stereoansicht stehenbleibt, wird die Parallaxe wieder automatisch durch Vertikalverschiebung des Bildes beseitigt. Um den Bildausschnitt zu verschieben, muß nicht unbedingt eine Ansichtsfunktion gewählt werden. Sie können ebenso die Ansicht dynamisch verschieben, indem Sie bei gedrückter Shift- und Datenpunkttaste den Cursor ziehen (dynamisches Verschieben).
- Kleine Vertikalparallaxen werden kompensiert, indem die gesamte Ansicht verschoben wird. Wenn die Verschiebung einen größeren Betrag erreicht, wird die Ansicht wieder an die ursprüngliche Position gebracht und es erfolgt ein Bildneuaufbau. Dies kann – wenn es sehr oft hintereinander geschieht - zu Bildflackern führen.
- Der AccuDraw-Kompaß ist nur sichtbar, wenn der Stereocursor im XOR-Modus dargestellt wird. AccuDraw ist dann zwar grundsätzlich auch im Stereomodell verwendbar, der Kompaß ist aber grundsätzlich nur in einer Ansicht sichtbar und kann deshalb bei der Betrachtung durch das Stereoskop störend wirken.
- Die Tiefe steuern Sie mit den Befehlen

stereo zdown [*delta*] und stereo zup [*delta*],

die auf den Funktionstasten F1 und F2 bzw. Umsch.-F1 und Umsch.-F2 liegen. Der Wert *delta* legt fest, um welchen Betrag sich die Tiefe ändern soll. Falls die Z-Steuerung für Ihre Bedürfnisse zu grob oder zu fein ist, können Sie die Werte für *delta* unter dem Menüpunkt Arbeitsbereich > Funktionstasten anpassen.

# **11. Streckennetz**

In der Regel werden bei der Orientierungsberechnung Paßpunkte mit 3D-Koordinaten verwendet. Die Bestimmung der Koordinaten ist aber oft nur mit Hilfe von Instrumenten wie Tachymetern oder Theodoliten möglich.

Ein vereinfachtes Verfahren für die Berechnung ebener Paßpunktkoordinaten stellt die Streckennetzausgleichung dar. Vor Ort ist nur ein Meßband erforderlich, mit dem Strecken zwischen den Paßpunkten gemessen werden.

### **11.1 Streckenmessung**

Für ein Gebäudeaufmaß können die Paßpunkte auf einer ebenen Fassade verteilt sein oder bei Unfallaufnahmen können die Punkte auf der Fahrbahn liegen. Wichtig ist nur, daß immer möglichst viele Strecken gemessen werden, so daß eine gewisse Überbestimmung zur Fehlerkontrolle vorhanden ist.

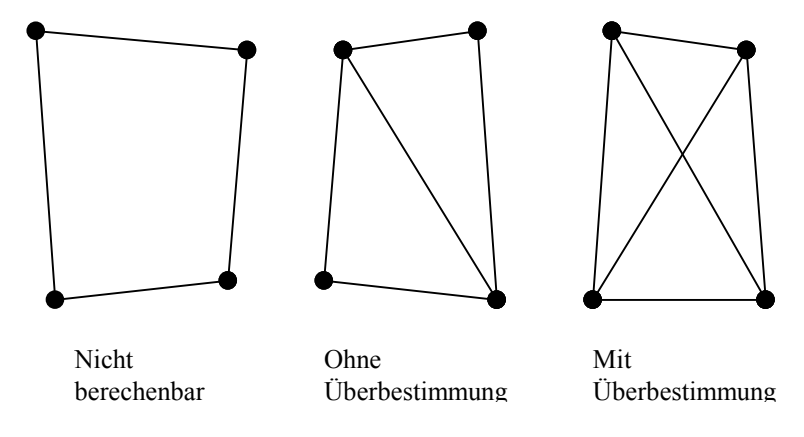

Darüber hinaus ist darauf zu achten, daß die Winkel zwischen den Bestimmungsstrecken nicht zu spitz sind. Bei langgestreckten Objekten sollte man deshalb zusätzliche Punkte einschalten.

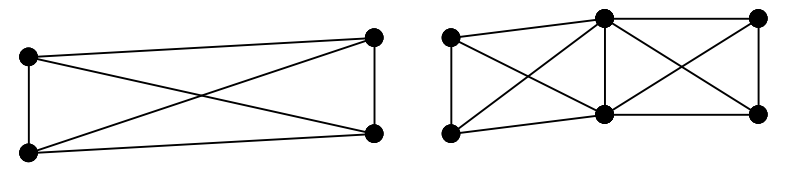

Schlechte Punktverteilung, zu spitze Winkel

Gute Punktverteilung

# **11.2 Eingabe der Strecken**

Die gemessenen Strecken werden in eine Skizze eingetragen, die die ungefähre Lage der Punkte wiedergibt. Grundsätzlich müssen die Punkte in der XY-Ebene liegen. Sie sollten deshalb in der Standardansicht , Oben' plaziert werden.

Bei der Plazierung der Punkte wird zwischen Paßpunkten und Neupunkten unterschieden. Mindestens zwei Punkte müssen als Festpunkte markiert sein, um die absolute Lage des Koordinatensystems festzulegen. Deren Koordinaten müssen exakt eingegeben werden. Die Lage der übrigen Punkte (Neupunkte) kann dagegen grob festgelegt werden.

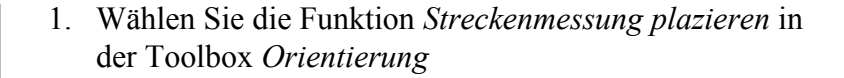

oder

geben Sie den Tastaturbefehl strnetz mass ein

Die Dialogbox mit den Funktionseinstellungen öffnet sich. Hier geben Sie die Punktnummer des nächsten Punktes und die Texthöhe ein. Als Punktart sollte "Festpunkt" eingestellt sein.

2. Setzen Sie jetzt an der Stelle des ersten Paßpunktes einen Datenpunkt. Eine exakte Koordinateneingabe ist entweder über AccuDraw mit der Zugriffstaste P möglich oder über das Tastatureingabefeld.

#### Beispiel:

Wenn eine Strecke Ihres Streckennetzes parallel zur X-Achse liegt, und die Entfernung zwischen den Punkten 10 m beträgt, können Sie für den ersten Punkt die Koordinaten 0,0 und für den zweiten Punkt die Koordinaten 10,0 eingeben.

Tastatureingabe: xy=0,0  $xy=10,0$ 

3. Setzen Sie nun die Punktart auf "Neupunkt" und geben Sie die Strecke zum nächsten Punkt in der Dialogbox ein. Prüfen Sie, ob die vorgeschlagene Punktnummer korrekt ist und ändern Sie diese gegebenenfalls.

Wenn der Schalter *automatisch inkr.* gesetzt ist, wird nach jedem neu gesetzten Punkt die vorgeschlagene

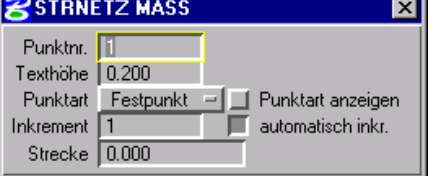

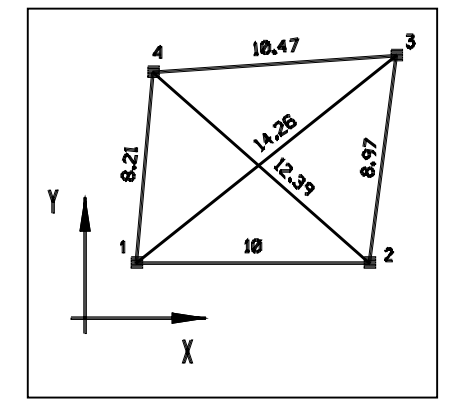

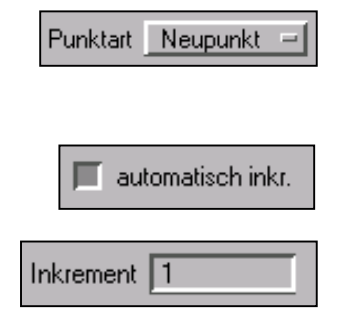

Punktnummer um den Wert, der im Feld *Inkrement* steht, erhöht.

4. Wiederholen Sie die Eingabe von Strecken und Punkten, bis sämtliche Maße eingegeben sind. Um eine neue Linie zu beginnen, drücken Sie einfach die *Reset*-Taste. Sie können dann einen neuen Punkt setzen, oder an einem vorhandenen Punkt ansetzen, indem Sie ihn einfach anklicken.

Um exakt an einen vorhandenen Punkt in der Skizze anzuschließen, ist es nicht nötig die Fangfunktion zu verwenden. Es wird automatisch versucht, in der Nähe des Cursors einen Punkt zu finden. Ob das gelungen ist, erkennen Sie daran, daß keine neue Punktnummer gesetzt wird. Setzen Sie dagegen mit der Fangfunktion einen Tentativpunkt, müssen Sie darauf achten, daß als Element der Punkt gewählt wird und nicht die Linie – auch wenn die Koordinaten identisch sind – andernfalls wird ein zusätzlicher Punkt gesetzt.

# **11.3 Änderung der Eingaben**

Die Maße und Punktnummern sind Sachdatensätze, die mit den Linien bzw. Punkten verknüpft sind. Sie können deshalb sämtliche Eingaben auch nachträglich korrigieren.

### **11.3.1 Änderung der Maße und Punktnummern**

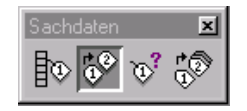

Wählen Sie die Funktion *Sachdaten bearbeiten* aus der Toolbox *Sachdaten* und wählen Sie durch Setzen eines Datenpunktes das Maß, die Punktnummer oder alternativ auch die Strecke oder den Punkt aus. Das gewählte Element wird in der Hervorhebungsfarbe dargestellt und Sie können nun das Element mit einem Datenpunkt akzeptieren oder mit der Reset-Taste ablehnen um ein anderes Element zu wählen. Wenn Sie das Element akzeptieren, öffnet sich eine Dialogbox mit den Sachdaten.

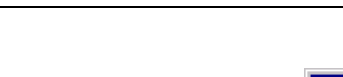

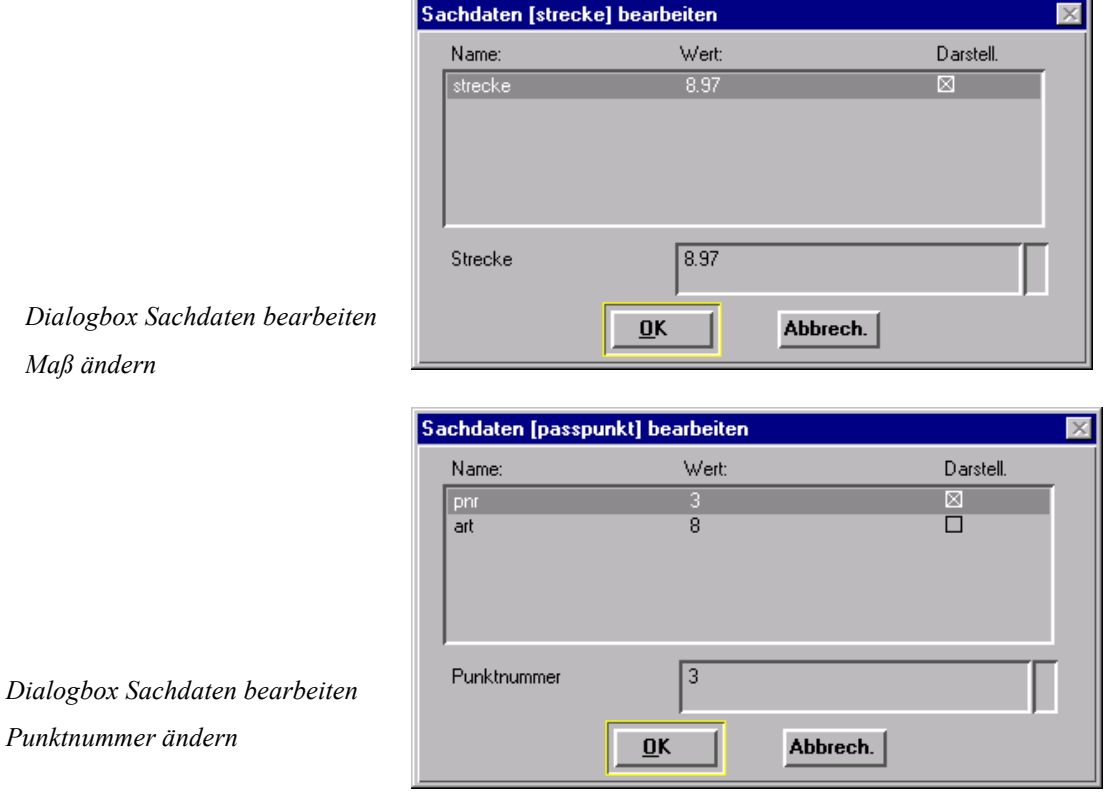

Sie können nun im Feld *Strecke* bzw. *Punktnummer* einen neuen Wert eingeben und mit OK bestätigen.

### **11.3.2 Änderung der Textposition**

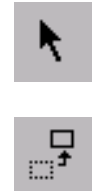

Die Position der Punktnummern und Maße spielt für die Berechnung der Koordinaten keine Rolle. Sie können deshalb zur besseren Lesbarkeit beliebig verschoben oder skaliert werden. Auch die Attribute wie Farbe, Linienstärke usw. können individuell verändert werden.

Verwenden Sie einfach die Funktionen aus der Haupttoolbox von MicroStation, wie z.B. *Elementauswahl* oder *Verschieben*.

### **11.3.3 Änderung des Punkttyps**

In der Regel wählen Sie vor der Plazierung des Punktes aus, ob es ein Neupunkt oder Festpunkt sein soll. Dieser Typ wird - wie die Punktnummer - als Sachdatensatz an den Punkt gehängt, allerdings nicht dargestellt. Sie können deshalb mit der Funktion *Sachdaten bearbeiten* (siehe Kapitel 11.3.1) auch den Punkttyp ändern. Punktart 7 entspricht einem Festpunkt und Punktart 8 entspricht einem Neupunkt.

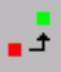

Einfacher ist die Änderung der Punktart aber mit der Funktion *Punkttyp ändern* aus der Toolbox *Orientierung.*

1. Aktivieren Sie die Funktion *Punkttyp ändern*

oder

geben Sie den Tastaturbefehl strnetz pointtype ein.

2. Wenn Sie nun einen Punkt anklicken, wechselt der Typ zwischen Neupunkt und Festpunkt. Sichtbar wird die Änderung durch den Farbwechsel. Rot entspricht einem Festpunkt und Grün einem Neupunkt. Ein Farbwechsel findet übrigens nicht statt, wenn die Punktart mit der Funktion *Sachdaten bearbeiten* verändert wird.

Beachten Sie, daß eine Änderung des Punkttyps auch eine Neuplazierung der Punktnummer mit der eingestellten Texthöhe bewirkt. Die Farbe wird ebenfalls neu gesetzt.

### **11.3.4 Änderung der Geometrie**

Die Geometrie der Skizze muß in der Regel nicht verändert werden, da die Neupunkte nur näherungsweise eingegeben werden müssen. Die Position der Festpunkte ist dagegen entscheidend, da sie die absolute Lage des Koordinatensystems festlegen.

Falls also z.B. Änderungen der Festpunktkoordinaten erforderlich sind, können Sie mit den üblichen MicroStation-Funktionen die Elemente manipulieren.

Wenn Sie nun einzelne Punkte oder Strecken parallel verschieben, werden die Punktnummern bzw. die Maße automatisch nachgeführt. Wenn Sie allerdings nur einen Endpunkt der Strecke verändern, wird das Maß nicht verschoben. Um die Skizze lesbar zu halten, müssen Sie in diesem Fall das Maß manuell verschieben bzw. rotieren oder die Strecke löschen und neu eingeben.

Sehr wichtig ist, daß die Linienenden exakt mit den Punkten zusammenfallen. Falls nach einer Manipulation einer Linie der Endpunkt auch nur geringfügig verschoben ist, wird die Strecke bei der folgenden Berechnung nicht berücksichtigt. Sie können das vermeiden, indem Sie bei der Modifizierung der Skizze die Fangfunktionen verwenden. Bei der Eingabe mit der Funktion *Streckenmessung plazieren* ist dagegen das Fangen von Punkten automatisch eingestellt. Sie benötigen keinen Tentativpunkt.

### **11.4 Ausgleichung des Streckennetzes**

Wenn sämtliche Strecken und Punkte korrekt eingegeben sind, können Sie die Streckennetzausgleichung starten.

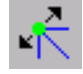

Wählen Sie die Funktion *Streckennetz ausgleichen* aus der Toolbox *Orientierung*

oder

geben Sie den Tastaturbefehl strnetz ausgleichung ein.

Falls noch kein Projekt geöffnet war, werden Sie nun aufgefordert, das Projekt zu öffnen.

War die Berechnung erfolgreich, dann wird die ausgeglichene Lage der Neupunkte in der Ansicht durch blaue Vektoren dargestellt. Die verwendeten Strecken erscheinen in der Hervorhebungsfarbe. Strecken zwischen Festpunkten werden nicht berücksichtigt. Die Differenz zwischen der gemessenen und der aus Koordinaten berechneten Strecke wird aber in einem Textfenster zur Kontrolle angezeigt. Strecken mit der Länge 0.0 werden ignoriert.

In einer Dialogbox wird die Standardabweichung der Messungen ausgegeben und Sie haben die Möglichkeit zu entscheiden, ob die ausgeglichenen Koordinaten gesichert werden sollen.

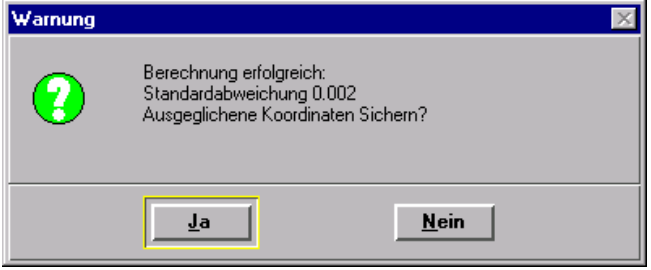

Wenn Sie Frage mit Ja beantworten, werden die ausgeglichenen Koordinaten in der OPK-Datei gesichert. Eine bereits bestehende Koordinatendatei wird überschrieben. Antworten Sie mit Nein, wird die bestehende OPK-Datei nicht überschrieben.

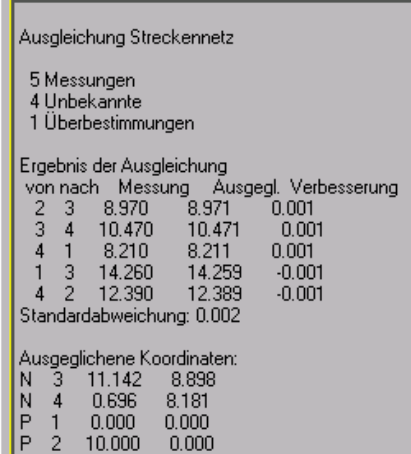

8e:\phidias\proj0001\proj0001.LOG

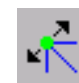

Daraufhin wird in einem Fenster das Protokoll der Berechnung angezeigt.

Überprüfen Sie bitte, ob die Anzahl der Messungen stimmt. Falls nicht sämtliche eingegebenen Strecken verwendet wurden, kann es daran liegen, daß die Linienenden nicht exakt mit den Punkten zusammenfallen.

Prüfen Sie außerdem, ob die Verbesserungen der Messungen im Bereich der Meßgenauigkeit liegen. Große Verbesserungen können verschiedene Ursachen haben:

- Falsche Paßpunktkoordinaten
- Meßfehler oder fehlerhaft eingegebene Maße
- Verwechselte Punktnummern
- Grob falsche Näherungspositionen der Neupunkte

Sie können nun das Fenster mit dem Protokoll schließen. Die angezeigte Protokolldatei *Projektname.*LOG kann bei Bedarf ausgedruckt werden. Sie wird bei folgenden Berechnungen wieder überschrieben.

Wenn die Koordinatenberechnung abgeschlossen ist, können Sie Skizze einfach ausblenden, indem Sie unter dem Menüpunkt Einstellungen> Ansichtsattribute die Konstruktionselemente einfach ausschalten. Ebenso können sie die Skizze löschen oder in eine separate Ebene legen und diese ausschalten.

# Index

# $\overline{A}$

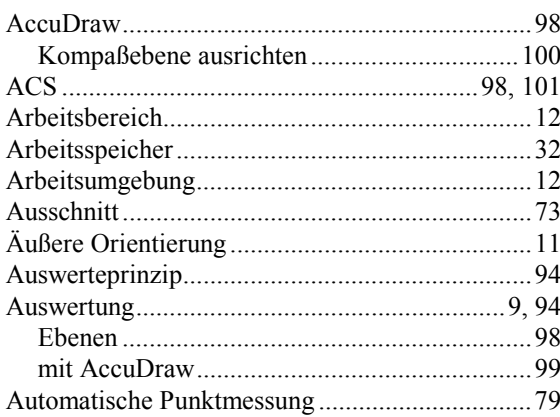

# $\boldsymbol{B}$

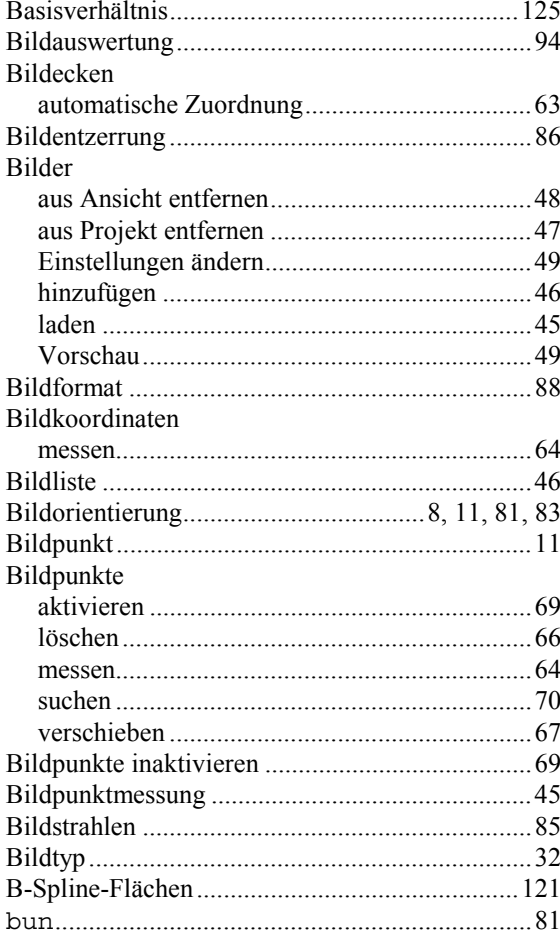

# $\boldsymbol{C}$

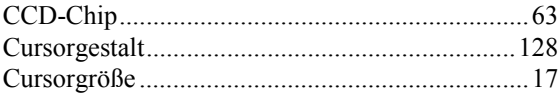

# $\boldsymbol{D}$

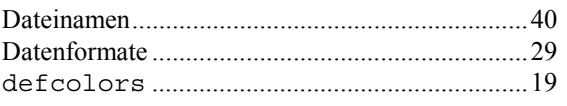

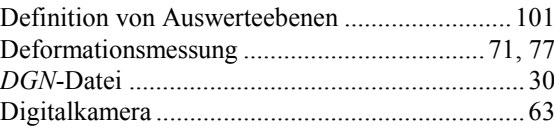

# $\boldsymbol{E}$

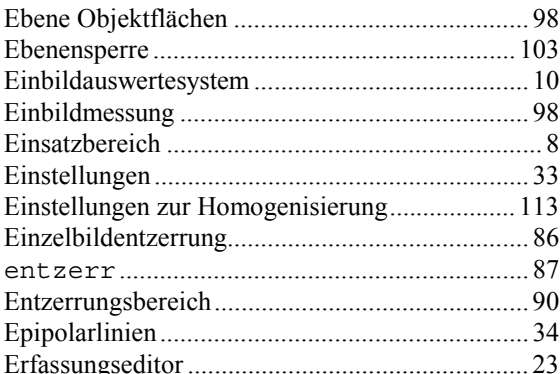

### $\boldsymbol{F}$

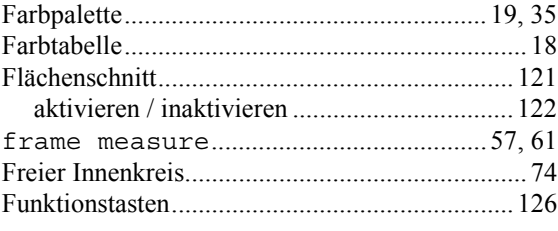

# $\boldsymbol{G}$

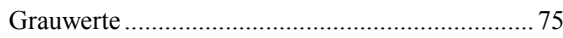

# $\boldsymbol{H}$

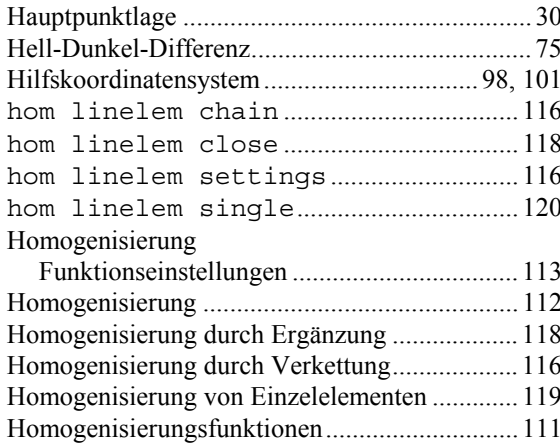

# $\boldsymbol{I}$

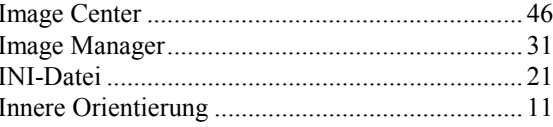

# $\boldsymbol{K}$

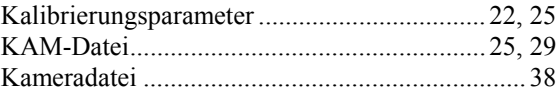

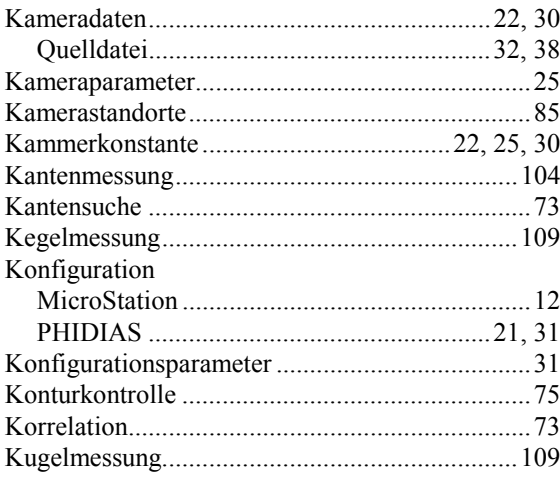

# $\overline{L}$

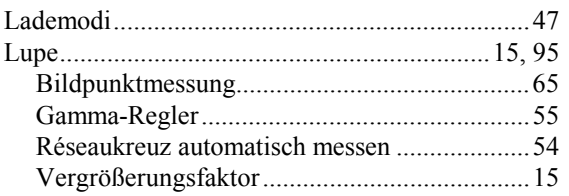

# $\boldsymbol{M}$

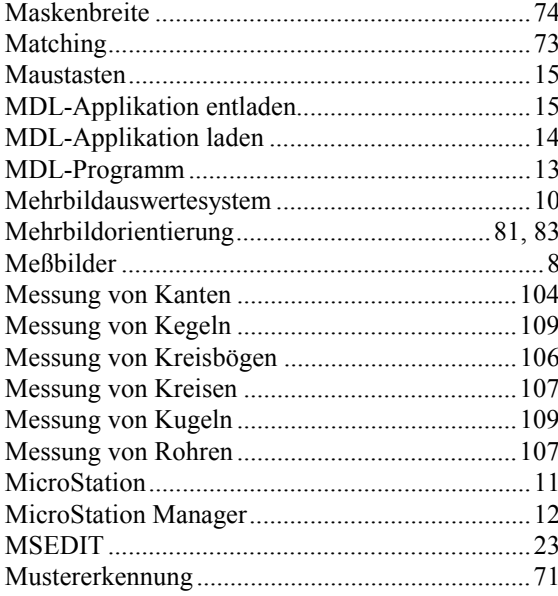

# $\boldsymbol{N}$

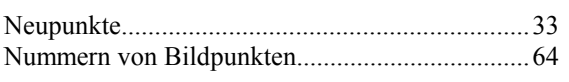

# $\boldsymbol{o}$

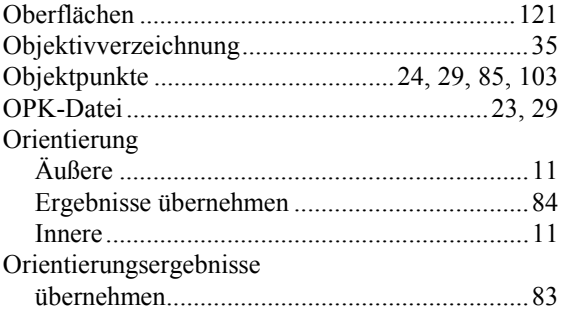

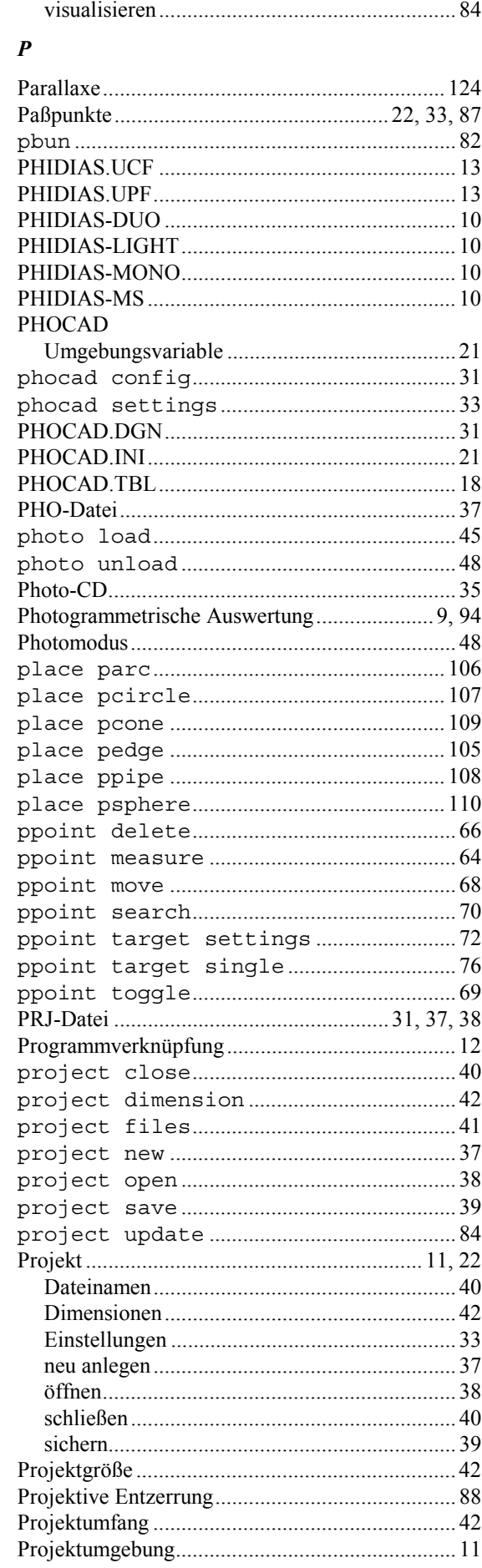

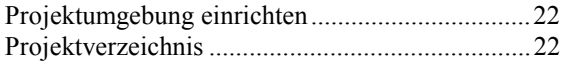

# $\boldsymbol{R}$

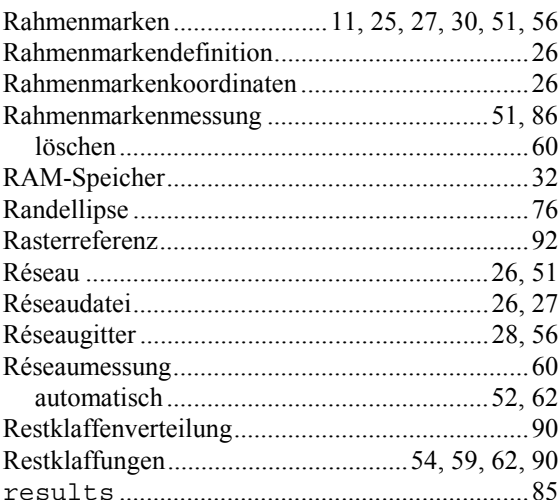

# $\boldsymbol{S}$

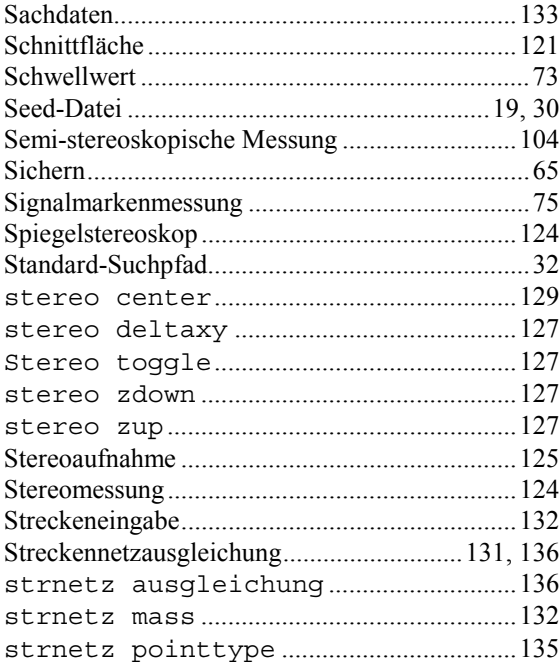

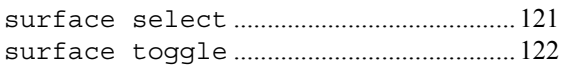

# $\overline{T}$

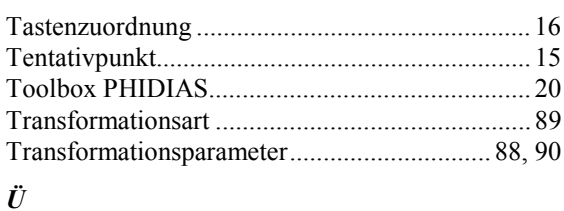

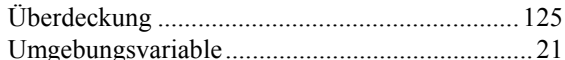

#### $\overline{V}$

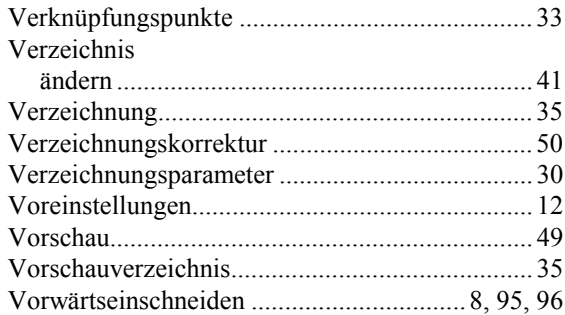

# $\boldsymbol{X}$

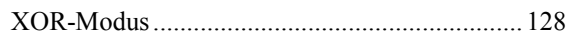

# $\boldsymbol{z}$

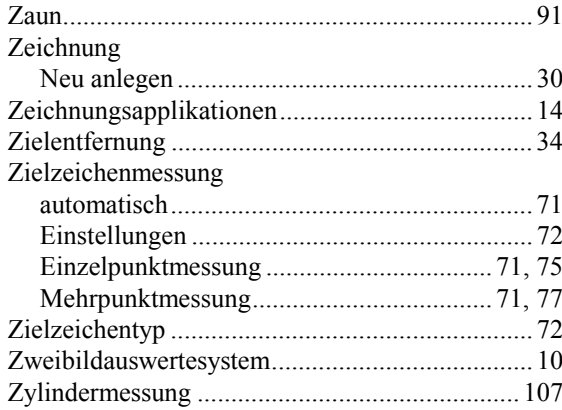